# **SONY**

# Color Video Camera

## Instrucciones de funcionamiento Versión de software 1.20

Antes de poner en funcionamiento la unidad, lea detenidamente este manual y consérvelo para referencias futuras.

SRG-XP1 SRG-XB25

## **[Descripción](#page-3-0)**

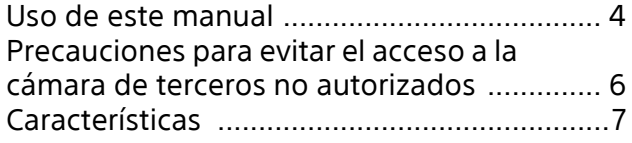

### **[Ubicación y función de las piezas](#page-7-0)**

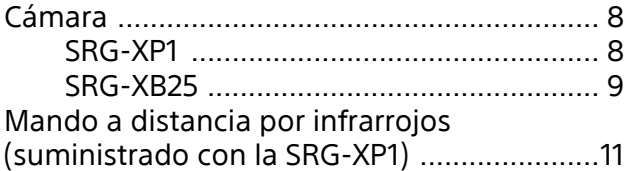

## **[Configuración del sistema](#page-13-0)**

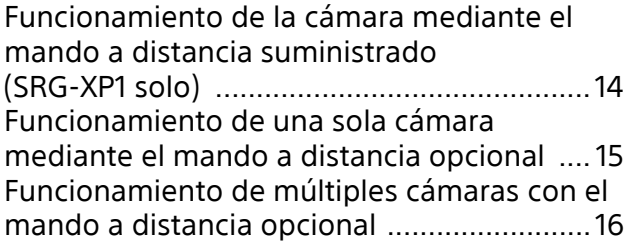

## **[Instalación y conexión](#page-16-0)**

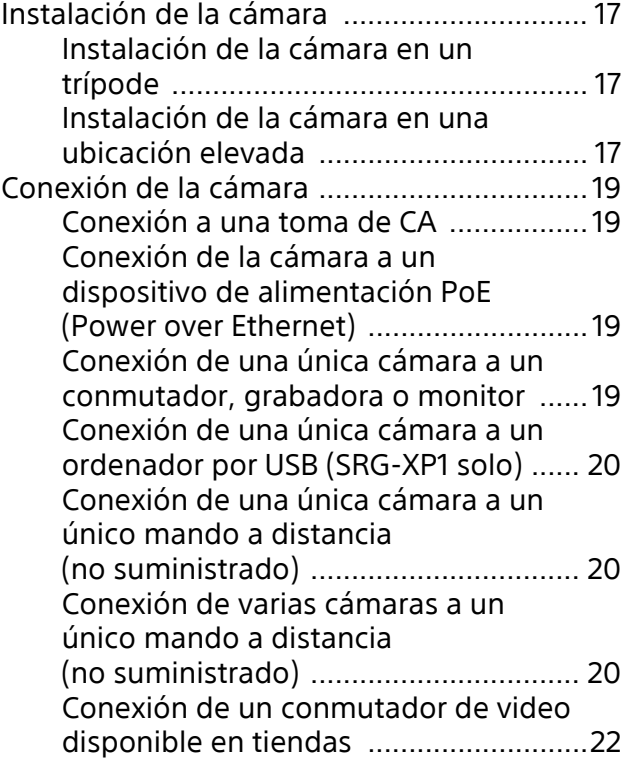

Conexión con micrófonos comerciales, [etc. ........................................................ 22](#page-21-1)

## **Funcionamiento mediante el [mando a distancia por infrarrojos](#page-22-0)  suministrado (SRG-XP1 solo)**

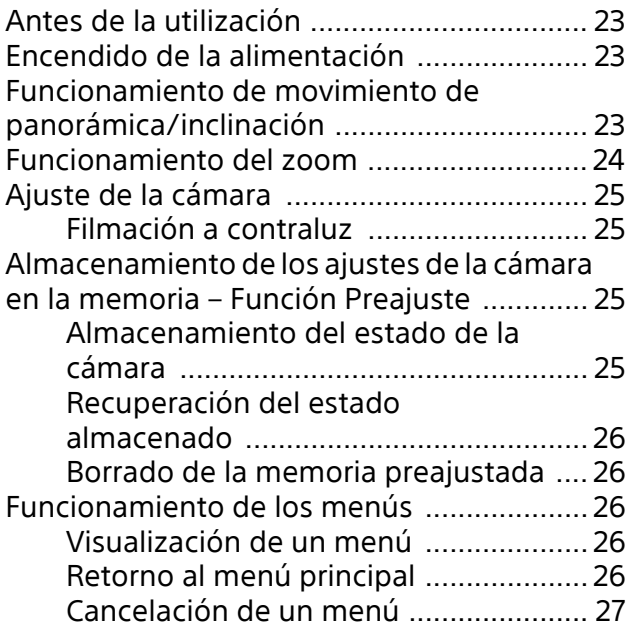

## **Ajuste y configuración de la [cámara con los menús en pantalla](#page-27-0)**

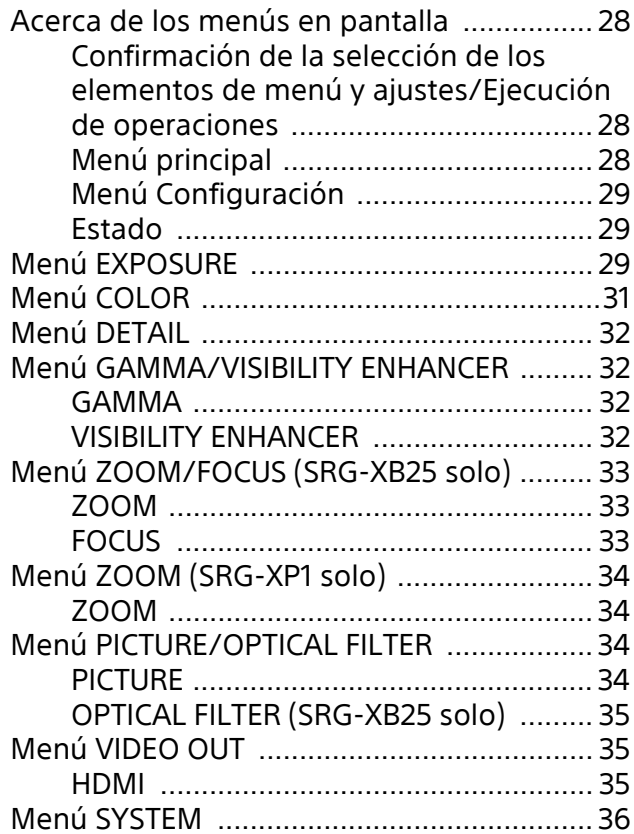

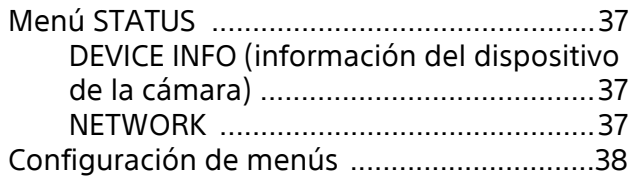

## **[Acceso a la cámara con un](#page-39-0)  navegador web**

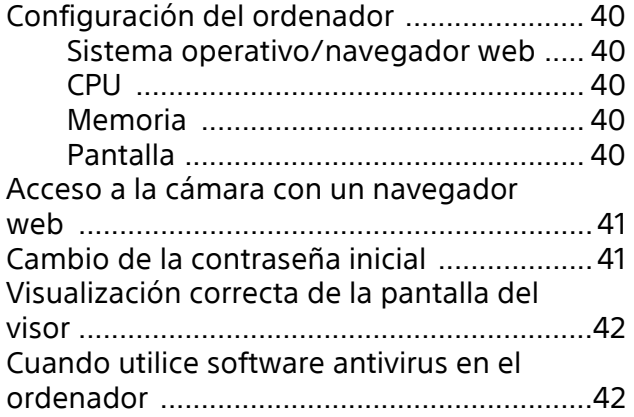

## **[Funcionamiento de la cámara](#page-42-0)  desde un navegador web**

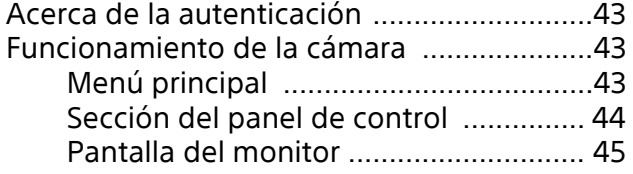

## **[Configuración de la cámara desde](#page-45-0)  un navegador web**

Operaciones básicas del menú

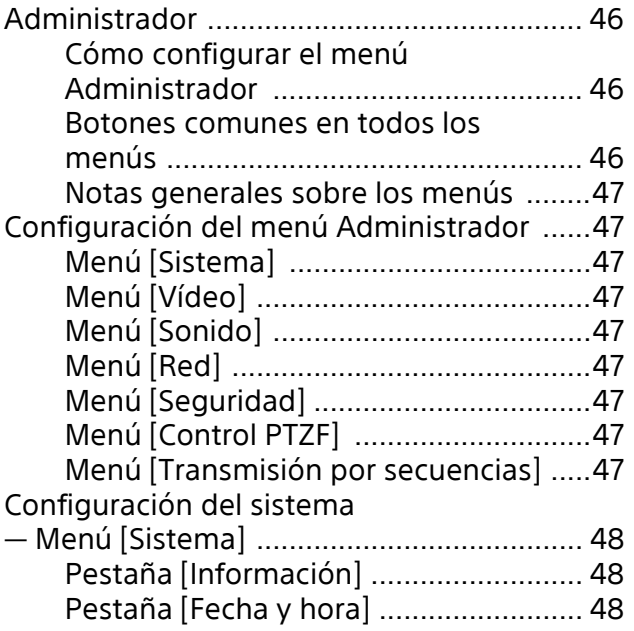

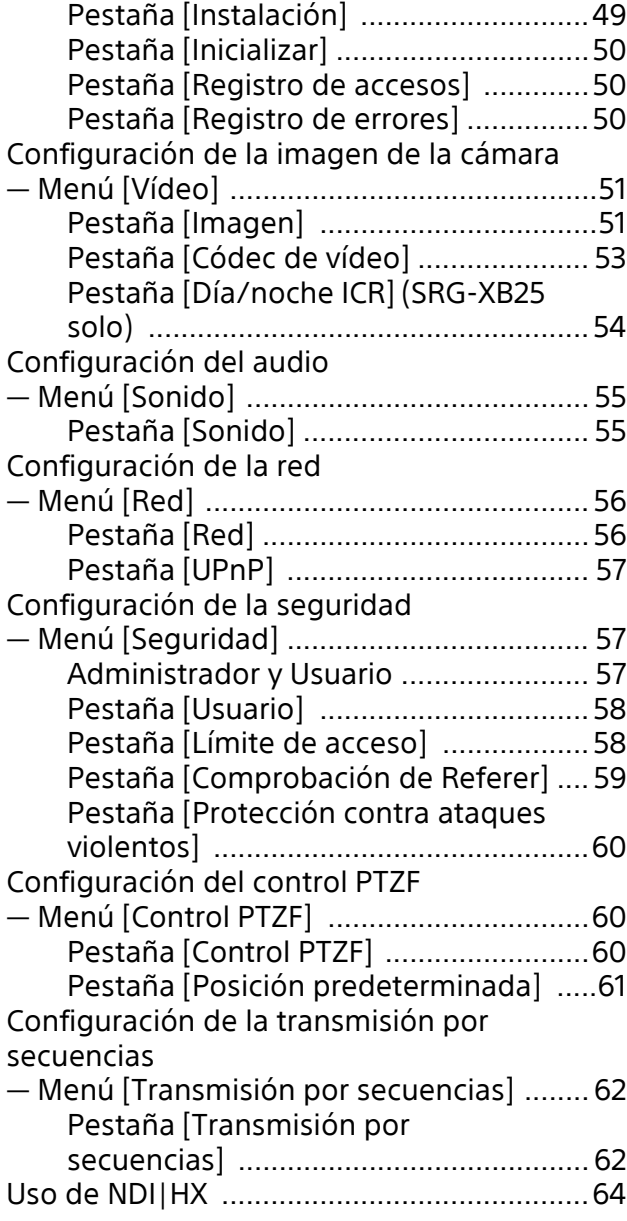

## **[Apéndice](#page-64-0)**

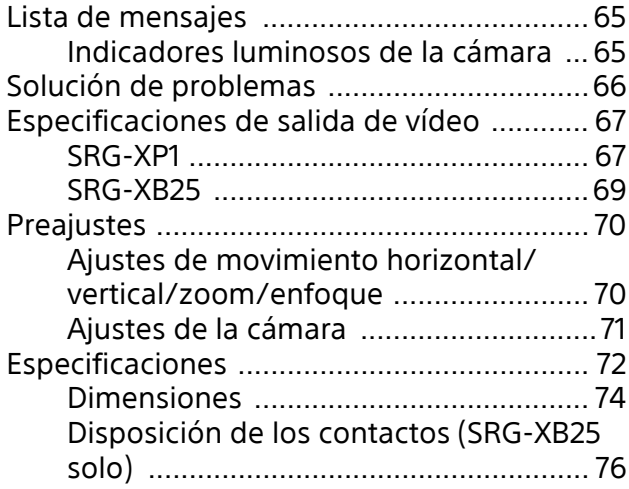

## <span id="page-3-0"></span>**Descripción**

#### **Normativa de seguridad (suministrado)**

Describe los aspectos más importantes para una utilización segura de la cámara. Lea atentamente la normativa de seguridad.

#### **Instrucciones de funcionamiento (este documento/web)**

Este documento presenta los nombres de las diferentes partes de la cámara y los métodos de instalación, conexión y utilización. Algunos de los modelos que aparecen en este documento no se comercializan en todas las regiones.

## <span id="page-3-1"></span>**Uso de este manual**

El manual está diseñado para leerse en una pantalla de ordenador. Aquí se incluye toda la información que necesita conocer para poder usar la cámara. Lea el manual antes de utilizar la cámara.

#### **Salto a una página relacionada**

Al leer las instrucciones en una pantalla de ordenador, si hace clic en parte mostrada, se desplazará hasta la página relacionada. Las diferentes páginas permiten realizar búsquedas de forma sencilla.

#### **Ejemplos de pantallas de software**

Las pantallas de software presentadas en este manual son únicamente ilustrativas. Algunas pantallas pueden ser diferentes de las que aparecen en realidad. Las imágenes de menús y las ilustraciones de la cámara SRG-XB25 se muestran en las instrucciones a modo de ejemplo. Solo se muestran las funciones compatibles.

#### **Impresión de las instrucciones de funcionamiento**

Tenga en cuenta que cuando imprima este documento es posible que determinadas pantallas o ilustraciones del documento en papel sean diferentes de las que aparecen en la pantalla en función de su sistema.

#### **Acerca de la descripción en este documento**

La descripción de la resolución y la velocidad de fotogramas es la siguiente.

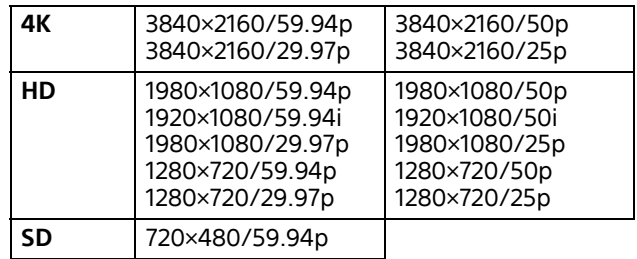

Este manual, así como el software que se describe, no pueden ser reproducidos, traducidos ni reducidos a ningún formato legible por máquinas, en todo ni en parte, sin el permiso previo por escrito de Sony Corporation.

© 2020 Sony Corporation

SONY CORPORATION NO OFRECE NINGUNA GARANTÍA RELACIONADA CON ESTE MANUAL, CON EL SOFTWARE NI CON NINGUNA OTRA INFORMACIÓN QUE AQUÍ SE CONTENGA, Y POR LO TANTO RENUNCIA EXPRESAMENTE A CUALQUIER GARANTÍA DE

COMERCIALIZACIÓN NI IDONEIDAD PARA CUALQUIER PROPÓSITO EN PARTICULAR RELACIONADA CON ESTE MANUAL, EL SOFTWARE NI CUALQUIER OTRO TIPO DE INFORMACIÓN.

SONY CORPORATION NO SERÁ RESPONSABLE EN NINGÚN CASO POR NINGÚN DAÑO FORTUITO, RESULTANTE NI ESPECIAL, YA SEA SOBRE LA BASE DE UN AGRAVIO, DEL CONTRATO O CUALQUIER OTRA, QUE SE PRODUZCA COMO CONSECUENCIA O EN RELACIÓN CON ESTE MANUAL, CON EL SOFTWARE O CUALQUIER OTRA INFORMACIÓN AQUÍ CONTENIDA, O DEL USO QUE SE HAGA DE ELLOS. Sony Corporation se reserva el derecho de modificar como desee este manual o la información que contiene, en cualquier momento y sin previo aviso.

El software aquí descrito puede estar regido también por los términos de un contrato de licencia de usuario independiente.

- $\cdot$   $\Delta$ K es una marca comercial de Sony Corporation.
- HD es una marca comercial de Sony Corporation.
- "Exmor R" y  $Exmor \mathbf{R}_{\mathrm{m}}$  son marcas comerciales de Sony Corporation.
- Los términos HDMI y HDMI High-Definition Multimedia Interface, y el Logotipo HDMI son marcas comerciales o marcas registradas de HDMI Licensing Administrator, Inc. en los Estados Unidos y en otros países.
- Microsoft, Windows e Internet Explorer son marcas comerciales registradas de Microsoft Corporation en los Estados Unidos y en otros países.
- JavaScript es una marca comercial o marca comercial registrada de Oracle Corporation, sus filiales o subsidiarias en Estados Unidos y otros países.
- NewTek™ y NDI® son marcas comerciales registradas de NewTek, Inc.
- macOS es una marca comercial de Apple Inc., registrada en Estados Unidos y otros países.
- Google Chrome es una marca comercial o una marca comercial registrada de Google LLC.
- Intel, el logotipo de Intel e Intel Core son marcas comerciales de Intel Corporation o sus filiales en Estados Unidos y/o otros países.

Los demás nombres de sistema y nombres de producto que aparecen en este documento son marcas comerciales o marcas comerciales registradas de sus respectivos fabricantes. En este documento, los elementos con marca comercial no se indican con los símbolos ® o ™.

## <span id="page-5-0"></span>**Precauciones para evitar el acceso a la cámara de terceros no autorizados**

Algún usuario no autorizado de la red podría modificar los ajustes de la cámara, en función del entorno de utilización.

En un entorno de red en el que un dispositivo pueda conectarse a la red sin autorización del administrador o en el que un ordenador u otro dispositivo de red conectado a la red pueda usarse sin autorización, existe el riesgo de que alguien acceda a la cámara de manera fraudulenta.

La conexión a un entorno de estas características se realizará bajo su propia cuenta y riesgo. Después de configurar la cámara, cambie inmediatamente la contraseña utilizada para actualizar el firmware de la cámara con un navegador web de su ordenador y para cambiar los ajustes. Para averiguar cómo cambiar la contraseña, consulte ["Cambio de la contraseña](#page-40-2)  [inicial" \(página 41\)](#page-40-2).

## <span id="page-6-0"></span>**Características**

## **Cámara de vídeo CMOS compacta**

La SRG-XP1 es una cámara de vídeo para uso en interiores equipada con un sensor CMOS de tipo 1/1.8 y un objetivo gran angular (102 grados en horizontal), mientras que la cámara SRG-XB25 está provista de un sensor CMOS de tipo 1/2.5 y un objetivo con zoom óptico\*1. Esta cámara de gran versatilidad puede utilizarse para distintas aplicaciones.

## **Funcionamiento del zoom**

La SRG-XB25 está equipada con un objetivo con zoom óptico de 25 aumentos. Su uso combinado con un Pixel Zoom de hasta 3x\*1 y un zoom digital de hasta 2x permite obtener el equivalente de un teleobjetivo de 150x.

La SRG-XP1 no está equipada con un objetivo con zoom óptico, pero cuenta con el mismo Pixel Zoom y zoom digital para obtener el equivalente de un teleobjetivo de 6x.

## **Entrada/salida de audio**

La cámara dispone de audio de 2 canales para micrófono/entrada de línea.

La señal de audio de entrada se integra en la salida HDMI para la transmisión. Además, la señal puede transmitirse por red IP con la función de transmisión por secuencias. La SRG-XB25 también es compatible con una salida de línea de 2 canales.

## **Salida de vídeo**

Además de la salida HDMI y la salida USB 3.0\*2, la transmisión por la red IP puede realizarse simultáneamente con la función de transmisión por secuencias.

En la función de transmisión por secuencias, ITU-T H.264/H.265 se aplica al modo de compresión de vídeo (códec de vídeo) y ofrece una elevada tasa de compresión sin perder calidad de imagen. Además, baja la carga de ancho de banda de la red.

Asimismo, la cámara admite la salida de varias transmisiones por secuencias. Se pueden seleccionar hasta tres modos de códec.

## **Función de preajuste**

Es posible almacenar hasta 256 datos preajustados usando los comandos VISCA y CGI. La SRG-XB25 puede almacenar la posición del zoom, mientras que la SRG-XP1 puede almacenar las posiciones de movimiento horizontal, vertical y zoom.

### **Equipada con una interfaz RS-232 (SRG-XB25 solo)**

La cámara está equipada con interfaz RS-232, que es el protocolo de cámara VISCA estándar del sector en comunicación externa.

## **Equipada con PoE (Power over Ethernet)**

La cámara admite PoE (Power over Ethernet) compatible con IEEE802.3af, por lo que puede utilizarse un único cable LAN para la alimentación y el control.

#### **Compatible con el protocolo VISCA over IP**

Es posible establecer una conexión IP entre la cámara y el mando a distancia.

## **Equipada con luz indicadora**

La cámara está equipada con una luz indicadora que indica rápidamente la cámara que se está utilizando.

## **Opciones de ampliación**

NDI|HX Esta cámara es compatible con NDI|HX de NewTek, Inc. Para utilizar NDI|HX, es necesario que adquiera la clave de licencia [\(página 64\).](#page-63-1)

- \*1 Compatible con Pixel Zoom de hasta 2x a una resolución de 1080p y hasta 3x a una resolución de 720p. No funciona con otras resoluciones.
- \*2 Solo la SRG-XP1 está equipada con un puerto de salida USB.

## <span id="page-7-0"></span>**Ubicación y función de las piezas**

## <span id="page-7-1"></span>**Cámara**

## <span id="page-7-2"></span>**SRG-XP1**

#### **Parte frontal**

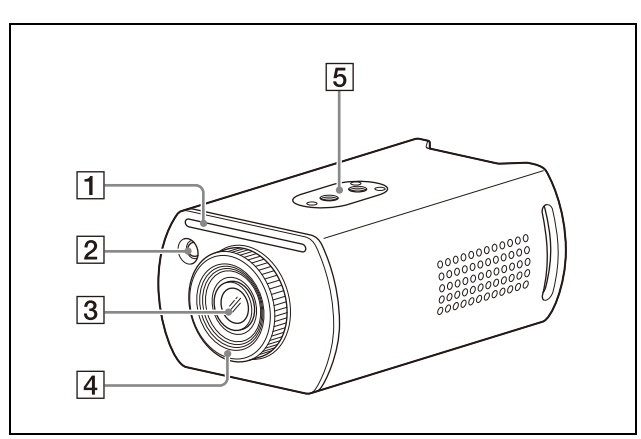

#### **Luz indicadora**

Se enciende en rojo cuando se recibe un comando de luz indicadora o cuando la cámara se selecciona mediante el mando a distancia opcional (en función del modo de ajuste). Es posible ajustar el brillo en [HIGH], [LOW] u [OFF] (la luz indicadora no se enciende) desde [TALLY LEVEL] en el menú SYSTEM.

#### **Sensor del mando a distancia**

Es el sensor para el mando a distancia suministrado.

#### **Objetivo**

La SRG-XP1 no admite zoom óptico. Cuando [ZOOM MODE] en el menú ZOOM se ajusta en [PIXEL ZOOM], es compatible con un zoom de hasta 2x a una resolución de 1080p y hasta 3x a una resolución de 720p. Su uso combinado con un Pixel Zoom y un zoom digital permite obtener el equivalente de un teleobjetivo de 6x.

#### **Nota**

No toque la zona alrededor del objetivo mientras reciba alimentación.

#### **Anillo de enfoque**

Gírelo manualmente para ajustar el enfoque.

#### **Nota**

No toque la zona alrededor del objetivo mientras reciba alimentación.

#### **Montaje de techo**

Para fijar el producto a un techo u otra ubicación elevada, utilice los orificios para los tornillos.

Para obtener más información, consulte ["Instalación de la cámara en una ubicación](#page-16-4)  [elevada" \(página 17\).](#page-16-4)

#### **Parte trasera**

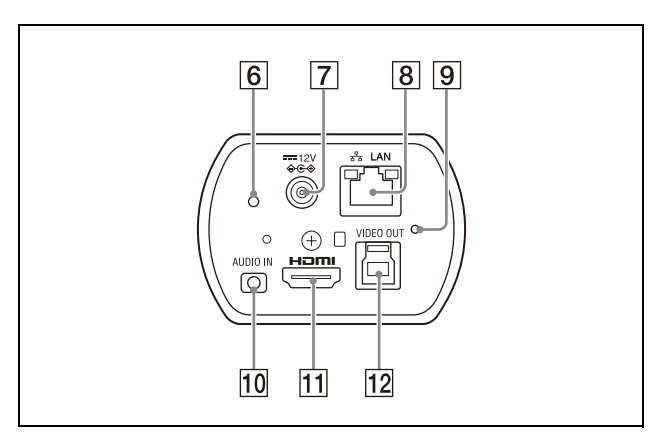

#### **Indicador luminoso POWER**

Se enciende en verde cuando la cámara se conecta a una toma de corriente mediante el adaptador de CA suministrado y un cable de alimentación o cuando se obtiene alimentación conectando la cámara y un dispositivo de alimentación PoE utilizando un cable LAN.

#### **T** Terminal <del>...</del> 12 V <sup>♦ ←</sup> (entrada de **alimentación de CC)**

Conecte el adaptador de CA (suministrado).

#### **Nota**

No utilice un adaptador de CA que no sea el suministrado. De lo contrario, podría producirse un incendio o una avería.

#### **Terminal**  $_{5}^{\circ}$  **LAN (red) (RJ-45)**

La comunicación de red y la alimentación PoE se proporcionan a través del cable de red (categoría 5e o superior, par trenzado apantallado).

Si desea más información sobre la conexión, consulte el manual de instrucciones del dispositivo de alimentación PoE. El LED de la izquierda se enciende en color naranja cuando la red se conecta mediante 1000BASE-TX, o en color verde cuando se conecta mediante 100BASE-TX. Se apaga cuando la red se conecta mediante 10BASE-T o se desconecta la red.

El LED de la derecha parpadea durante la transferencia de datos.

#### **Valores de fábrica para la red**

Dirección IP: 192.168.0.100 Máscara de subred: 255.255.255.0 Puerta de enlace predeterminada: 192.168.0.254 Nombre: CAM1 Nombre de usuario: admin Contraseña: Admin\_1234

#### **Nota**

Cuando conecte este producto a una red, conéctelo mediante un sistema con función de protección como, por ejemplo, un router o un firewall. Si se conecta sin dicha protección, pueden producirse problemas de seguridad.

#### **Interruptor Reset**

Mantenga pulsado el interruptor durante al menos 5 segundos para volver a los valores predeterminados de fábrica.

#### **Terminal AUDIO IN**

Entrada para MIC o LINE disponible en tiendas para conectar un dispositivo de audio.

#### **Consejo**

Cambie entre la entrada MIC y LINE tal y como se especifica en ["Conexión con](#page-21-2)  [micrófonos comerciales, etc." \(página 22\).](#page-21-2)

#### **T1** Terminal de salida HDMI

Emite la señal de video de la cámara como HDMI.

#### **Terminal VIDEO OUT**

Emite la señal de video de la cámara como USB 3.0.

#### **Parte inferior**

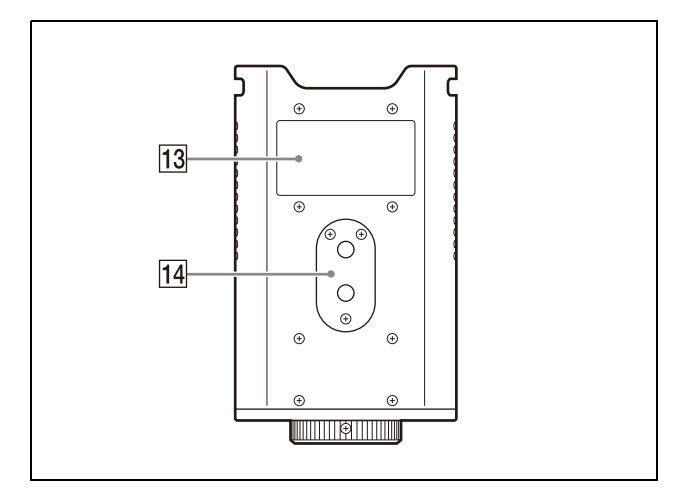

#### **Etiqueta de clasificación**

La etiqueta muestra el nombre del dispositivo y su clasificación eléctrica.

#### **Importante**

El nombre del producto y la clasificación eléctrica están situados en la parte inferior de la unidad.

#### **Montaje en trípode**

Utilícelo para fijar un trípode, etc. Para obtener más información, consulte ["Instalación de la cámara en un trípode"](#page-16-5)  [\(página 17\).](#page-16-5)

### <span id="page-8-0"></span>**SRG-XB25**

#### **Parte frontal**

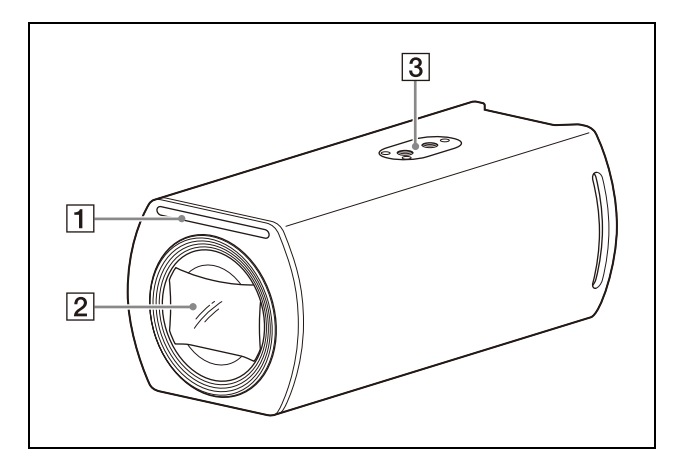

#### **Luz indicadora**

Se enciende en rojo cuando se recibe un comando de luz indicadora o cuando la cámara se selecciona mediante el mando a distancia opcional (en función del modo de ajuste). Es posible ajustar el brillo en [HIGH], [LOW] u [OFF] (la luz indicadora no se enciende) desde [TALLY LEVEL] en el menú SYSTEM.

#### **Objetivo**

Se trata de un objetivo con zoom óptico con ampliación de 25x. Cuando [ZOOM MODE] en el menú ZOOM/FOCUS se ajusta en [PIXEL ZOOM], es compatible con un zoom de hasta 2x a una resolución de 1080p y hasta 3x a una resolución de 720p.

Su uso combinado con un Pixel Zoom y un zoom digital permite obtener el equivalente de un teleobjetivo de 150x.

#### **Nota**

No toque la zona alrededor del objetivo mientras reciba alimentación.

#### **Montaje de techo**

Para fijar el producto a un techo u otra ubicación elevada, utilice los orificios para los tornillos.

Para obtener más información, consulte ["Instalación de la cámara en una ubicación](#page-16-4)  [elevada" \(página 17\)](#page-16-4).

#### **Parte trasera**

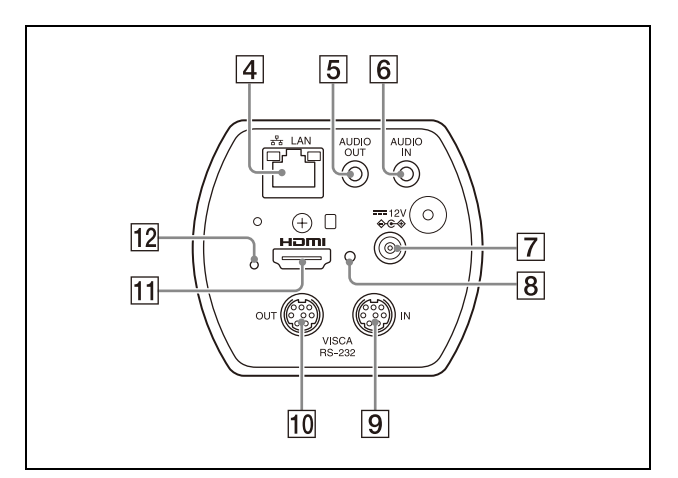

#### **Terminal LAN (red) (RJ-45)**

La comunicación de red y la alimentación PoE se proporcionan a través del cable de red (categoría 5e o superior, par trenzado apantallado).

Si desea más información sobre la conexión, consulte el manual de instrucciones del dispositivo de alimentación PoE.

El LED de la izquierda se enciende en color naranja cuando la red se conecta mediante 1000BASE-TX, o en color verde cuando se conecta mediante 100BASE-TX. Se apaga cuando la red se conecta mediante 10BASE-T o se desconecta la red.

El LED de la derecha parpadea durante la transferencia de datos.

#### **Valores de fábrica para la red**

Dirección IP: 192.168.0.100 Máscara de subred: 255.255.255.0 Puerta de enlace predeterminada: 192.168.0.254 Nombre: CAM1 Nombre de usuario: admin Contraseña: Admin\_1234

#### **Nota**

Cuando conecte este producto a una red, conéctelo mediante un sistema con función de protección como, por ejemplo, un router o un firewall. Si se conecta sin dicha protección, pueden producirse problemas de seguridad.

#### **Terminal AUDIO OUT**

Nivel de LINE de salida para conectar un dispositivo de audio.

#### **Terminal AUDIO IN**

Entrada para MIC o LINE disponible en tiendas para conectar un dispositivo de audio.

#### **Consejo**

Cambie entre la entrada MIC y LINE tal y como se especifica en ["Conexión con](#page-21-2)  [micrófonos comerciales, etc." \(página 22\)](#page-21-2).

#### **T** Terminal <del>...</del> 12 V <sup>♦ ←</sup> (entrada de **alimentación de CC)**

Conecte el adaptador de CA (suministrado).

#### **Nota**

No utilice un adaptador de CA que no sea el suministrado. De lo contrario, podría producirse un incendio o una avería.

#### **Indicador luminoso POWER**

Se enciende en verde cuando la cámara se conecta a una toma de corriente mediante el adaptador de CA suministrado y un cable de alimentación o cuando se obtiene alimentación conectando la cámara y un dispositivo de alimentación PoE utilizando un cable LAN.

#### **Terminal VISCA RS-232 IN**

Se conecta a un mando a distancia (no suministrado).

Cuando conecte múltiples cámaras, conéctelo al terminal VISCA RS-232 OUT de la cámara anterior en una conexión en cadena tipo margarita.

#### **Terminal VISCA RS-232 OUT**

Cuando conecte múltiples cámaras, conéctelo al terminal VISCA RS-232 IN de la cámara siguiente en una conexión en cadena tipo margarita.

#### **Terminal de salida HDMI**

Emite la señal de video de la cámara como HDMI.

#### **Interruptor Reset**

Mantenga pulsado el interruptor durante al menos 5 segundos para volver a los valores predeterminados de fábrica.

#### **Parte inferior**

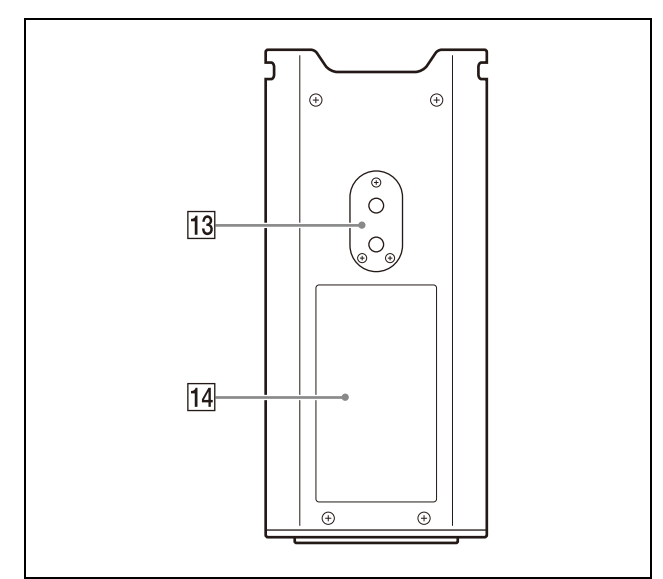

#### **Montaje en trípode**

Utilícelo para fijar un trípode, etc. Para obtener más información, consulte ["Instalación de la cámara en un trípode"](#page-16-5)  [\(página 17\)](#page-16-5).

#### **Etiqueta de clasificación**

La etiqueta muestra el nombre del dispositivo y su clasificación eléctrica.

#### **Importante**

El nombre del producto y la clasificación eléctrica están situados en la parte inferior de la unidad.

## <span id="page-10-0"></span>**Mando a distancia por infrarrojos (suministrado con la SRG-XP1)**

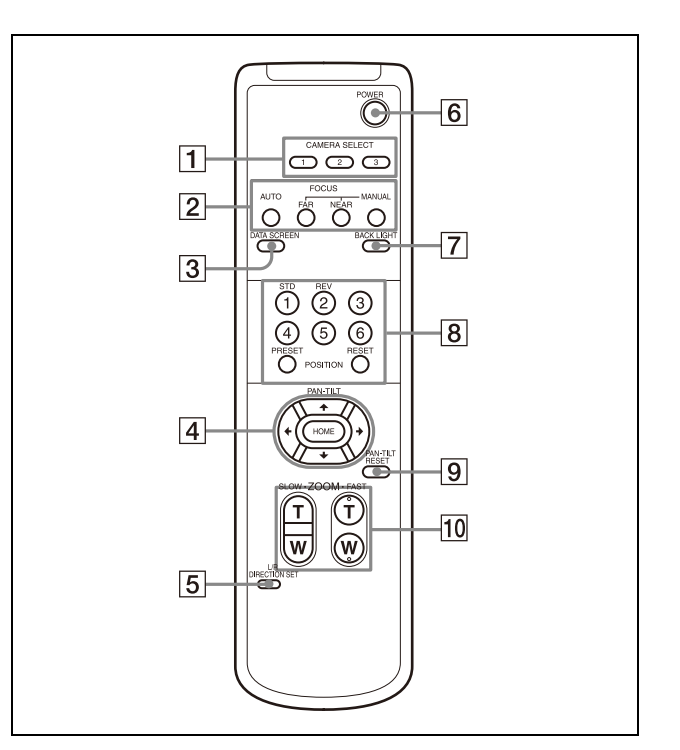

#### **Botones CAMERA SELECT**

Pulse el botón correspondiente a la cámara que desea poner en funcionamiento con el mando a distancia. La SRG-XP1 solo admite la cámara número 1.

#### **Botones FOCUS**

Estos botones no funcionan con la SRG-XP1.

#### **Botón DATA SCREEN**

Pulse este botón para mostrar PAGE en el menú principal. Púlselo de nuevo para salir del menú. Si pulsa el botón cuando ha seleccionado un menú de nivel inferior, la pantalla retrocede a un menú de nivel superior.

#### **Nota**

No se pueden realizar operaciones de movimiento horizontal/vertical/zoom mientras se muestra el menú.

#### **All Botón PAN-TILT**

Pulse los botones de flecha para realizar los movimientos horizontal y vertical de la cámara. Pulse el botón HOME para volver a colocar la cámara en sentido frontal.

Cuando se visualice el menú, utilice  $\triangle$  o  $\blacktriangleright$ para seleccionar los elementos del menú y  $o \rightarrow$  para cambiar los valores de ajuste. El menú de ajuste seleccionado se muestra pulsando el botón HOME cuando aparece el menú principal.

#### **Notas**

- Cuando [Salida de vídeo] > [resolución] se ajusta en 3840×2160/59.94p o 50p y [Fuente de salida] se ajusta en [HDMI+Stream], la operación no es compatible.
- La función de movimiento horizontal y vertical solo es compatible al usar el zoom digital.

#### **Botón L/R DIRECTION SET**

Mantenga pulsado este botón y pulse el botón REV para cambiar la dirección del movimiento de la cámara en sentido contrario al indicado por las flechas de los botones  $\blacklozenge$  y  $\blacktriangleright$ . Para restablecer la dirección del movimiento de la cámara, pulse el botón STD a la vez que mantiene pulsado este botón.

#### **Botón POWER**

Pulse este botón para encender la SRG-XP1 o para ponerla en modo de reposo.

#### **F7** Botón BACK LIGHT

Pulse este botón para activar la compensación de contraluz. Púlselo de nuevo para desactivar la compensación de contraluz.

#### **Nota**

El botón BACK LIGHT está activado cuando MODE (Modo de exposición) en el menú EXPOSURE está ajustado en [FULL AUTO] (Automático completo) o [SHUTTER Pri] (Prioridad del obturador).

#### **Botones POSITION**

Mantenga pulsado el botón PRESET y pulse un botón del 1 al 6 para guardar los datos de dirección actual de cámara, zoom y compensación de contraluz en la memoria del botón del número pulsado. Para borrar el contenido de la memoria,

mantenga pulsado el botón RESET y pulse un botón del 1 al 6.

#### **Notas**

- Estos botones no funcionan mientras aparece el menú.
- Es posible que algunos contenidos de la memoria no se borren, aunque utilice el botón RESET.

Para obtener más información sobre los elementos que pueden guardarse con el botón PRESET y borrarse con el botón RESET, consulte ["Preajustes" \(página 70\).](#page-69-2)

### **Botón PAN-TILT RESET**

Pulse este botón para restablecer la posición de movimiento horizontal/vertical.

#### **Notas**

- Cuando [Salida de vídeo] > [resolución] se ajusta en 3840×2160/59.94p o 50p y [Fuente de salida] se ajusta en [HDMI+Stream], la operación no es compatible.
- La función de movimiento horizontal y vertical solo es compatible al usar el zoom digital.

#### **Rotones ZOOM**

Utilice el botón SLOW para aplicar el zoom lentamente y el botón FAST para aplicar el zoom rápido.

Pulse el lateral T (telefoto) del botón para acercar la imagen y el lateral W (gran angular) para alejar la imagen.

#### **Nota**

Cuando [Salida de vídeo] > [resolución] se ajusta en 3840×2160/59.94p o 50p y [Fuente de salida] se ajusta en [HDMI+Stream], la operación no es compatible.

#### **Instalación de las pilas en el mando a distancia**

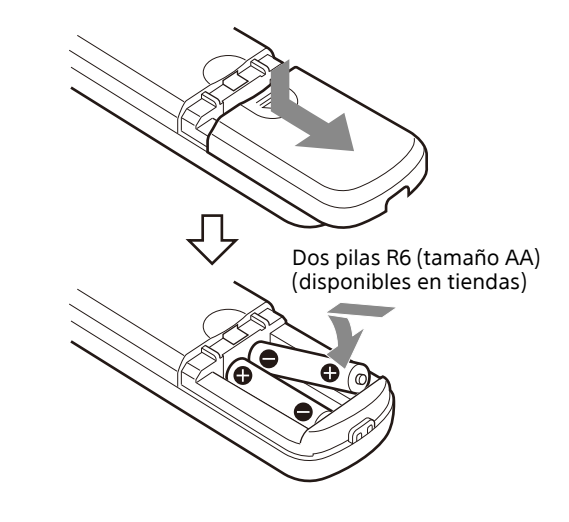

#### **Pilas necesarias**

Necesitará dos pilas R6 (tamaño AA) para el mando a distancia. Para evitar un riesgo de explosión, utilice pilas R6 (tamaño AA) de manganeso o alcalinas.

### **Nota**

Hay riesgo de explosión si la pila no se sustituye correctamente. Reemplácelas solo por pilas del mismo tipo o equivalentes recomendadas por el fabricante. Cuando deseche las pilas, debe cumplir con las leyes de la zona o del país.

Las pilas R6 (tamaño AA) no están suministradas.

## <span id="page-13-0"></span>**Configuración del sistema**

Esta cámara tiene diversas posibilidades de configuración del sistema mediante otros productos (no suministrados). Esta sección presenta diferentes ejemplos típicos del sistema con los componentes necesarios y el uso principal de cada sistema.

## <span id="page-13-1"></span>**Funcionamiento de la cámara mediante el mando a distancia suministrado (SRG-XP1 solo)**

#### **Este sistema le permite**

Controlar la cámara fácilmente desde una distancia corta.

#### **Configuración del sistema**

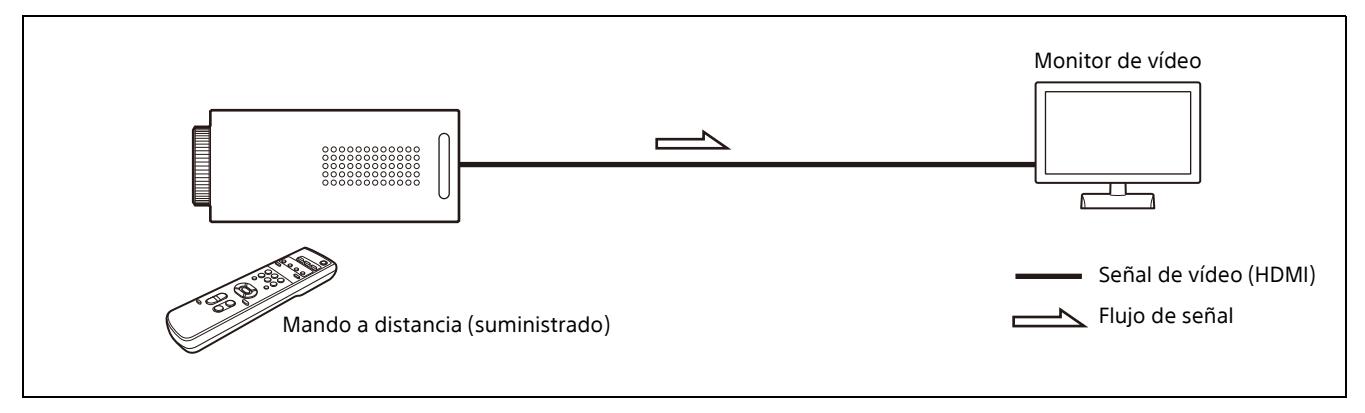

## <span id="page-14-0"></span>**Funcionamiento de una sola cámara mediante el mando a distancia opcional**

#### **Este sistema le permite**

Realizar las operaciones de movimiento horizontal/vertical/zoom usando la palanca de control del mando a distancia.

#### **Configuración del sistema**

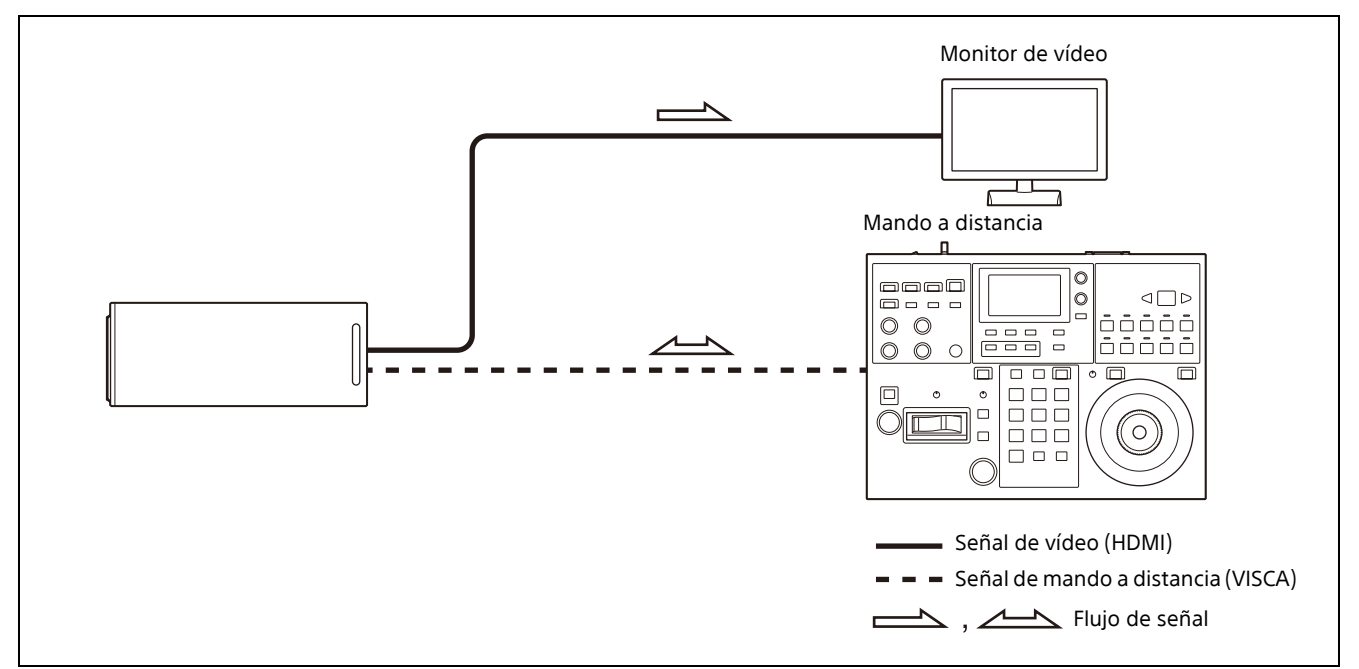

## <span id="page-15-0"></span>**Funcionamiento de múltiples cámaras con el mando a distancia opcional**

#### **Este sistema le permite**

- Para la conexión RS-232, puede poner en funcionamiento hasta siete cámaras de manera remota con un solo mando a distancia.
- Realizar las operaciones de zoom usando la palanca de control (SRG-XB25 solo).

#### **Configuración del sistema**

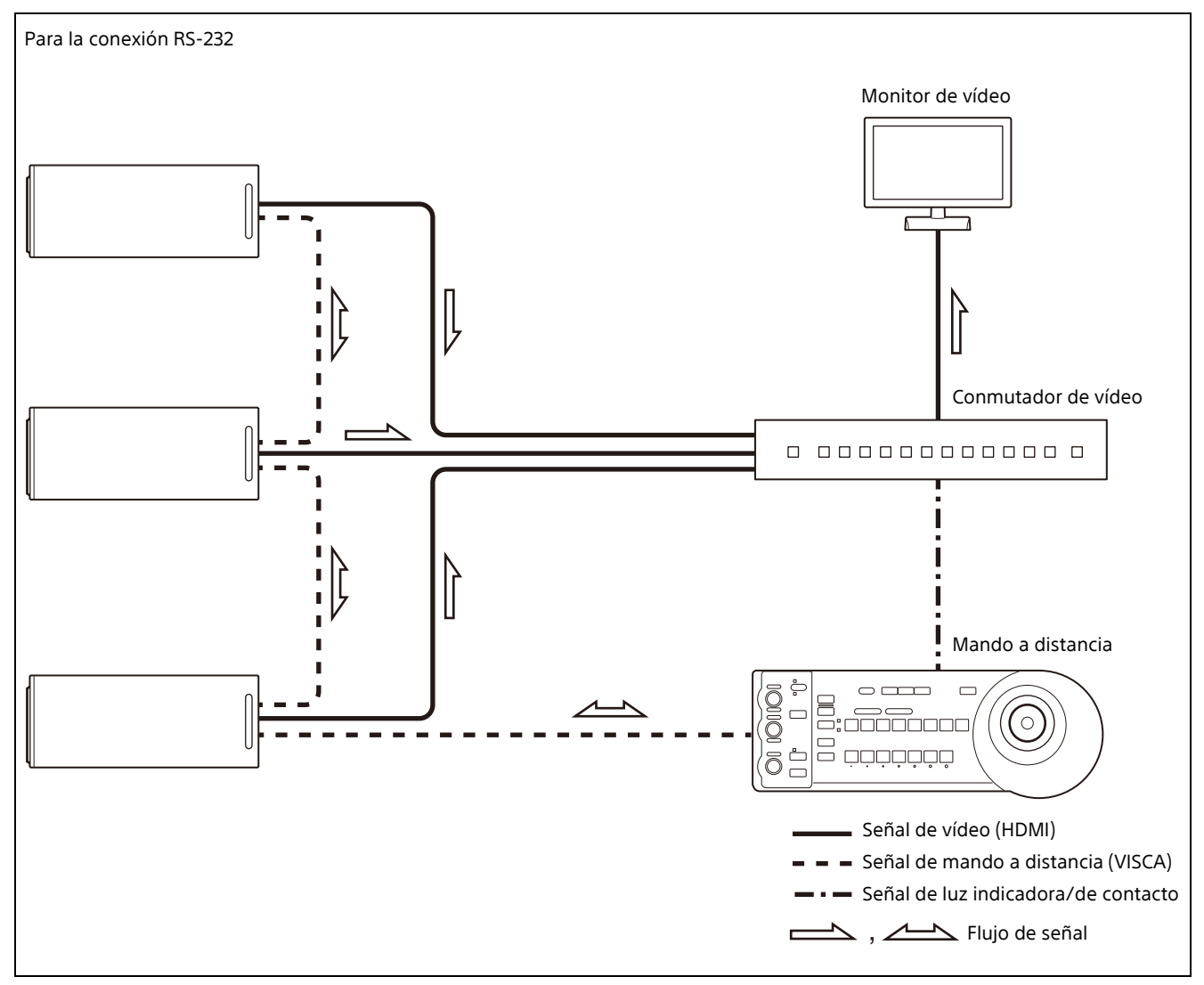

## <span id="page-16-0"></span>**Instalación y conexión**

## <span id="page-16-6"></span><span id="page-16-1"></span>**Instalación de la cámara**

#### <span id="page-16-5"></span><span id="page-16-2"></span>**Instalación de la cámara en un trípode**

Fije un trípode en el orificio del tornillo diseñado para colocar un trípode en la parte inferior de la cámara. El trípode debe estar colocado en una superficie plana y se deben apretar bien los tornillos con la mano. Utilice un trípode con tornillos de las siguientes especificaciones.

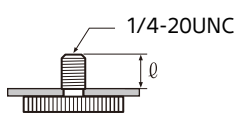

 $l = 4.5$  mm a 6 mm

### <span id="page-16-4"></span><span id="page-16-3"></span>**Instalación de la cámara en una ubicación elevada**

Para realizar la instalación en una ubicación elevada, utilice siempre el cable de seguridad suministrado para evitar que se caiga la cámara. Asegúrese de que la orientación de montaje de la cámara tiene una inclinación de ±45 grados con respecto al plano horizontal.

#### **PRECAUCIÓN**

- Encargue la instalación a un especialista o a un instalador si debe instalar la cámara en techos o en ubicaciones elevadas.
- Si instala la cámara en una ubicación elevada, asegúrese de que la ubicación y los componentes de la instalación (sin incluir los accesorios suministrados) sean lo suficientemente resistentes como para soportar la cámara y el soporte de montaje, e instale la cámara con seguridad. Si los componentes no son lo suficientemente resistentes, la cámara podría caerse y provocar un accidente.
- Instale siempre el cable de seguridad suministrado para evitar que se caiga la cámara.
- Si instala la cámara en una ubicación elevada, compruebe periódicamente (al menos, una vez al año) que la conexión no se ha aflojado. Si las condiciones lo permiten, se debe llevar a cabo esta comprobación con más frecuencia.
- Utilice los tornillos suministrados o unos específicos para sujetar el cable de seguridad y

la base de fijación del cable HDMI. Si usa otros tornillos, podría dañar la unidad.

#### **Fijación del cable de seguridad**

1 **Fije el cable de seguridad al techo.**

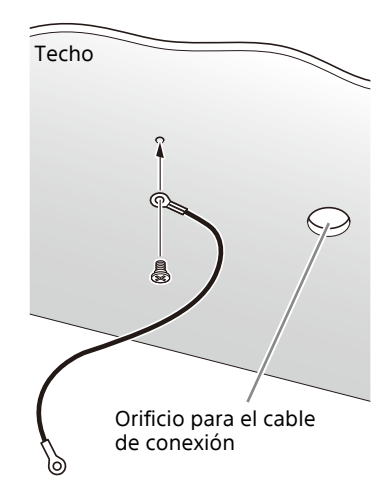

2 **Fije el cable de seguridad al orificio de fijación para el cable de seguridad, en la parte posterior de la cámara.**

**SRG-XB25**

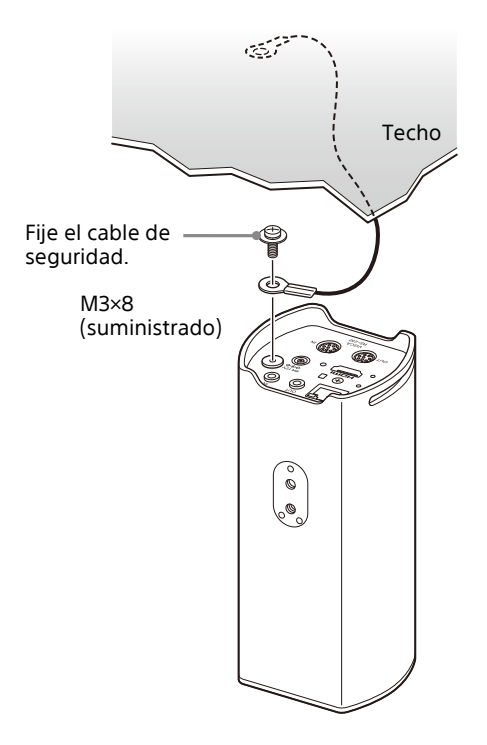

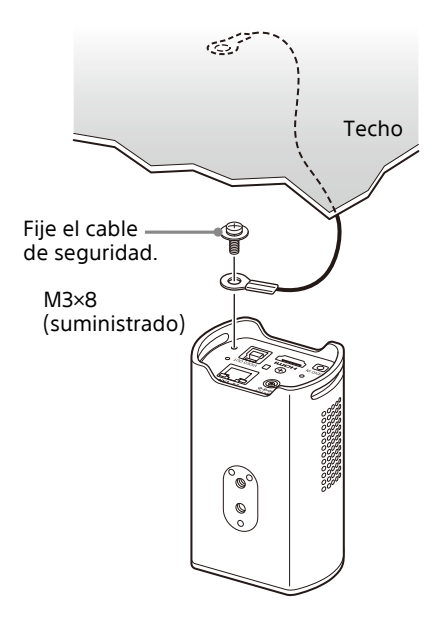

#### **Advertencia**

Utilice el tornillo suministrado. De lo contrario, es posible que el cable de seguridad no funcione correctamente.

3 **Para evitar que el cable HDMI se desprenda, monte la base de fijación de cable HDMI con el tornillo suministrado (individual, M2,6×6, negro) en la parte posterior de la cámara y, a continuación, fije el cable HDMI con cinta para cables, etc.**

#### **SRG-XB25**

M2,6×6 (suministrado) Base de fijación del cable HDMI  $\hat{\boldsymbol{\epsilon}}$  $\bigcirc$ б  $VISCA$ <br>RS-232 Cinta para cables

**SRG-XP1**

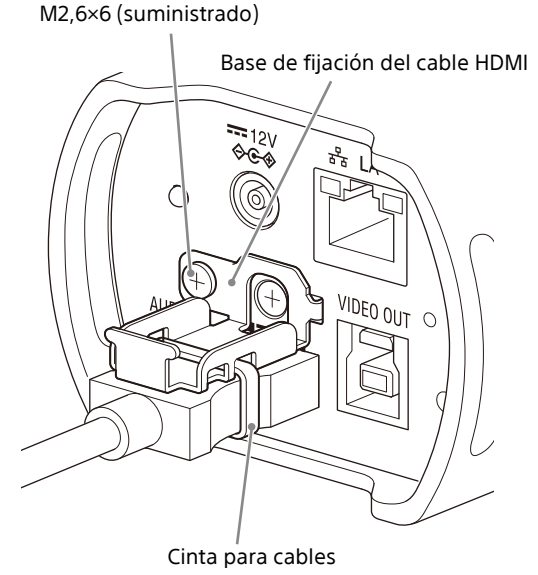

#### **Nota**

No fije el cable HDMI a la cámara si no lo utiliza.

4 **Ajuste la función de inversión para optimizar el montaje en el techo.**

## <span id="page-18-4"></span><span id="page-18-0"></span>**Conexión de la cámara**

## <span id="page-18-1"></span>**Conexión a una toma de CA**

Conecte la cámara a una toma de CA con el adaptador de CA suministrado y un cable de alimentación.

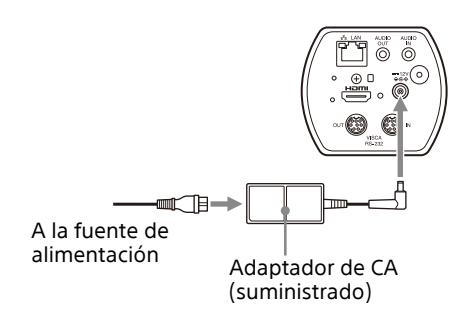

#### **Nota**

No utilice un adaptador de CA que no sea el suministrado. De lo contrario, podría producirse un incendio o una avería.

## <span id="page-18-2"></span>**Conexión de la cámara a un dispositivo de alimentación PoE (Power over Ethernet)**

Un dispositivo PoE (conforme con IEEE802.3af) proporciona alimentación a través de un cable de red disponible en tiendas. Para obtener más información, consulte las instrucciones de funcionamiento del dispositivo de alimentación.

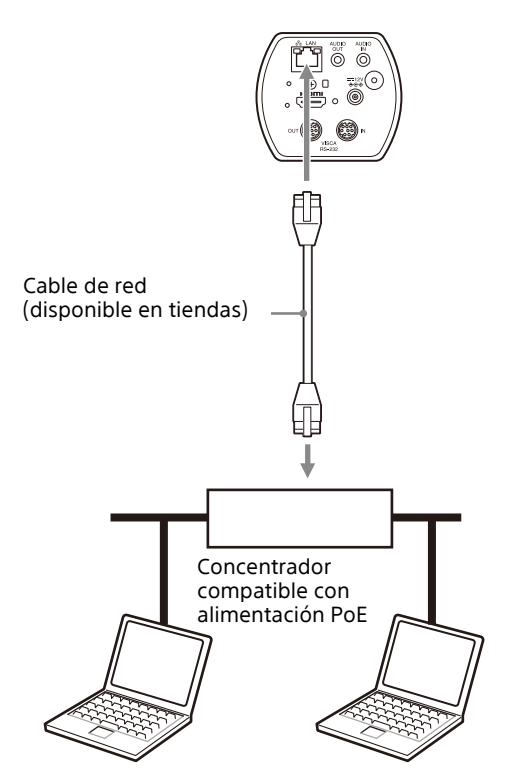

### **Notas**

- Esta unidad está prevista para recibir alimentación de una fuente certificada con UL para uso a 40 °C de TMA, cuya salida cumpla con la clasificación de LPS (o PS2) y esté calificada con 36-57 V CC de PoE y 350 mA mín. Asimismo, se puede elegir el adaptador de alimentación adjunto con este producto.
- Si el equipo recibe alimentación de una fuente PoE, utilice un cable de red de categoría 5e o superior.
- Si están conectados tanto el adaptador de CA como la fuente de alimentación PoE, la alimentación se suministra a través del adaptador de CA.
- Al apagar el equipo, espere por lo menos 10 segundos para volver a ponerlo en marcha.
- Utilice un cable de red STP (apantallado).

## <span id="page-18-3"></span>**Conexión de una única cámara a un conmutador, grabadora o monitor**

#### **Dispositivos equipados con terminal de entrada HDMI**

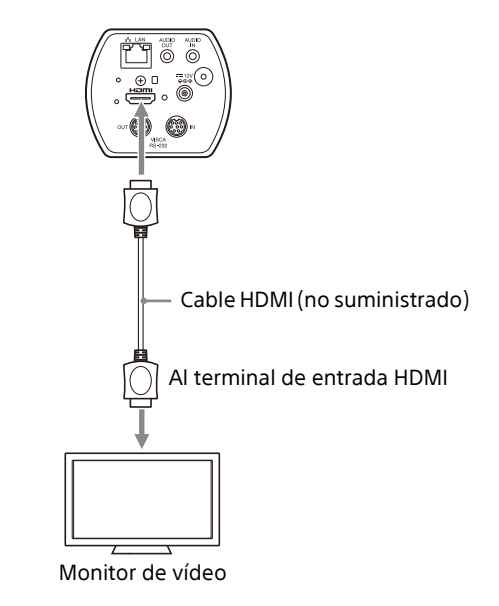

#### **Nota**

Configure de antemano un formato de vídeo que corresponda a las especificaciones del monitor de vídeo que va a conectar.

## <span id="page-19-0"></span>**Conexión de una única cámara a un ordenador por USB (SRG-XP1 solo)**

## @  $\oplus$   $\cap$ ▒ ÷, VIDEO OUT Cable USB 3.0 (disponible en tiendas) Al puerto USB Ordenador con puerto USB

## **Nota**

Suministro energético mediante un adaptador de CA o PoE.

## <span id="page-19-1"></span>**Conexión de una única cámara a un único mando a distancia (no suministrado)**

No es posible alternar entre VISCA over IP y VISCA RS-232 con la cámara. Es posible comunicarse con el mando a distancia conectando un cable de red.

Seleccione VISCA over IP o VISCA RS-232 con el mando a distancia. Para obtener más información, consulte las instrucciones de funcionamiento del mando a distancia.

## ő Al terminal LAN 匪 Cable de red (disponible en tiendas) חח חמרה ח **FLille**  $\overline{\mathbb{F}}$  $\mathbb{R}$

#### **Conexión de una única cámara a un mando a distancia directamente**

\* Utilice un cable de red cruzado.

#### **Utilización del terminal VISCA RS-232**

Un mando a distancia puede conectarse a través del terminal VISCA RS-232.

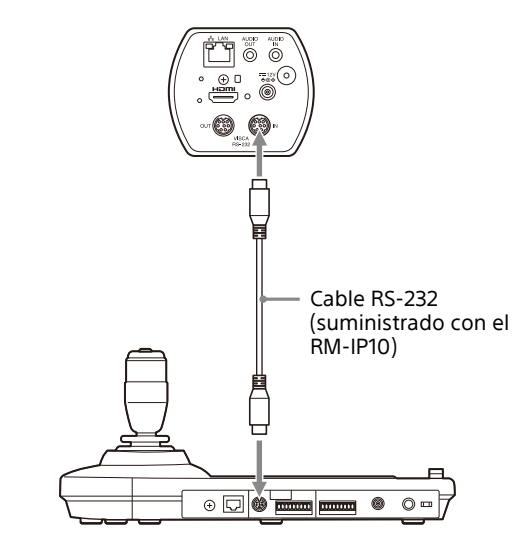

#### **Nota**

El RM-IP500 no puede conectarse debido a que no cuenta con un terminal VISCA RS-232.

## <span id="page-19-2"></span>**Conexión de varias cámaras a un único mando a distancia (no suministrado)**

No es posible alternar entre VISCA over IP y VISCA RS-232 con la cámara. Es posible comunicarse con el mando a distancia conectando un cable de red.

Seleccione VISCA over IP o VISCA RS-232 con el mando a distancia. Para obtener más información, consulte las instrucciones de funcionamiento del mando a distancia.

#### **Utilización de VISCA over IP (terminal LAN)**

#### **Utilización del terminal VISCA RS-232**

Pueden conectarse hasta 7 cámaras a través del terminal VISCA RS-232.

#### **Conexión de varias cámaras con VISCA over IP**

Al conectar varias cámaras a un único mando a distancia o si conecta varias cámaras a varios mandos a distancia con un ordenador, utilice un concentrador de conmutación para la conexión.

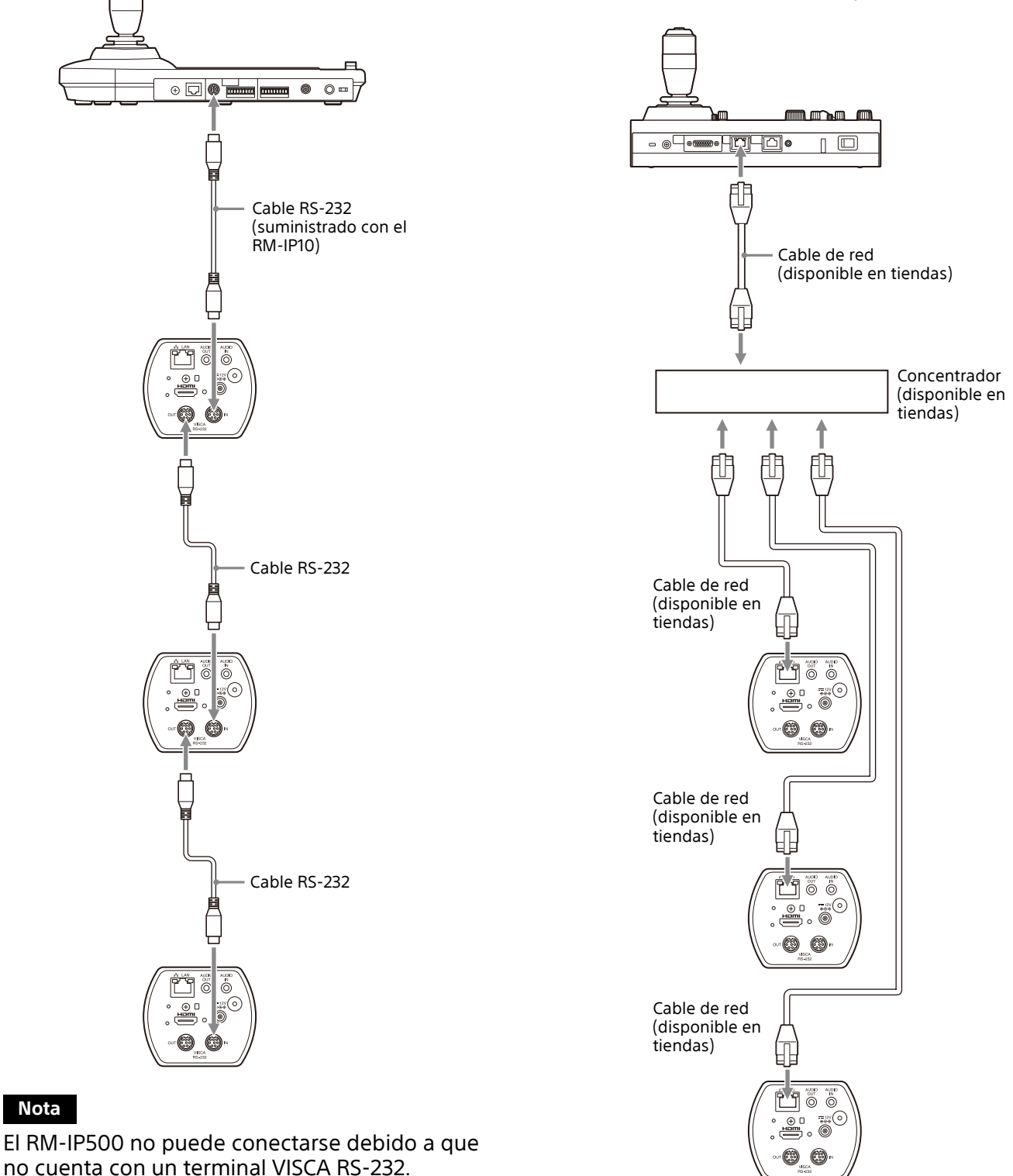

\* Utilice un cable de red recto.

## <span id="page-21-0"></span>**Conexión de un conmutador de video disponible en tiendas**

Si desea cambiar de una cámara a otra, conecte un conmutador de video disponible en tiendas. Para obtener información sobre la conexión del conmutador de video, consulte las instrucciones de funcionamiento del conmutador.

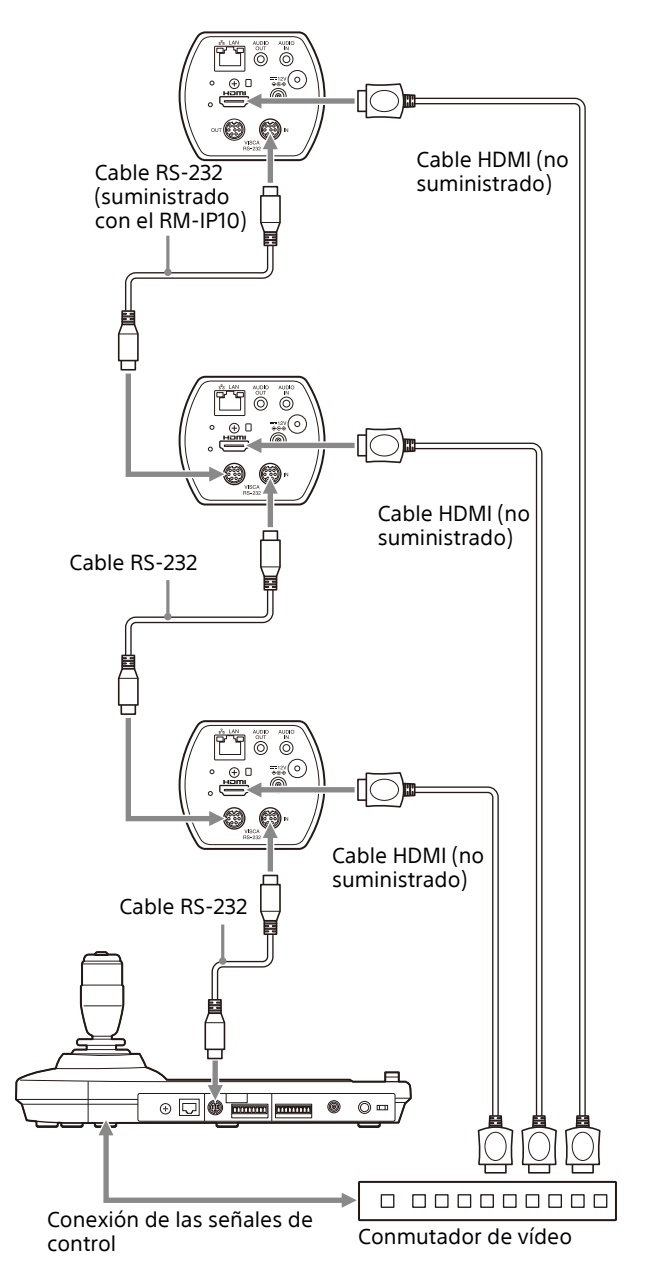

## <span id="page-21-2"></span><span id="page-21-1"></span>**Conexión con micrófonos comerciales, etc.**

Conecte un micrófono, mezclador, etc. disponible en tiendas.

El audio entrante se transmitirá a la salida HDMI y la transmisión por secuencias por red IP se realizará en formato estéreo.

Puede alternar entre la entrada de micrófono y la entrada de línea desde el menú Administrador en un navegador web.

Conecte un micrófono disponible en tiendas al usar la entrada de micrófono.

Conecte un mezclador disponible en tiendas al usar la entrada de línea.

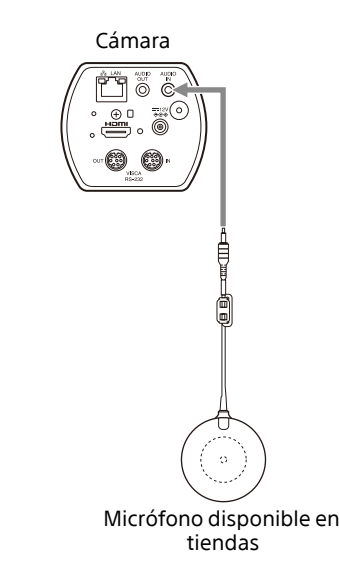

#### **Notas**

- No coloque la cámara cerca de dispositivos que puedan generar ruido.
- Si coloca el micrófono cerca de esta cámara, puede captar el sonido de la cámara. Compruebe el audio de la entrada de micrófono durante la instalación.
- Cuando se selecciona la entrada de micrófono, la cámara proporciona una potencia de conexión de 2,5 V CC. No conecte un micrófono no compatible al seleccionar la entrada de micrófono.

<span id="page-22-0"></span>**Funcionamiento mediante el mando a distancia por infrarrojos suministrado (SRG-XP1 solo)**

## <span id="page-22-1"></span>**Antes de la utilización**

Antes de su puesta en funcionamiento, compruebe que la cámara y los dispositivos periféricos están correctamente instalados y conectados.

Para obtener más información, consulte ["Instalación de la cámara" \(página 17\)](#page-16-6) y ["Conexión de la cámara" \(página 19\)](#page-18-4).

## <span id="page-22-2"></span>**Encendido de la alimentación**

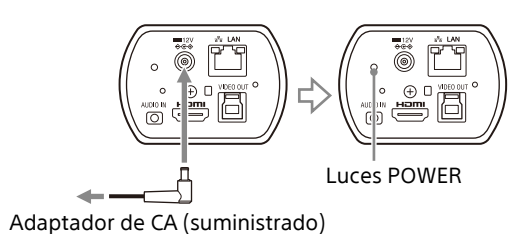

#### 1 **Conecte la cámara a una toma de CA con el adaptador de CA suministrado y un cable de alimentación.**

O conecte el dispositivo de alimentación PoE y la cámara mediante un cable LAN.

La alimentación se activa y el indicador luminoso POWER se enciende en verde.

2 **Encienda los dispositivos periféricos.** Si pulsa el botón POWER del mando a distancia con la cámara encendida, la cámara se sitúa en el modo de reposo.

#### **Nota**

Espere por lo menos 10 segundos si quiere volver a encender la cámara después de pasar al modo de reposo.

## <span id="page-22-3"></span>**Funcionamiento de movimiento de panorámica/inclinación**

### **Notas**

- Cuando [Salida de vídeo] > [resolución] se ajusta en 3840×2160/59.94p o 50p y [Fuente de salida] se ajusta en [HDMI+Stream], la operación no es compatible.
- La función de movimiento horizontal y vertical solo es compatible al usar el zoom digital.
- El rango de funcionamiento de movimiento horizontal/vertical disponible es el área en el extremo de gran angular del zoom digital.

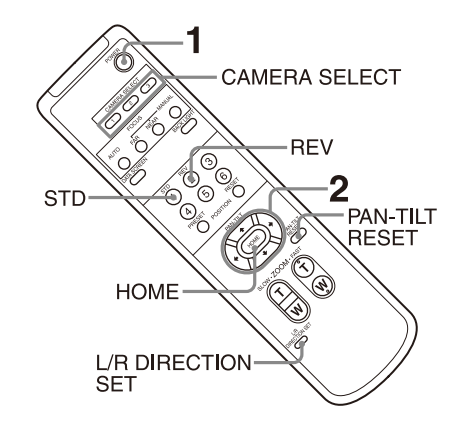

- 1 **Pulse el botón POWER.** La cámara se encenderá y realizará automáticamente la acción de reposición de movimiento horizontal/vertical.
- 2 **Pulse el botón de flecha para realizar los movimientos horizontal y vertical.** Mientras comprueba la imagen en la pantalla, pulse el botón de flecha correspondiente. **Para mover la cámara poco a poco,** pulse el botón solamente durante un momento. **Para mover bastante la cámara,** pulse y mantenga pulsado el botón. **Para mover la cámara diagonalmente,** pulse el botón ◆ o → manteniendo pulsado el  $b$ otón  $\triangleq$  o  $\triangleq$ .

#### **Para volver a colocar la cámara en sentido frontal**

Pulse el botón HOME.

#### **Si la cámara se mueve en una dirección diferente de la prevista**

La cámara está preajustada para orientarse hacia la derecha siempre que se pulse el botón  $\rightarrow$ . Es posible que quiera orientar la imagen en la dirección contraria, por ejemplo cuando cambia la dirección de la imagen durante la comprobación de la imagen en pantalla. En tal caso, pulse el botón 2 (REV) a la vez que mantiene pulsado el botón L/R DIRECTION SET. Para reponer este ajuste, pulse el botón 1 (STD) a la vez que mantiene pulsado el botón L/R DIRECTION SET.

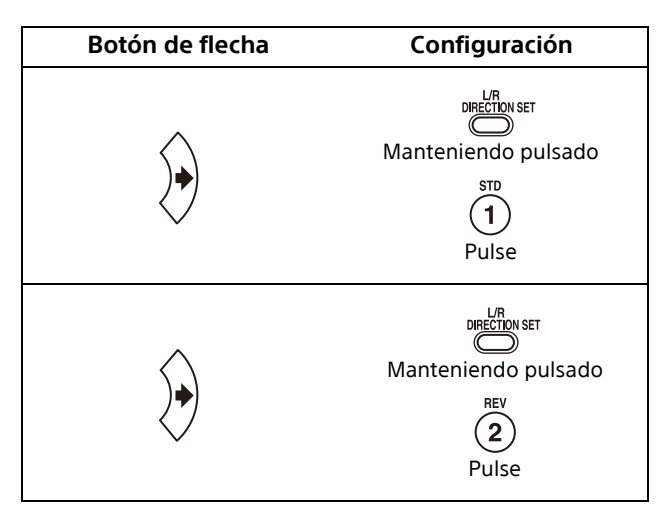

#### **Nota**

El ajuste anterior cambia solamente la señal emitida desde el mando a distancia y no cambia el ajuste de la propia cámara. Por tanto, repita el ajuste para cada mando a distancia si está utilizando más de uno.

## <span id="page-23-0"></span>**Funcionamiento del zoom**

Pulse cualquiera de los botones ZOOM.

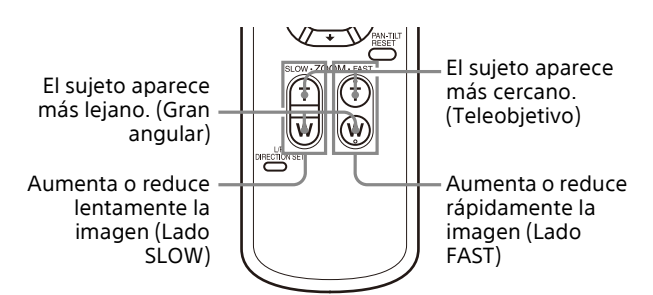

#### **Notas**

- Cuando realice la operación de movimiento horizontal/vertical mientras la cámara esté en el modo teleobjetivo, la velocidad de movimiento de la imagen en pantalla podrá ser un poco irregular.
- Cuando [Salida de vídeo] > [resolución] se ajusta en 3840×2160/59.94p o 50p y [Fuente de salida] se ajusta en [HDMI+Stream], la operación no es compatible.

## <span id="page-24-0"></span>**Ajuste de la cámara**

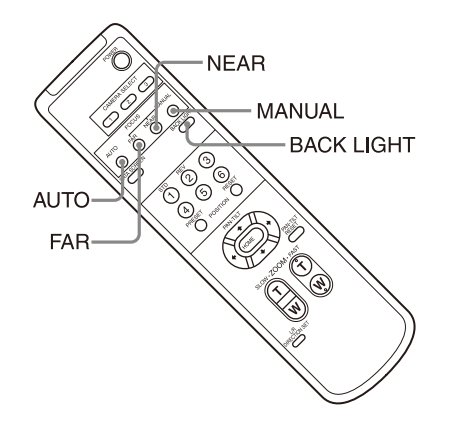

## <span id="page-24-1"></span>**Filmación a contraluz**

Cuando filme un sujeto con una fuente de luz por detrás, el sujeto se oscurecerá. En estos casos, pulse el botón BACK LIGHT.

Para cancelar la función, pulse el botón BACK LIGHT de nuevo.

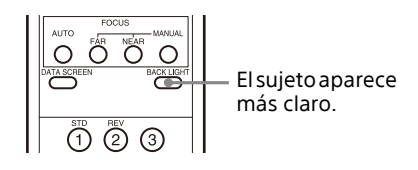

#### **Nota**

El botón BACK LIGHT está activado cuando MODE (Modo de exposición) en el menú EXPOSURE está ajustado en [FULL AUTO] (Automático completo) o [SHUTTER Pri] (Prioridad del obturador).

## <span id="page-24-2"></span>**Almacenamiento de los ajustes de la cámara en la memoria – Función**

## **Preajuste**

Los ajustes como la posición de la cámara y el zoom se pueden almacenar en un preajuste. Asimismo, es posible almacenar preajustes desde el menú Administrador en un navegador web. Para obtener más información, consulte ["Pestaña \[Posición predeterminada\]" \(página 61\).](#page-60-1)

### **Nota**

Se admiten hasta 256 preajustes. El número de preajustes admitidos variará en función del dispositivo que se utilice.

- En el caso del RM-IP500 (se vende por separado), se admiten hasta 100.
- En el caso del RM-IP10 (se vende por separado), se admiten hasta 16.
- En el caso del mando a distancia por infrarrojos (suministrado con la SRG-XP1), se admiten hasta 6.
- En el caso de un navegador web, se admiten hasta 256.

Para ver detalles de los ajustes que se pueden almacenar, consulte ["Preajustes" \(página 70\)](#page-69-2).

## <span id="page-24-3"></span>**Almacenamiento del estado de la cámara**

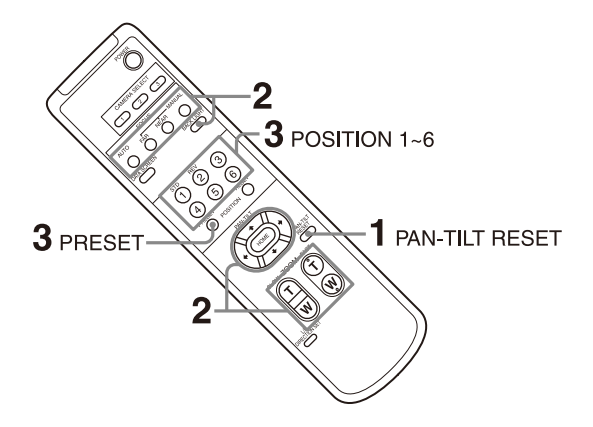

- 1 **Pulse el botón PAN-TILT RESET para restablecer la posición de movimiento horizontal/vertical.**
- 2 **Ajuste la posición y el zoom de la cámara (consulte la [página 24\)](#page-23-0).**
- 3 **A la vez que mantiene pulsado el botón PRESET, pulse uno de los botones**

#### **POSITION del 1 al 6 en el que desee almacenar los ajustes.**

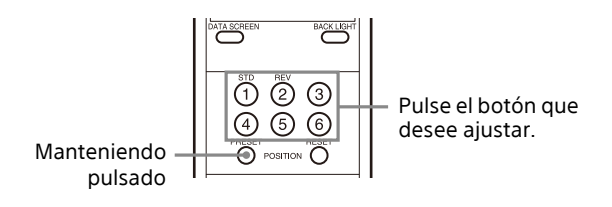

#### **Nota**

Antes de guardar ajustes de la cámara como la posición, el zoom, etc. instale la cámara correctamente y sujétela de forma segura.

### <span id="page-25-0"></span>**Recuperación del estado almacenado**

Pulse cualquiera de los botones POSITION del 1 al 6 donde haya almacenado los ajustes.

### <span id="page-25-1"></span>**Borrado de la memoria preajustada**

A la vez que mantiene pulsado el botón RESET, pulse uno de los botones POSITION del 1 al 6 para el que desee borrar los ajustes.

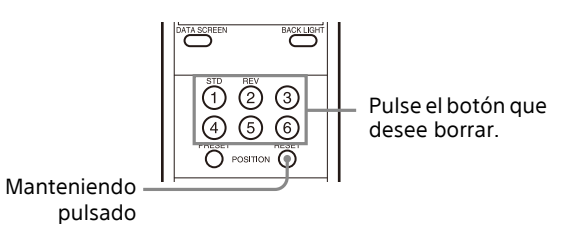

#### **Notas**

- Si quiere conservar las posiciones previas de movimiento horizontal y vertical al apagar la unidad y volverla a encender, guarde dichas posiciones en PRESET 1.
- El almacenamiento o el borrado de los ajustes en PRESET 1 tarda unos 2 segundos más que otras operaciones de preajuste.
- Si está almacenando o borrando los ajustes de un PRESET, no podrá recuperar, almacenar ni borrar la configuración de otro PRESET.
- Para obtener más información sobre los elementos de la memoria que puede borrar, consulte ["Preajustes" \(página 70\).](#page-69-2)
- Puede grabar y eliminar los preajustes cuando se muestre el menú. Sin embargo, no puede realizar la operación de panorámica/ inclinación.

## <span id="page-25-2"></span>**Funcionamiento de los menús**

En esta sección se explica cómo configurar la cámara mediante el mando a distancia suministrado.

Para obtener información detallada acerca de los elementos del menú, consulte las páginas de la [29](#page-28-3) a la [página 37.](#page-36-3)

### <span id="page-25-3"></span>**Visualización de un menú**

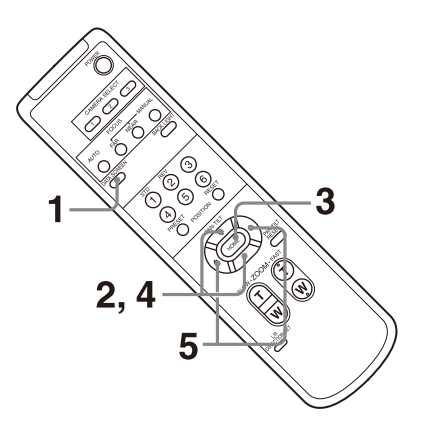

- 1 **Pulse el botón DATA SCREEN.** Se mostrará el menú principal.
- 2 **Utilice el botón o para desplazar el cursor hasta el elemento de menú que desee modificar.**
- 3 **Pulse el botón HOME.** Se mostrará el menú seleccionado.
- 4 **Utilice el botón o para desplazar el cursor hasta el elemento de ajuste que desee modificar.**
- 5 **Utilice el botón o para cambiar el valor de ajuste.**

#### **Nota**

[IR RECEIVE] no se puede ajustar en [OFF] en el menú SYSTEM si controla el menú con el mando a distancia suministrado. Ajuste [IR RECEIVE] en [OFF] usando el mando a distancia o desde el menú Administrador en un navegador web.

### <span id="page-25-4"></span>**Retorno al menú principal**

Pulse el botón DATA SCREEN.

## <span id="page-26-0"></span>**Cancelación de un menú**

Cuando aparezca el menú principal, pulse el botón DATA SCREEN una vez. Cuando aparezca un menú de ajuste, pulse el botón DATA SCREEN dos veces.

#### <span id="page-27-0"></span>**Ajuste y configuración de la cámara con los menús en pantalla**

## <span id="page-27-1"></span>**Acerca de los menús en pantalla**

Puede ajustar las condiciones de grabación y la configuración del sistema de la cámara desde los menús que aparecen en un monitor externo. Los menús de ajuste de visualización se describen como menús OSD en este documento.

Las operaciones de menú se pueden realizar con el mando a distancia por infrarrojos

(suministrado con SRG-XP1) u otro mando (se vende por separado).

Para obtener más información, consulte las instrucciones de funcionamiento del mando a distancia.

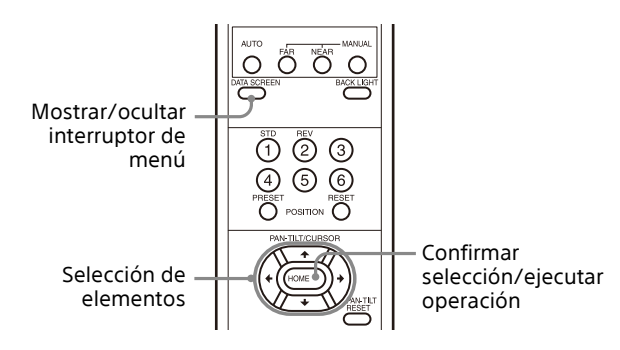

Esta sección explica cómo leer los menús en pantalla antes de iniciar las operaciones de menú.

Para más detalles sobre las configuraciones generales de los menús, consulte [página 38](#page-37-0).

Puede configurar la cámara desde el menú OSD y desde el menú Administrador. El texto entre paréntesis a la derecha del elemento de ajuste indica el nombre del elemento de ajuste en el navegador web.

Los valores que se seleccionan en el menú OSD se indican entre corchetes "[ ]".

#### **Notas**

- No se pueden realizar operaciones de movimiento horizontal/vertical/zoom mientras se muestra el menú.
- Los menús se emiten en el terminal HDMI.

### <span id="page-27-2"></span>**Confirmación de la selección de los elementos de menú y ajustes/ Ejecución de operaciones**

Los iconos de los botones utilizados para las operaciones de configuración se muestran a lo largo de la parte inferior de la pantalla de menús que aparece actualmente.

- **OD** SELECT O **ODD** SELECT: indica el uso de los botones  $\leftrightarrow$ / $\leftrightarrow$  para seleccionar ajustes y elementos de menú. Corresponden a las direcciones de la palanca de control de un mando a distancia.
- : indica el uso del botón HOME (equivalente a ENTER) para confirmar el elemento de menú o la selección de ajuste, o para pasar a la siguiente pantalla u operación. Corresponde al botón de la palanca de control de un mando a distancia.
- **MULEXIT: indica el uso del botón DATA SCREEN** (equivalente a MENU) para mostrar/ocultar la pantalla de menús.
- **MANDIACK:** indica que puede volver al menú principal si pulsa el botón DATA SCREEN.

El método que se utiliza para visualizar el menú varía en función del modelo de mando a distancia. Consulte las instrucciones de funcionamiento del mando a distancia (se vende por separado).

## <span id="page-27-3"></span>**Menú principal**

Pulse el botón DATA SCREEN del mando a distancia para visualizar el menú principal.

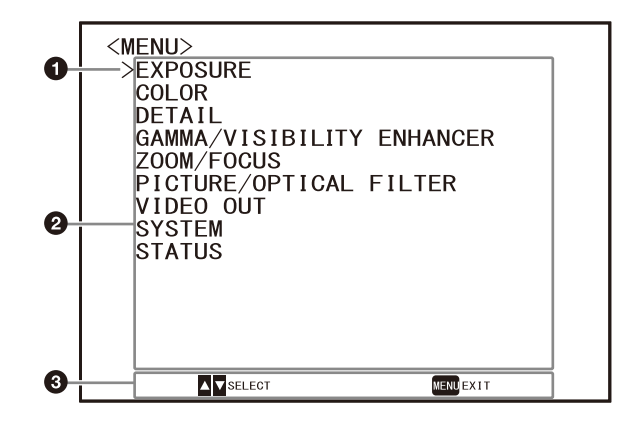

#### **Q** Cursor

Selecciona el menú de ajuste. Pulse el botón <sup>▲</sup> o <sup>↓</sup> del mando a distancia para mover el cursor hacia arriba o hacia abajo.

#### **Elementos de menús**

Pulse el botón  $\triangleq$  o  $\blacktriangleright$  del mando a distancia para seleccionar un menú de ajuste y, a continuación, pulse el botón HOME para visualizar el menú de ajuste seleccionado.

#### **Sección de visualización de botones de control**

## <span id="page-28-0"></span>**Menú Configuración**

Se visualiza el menú de ajuste seleccionado en el menú principal.

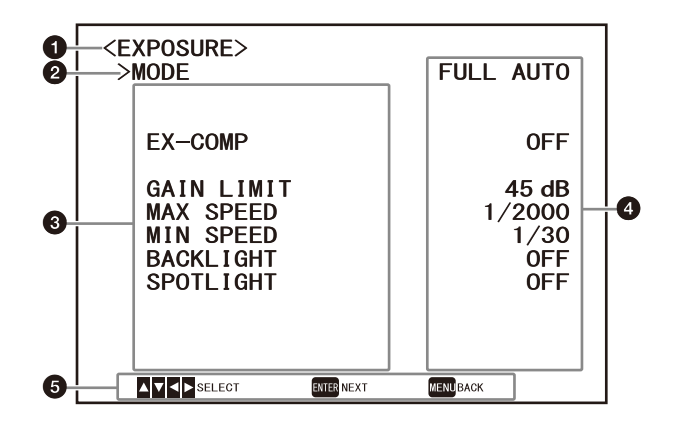

#### **Menú Configuración**

Aquí se visualiza el nombre del menú actualmente de ajuste actualmente seleccionado.

#### **Q** Cursor

El cursor selecciona un elemento de ajuste. Pulse el botón <sup>▲</sup> o <sup>↓</sup> del mando a distancia para mover el cursor hacia arriba o hacia abajo.

#### **Elementos de ajuste**

Se visualizan los elementos de ajuste para este menú de ajuste.

Pulse el botón  $\stackrel{\bullet}{\bullet}$  o  $\stackrel{\bullet}{\bullet}$  del mando a distancia para seleccionar un elemento de ajuste. Pulse el botón  $\triangleq$  o  $\triangleq$  para cambiar el valor de ajuste.

#### **Valor de ajuste**

Se visualizan los valores de ajuste actuales. Pulse el botón  $\triangleq$  o  $\triangleq$  del mando a distancia para cambiar el valor de ajuste.

#### **Sección de visualización de botones de control**

Para obtener información sobre el valor predeterminado de cada elemento de ajuste, consulte ["Configuración de menús" \(página 38\)](#page-37-0).

### <span id="page-28-1"></span>**Estado**

Muestra los elementos seleccionados en el menú e información sobre el dispositivo.

## <span id="page-28-3"></span><span id="page-28-2"></span>**Menú EXPOSURE**

El menú EXPOSURE se utiliza para ajustar los elementos relacionados con la exposición. Es posible configurar el menú desde el menú Administrador en un navegador web. Para obtener más información, consulte ["Pestaña \[Imagen\]" \(página 51\).](#page-50-2)

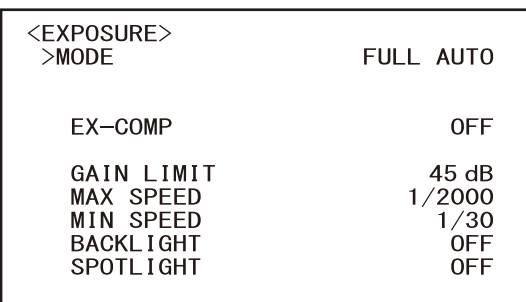

#### **MODE (Exposición - Modo)**

- **[FULL AUTO]:** la exposición se ajusta automáticamente mediante la ganancia, la velocidad del obturador electrónico y el ajuste de la apertura.
- **[MANUAL]:** la ganancia, la velocidad del obturador electrónico y la apertura se ajustan manualmente.
- **[SHUTTER Pri]:** puede ajustar la velocidad del obturador electrónico de forma manual. Ajusta la exposición de forma automática mediante la ganancia y la apertura.
- **[IRIS Pri] (SRG-XB25 solo):** puede ajustar la apertura de forma manual. Ajusta la exposición de forma automática mediante la ganancia y la velocidad del obturador electrónico.

Al seleccionar cualquiera de los modos anteriores, verá las opciones disponibles para el modo seleccionado entre los siguientes elementos de ajuste.

### **GAIN (Exposición - Ganancia)**

Seleccione la ganancia. Si [MODE] está ajustado en [MANUAL], puede seleccionar un valor de 0 dB a 45 dB (en incrementos de 3 dB).

#### **SPEED (Exposición - Velocidad de obturación)**

Si [MODE] es [MANUAL] o [SHUTTER Pri], seleccione la velocidad del obturador electrónico.

**Si el formato de señal es 59.94 o 29.97** Puede seleccionar entre [1/1], [1/2], [1/4], [1/8], [1/15], [1/30], [1/60], [1/90], [1/100], [1/120], [1/180], [1/250], [1/350], [1/500], [1/725],

[1/1000], [1/1500], [1/2000], [1/2500], [1/3000], [1/5000], [1/10000].

**Si el formato de señal es 50 o 25** Puede seleccionar entre [1/1], [1/2], [1/3], [1/6], [1/12], [1/25], [1/50], [1/75], [1/100], [1/120], [1/150], [1/215], [1/300], [1/425], [1/600], [1/1000], [1/1250], [1/1750], [1/2500], [1/3000], [1/5000], [1/10000].

#### **IRIS (Exposición - Diafragma) (SRG-XB25 solo)**

Cuando [MODE] es [MANUAL] o [IRIS Pri], se puede elegir el ajuste de apertura. Puede seleccionar entre [F1.6], [F2.0], [F2.2], [F2.7], [F3.2], [F3.8], [F4.5], [F5.4], [F6.3], [F7.8], [F9.0], [F11], [F13], [F16], [F18], [Close].

#### **EX-COMP (Exposición - Compensación de la exposición)**

Ponga en [ON] esta opción si desea corregir el brillo de una imagen cuya exposición ya se ha ajustado automáticamente. Este ajuste está disponible cuando la opción [MODE] está ajustada en [FULL AUTO], [SHUTTER Pri] o [IRIS Pri]. El ajuste de [LEVEL] aparece cuando esta opción está en [ON].

#### **LEVEL (Exposición - Compensación de la exposición)**

Seleccione un nivel para ajustar el brillo de una imagen cuya exposición ya está ajustada automáticamente. Seleccione un valor de [–5] a [+5] para el nivel.

Esto no se muestra cuando [EX-COMP] está ajustado en [OFF].

#### **GAIN LIMIT (Exposición - Valor máx. de ganancia automática)**

Seleccione la ganancia máxima cuando la exposición se ajusta automáticamente a través de la ganancia. Seleccione un valor de entre [9dB] y [45dB] (en incrementos de 3 dB). Este ajuste está disponible cuando la opción [MODE] está ajustada en [FULL AUTO], [SHUTTER Pri] o [IRIS Pri].

## **MAX SPEED (Exposición - El más rápido)**

Ajuste la velocidad del obturador máxima (la más rápida) cuando se ajuste automáticamente la exposición con el obturador electrónico. Este ajuste está disponible cuando la opción [MODE] está ajustada en [FULL AUTO] o [IRIS Pri]. No puede definir un valor más lento que [MIN SPEED].

**Si el formato de señal es 59.94 o 29.97** Puede seleccionar entre [1/30], [1/60], [1/90], [1/100], [1/120], [1/180], [1/250], [1/350], [1/500], [1/725], [1/1000], [1/1500], [1/2000], [1/2500], [1/3000], [1/5000], [1/10000].

**Si el formato de señal es 50 o 25** Puede seleccionar entre [1/25], [1/50], [1/75], [1/100], [1/120], [1/150], [1/215], [1/300], [1/425], [1/600], [1/1000], [1/1250], [1/1750], [1/2500], [1/3000], [1/5000], [1/10000].

### **MIN SPEED (Exposición - El más lento)**

Ajuste la velocidad del obturador mínima (la más lenta) cuando se ajusta la exposición con el obturador electrónico.

Este ajuste está disponible cuando la opción [MODE] está ajustada en [FULL AUTO] o [IRIS Pri]. No puede definir un valor más rápido que [MAX SPEED].

#### **Si el formato de señal es 59.94 o 29.97**

Puede seleccionar entre [1/30] (solo 29.97), [1/60], [1/90], [1/100], [1/120], [1/180], [1/250], [1/350], [1/500], [1/725], [1/1000], [1/1500], [1/2000].

#### **Si el formato de señal es 50 o 25**

Puede seleccionar entre [1/25] (solo 25), [1/50], [1/75], [1/100], [1/120], [1/150], [1/215], [1/300], [1/425], [1/600], [1/1000], [1/1250], [1/1750].

#### **BACKLIGHT (Exposición - Compensación de contraste)**

Este menú permite activar/desactivar la compensación de contraluz, para optimizar la exposición en situaciones de contraluz. Puede poner esta opción en [ON] o en [OFF]. Este ajuste está disponible cuando la opción [MODE] está ajustada en [FULL AUTO], [SHUTTER Pri] o [IRIS Pri].

#### **SPOTLIGHT (Exposición - Compensación de foco)**

Este menú permite activar/desactivar la compensación de iluminación directa ajustando la exposición en un nivel más oscuro si una parte del objeto está iluminada, por ejemplo, la cara de una persona iluminada por un foco. Puede poner esta opción en [ON] o en [OFF]. Este ajuste está disponible cuando la opción [MODE] está ajustada en [FULL AUTO], [SHUTTER Pri] o [IRIS Pri].

## <span id="page-30-0"></span>**Menú COLOR**

El menú COLOR se utiliza para ajustar el balance de blancos y el color.

Es posible configurar el menú desde el menú Administrador en un navegador web.

Para obtener más información, consulte

["Pestaña \[Imagen\]" \(página 51\).](#page-50-2)

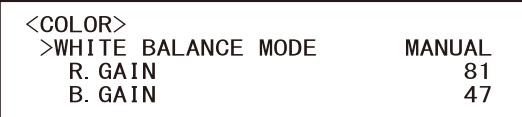

#### **WHITE BALANCE MODE (Balance del blanco - Modo)**

Permite seleccionar un modo de balance de blancos.

Puede seleccionar entre [AUTO1], [AUTO2], [INDOOR], [OUTDOOR], [ONE PUSH], [SODIUM LAMP] y [MANUAL].

- **[AUTO1]:** ajusta automáticamente el color al más cercano a la imagen que se está viendo.
- **[AUTO2]:** ajusta automáticamente el balance de blancos para reproducir los colores originales de los objetos y eliminar la influencia de la iluminación ambiental.
- **[INDOOR]:** fija los valores de R/B GAIN cuando la temperatura de color es de 3200 K.
- **[OUTDOOR]:** fija los valores de R/B GAIN cuando la temperatura de color es de 5800 K.
- **[ONE PUSH]:** el balance del blanco se ajusta al recibir el comando activador ONE PUSH. Al utilizarlo desde el mando a distancia, pulse el botón O.P.AWB en RM-IP500 o el botón ONE PUSH AWB en RM-IP10. Grabe y haga zoom con un sujeto blanco grande en el centro de la pantalla antes del ajuste. El balance del blanco se ajusta al pulsar el botón HOME del mando a distancia suministrado, o al pulsar el botón de la parte superior de la palanca de control mientras se selecciona [ONE PUSH] en [WHITE BALANCE MODE] en la pantalla del menú.
- **[SODIUM LAMP]:** establece el balance de blancos adecuado para grabar con lámparas de sodio de alta presión.
- **[MANUAL]:** permite ajustar manualmente el balance de blancos.

Al seleccionar cualquiera de los modos anteriores, verá las opciones disponibles para el modo seleccionado entre los siguientes elementos de ajuste.

### **R.GAIN (Balance del blanco - Ganancia R)**

#### **B.GAIN (Balance del blanco - Ganancia B)**

Aparecen cuando se selecciona [MANUAL]. Puede ajustar manualmente el balance del blanco dentro del rango [0] a [128].

## <span id="page-31-0"></span>**Menú DETAIL**

El menú DETAIL se utiliza para ajustar la función de mejora de imagen.

Es posible configurar el menú desde el menú Administrador en un navegador web. Para obtener más información, consulte

["Pestaña \[Imagen\]" \(página 51\).](#page-50-2)

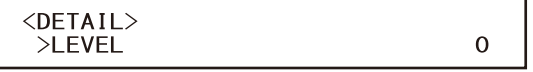

### **LEVEL (Detalle - Nivel)**

Puede definir el volumen de la señal de corrección del contorno. Seleccione un valor de [0] a [14]. Cuanto mayor sea el valor, más intensa será la señal de corrección del contorno.

## <span id="page-31-1"></span>**Menú GAMMA/ VISIBILITY ENHANCER**

El menú GAMMA/VISIBILITY ENHANCER se utiliza para realizar los ajustes de las funciones de corrección de GAMMA y VISIBILITY ENHANCER. Es posible configurar el menú desde el menú Administrador en un navegador web. Para obtener más información, consulte ["Pestaña \[Imagen\]" \(página 51\).](#page-50-2)

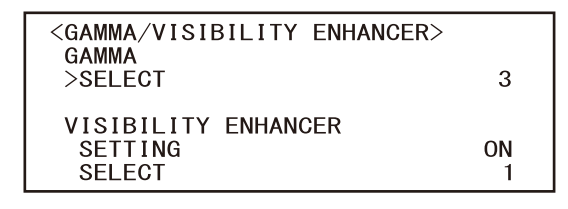

## <span id="page-31-2"></span>**GAMMA**

#### **SELECT (Gamma - Gamma)**

Puede seleccionar el tipo de curva básica para la corrección de GAMMA.

#### **SRG-XP1:**

**[0]:** más oscuro y contraste claro. **[1]:** más oscuro. **[2]:** contraste claro. **[3]:** ajuste estándar.

#### **SRG-XB25:**

**[0]:** más luminoso. **[1]:** más oscuro. **[2]:** contraste claro.

**[3]:** ajuste estándar.

## <span id="page-31-3"></span>**VISIBILITY ENHANCER**

#### **SETTING (Exposición - Potenciador de visibilidad)**

Cuando esta opción está en [ON], la corrección de la gradación se realiza de manera adaptativa en función de la escena que se esté filmando.

### **SELECT (Exposición - Efecto)**

Puede ajustar el brillo de las sombras que aparecen en la pantalla. Seleccione un valor de [1] a [3].

## <span id="page-32-0"></span>**Menú ZOOM/FOCUS (SRG-XB25 solo)**

El menú ZOOM/FOCUS se utiliza para seleccionar el modo de zoom/enfoque. Es posible configurar el menú desde el menú Administrador en un navegador web. Para obtener más información, consulte ["Pestaña \[Control PTZF\]" \(página 60\).](#page-59-3)

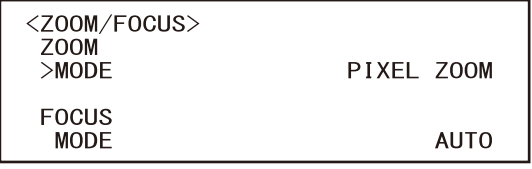

## <span id="page-32-1"></span>**ZOOM**

#### **MODE (Zoom - Modo de zoom)**

Seleccione el modo de zoom.

- **[OPTICAL]:** se acerca a los objetos dentro del rango de zoom óptico (hasta 25x) de la cámara.
- **[PIXEL ZOOM]:** una imagen se amplía y se atenuará el deterioro de la calidad de la imagen sobre la región óptica.
- **[DIGITAL]:** zoom óptico de 25x, Pixel Zoom de 3x y zoom digital de 2x para un zoom total de hasta 150x.

#### **Nota**

[PIXEL ZOOM] admite zoom de hasta 2x a una resolución de 1080p y hasta 3x a una resolución de 720p. No funciona con otras resoluciones.

## <span id="page-32-2"></span>**FOCUS**

#### **MODE (Enfoque - Modo de enfoque)**

Seleccione el modo de enfoque.

**[AUTO]:** la cámara enfoca automáticamente.

**[MANUAL]:** puede enfocar manualmente. Realice el ajuste con el mando a distancia suministrado o con uno opcional.

#### **Nota**

Seleccione [MANUAL] y ajuste el enfoque manualmente al grabar los siguientes objetos.

- Paredes blancas y otros objetos sin contraste
- Objetos situados detrás de cristales
- Objetos con rayas horizontales
- Objetos en cuya superficie se proyecten o reflejen luces brillantes
- Paisajes nocturnos y otros objetos oscuros con luces intermitentes
- Objetos iluminados grabados con una exposición oscura o con ajustes de compensación de exposición

## <span id="page-33-0"></span>**Menú ZOOM (SRG-XP1 solo)**

El menú ZOOM se utiliza para seleccionar el modo de zoom.

Es posible configurar el menú desde el menú Administrador en un navegador web. Para obtener más información, consulte

["Pestaña \[Control PTZF\]" \(página 60\).](#page-59-3)

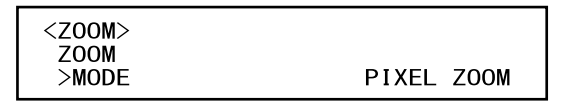

## <span id="page-33-1"></span>**ZOOM**

### **MODE (Zoom - Modo de zoom)**

Seleccione el modo de zoom.

- **[PIXEL ZOOM]:** una imagen se amplía y se atenuará el deterioro de la calidad de la imagen sobre la región óptica.
- **[DIGITAL]:** Pixel Zoom de 3x y zoom digital de 2x para un zoom total de hasta 6x.

**[OFF]:** apaga la función de zoom.

#### **Nota**

[PIXEL ZOOM] admite zoom de hasta 2x a una resolución de 1080p y hasta 3x a una resolución de 720p. No funciona con otras resoluciones.

## <span id="page-33-2"></span>**Menú PICTURE/OPTICAL FILTER**

El menú PICTURE/OPTICAL FILTER se utiliza para ajustar la mejora de la calidad de la imagen y los filtros ópticos.

Es posible configurar el menú desde el menú Administrador en un navegador web. Para obtener más información, consulte ["Pestaña \[Imagen\]" \(página 51\)](#page-50-2) o ["Pestaña \[Día/](#page-53-1) [noche ICR\] \(SRG-XB25 solo\)" \(página 54\)](#page-53-1).

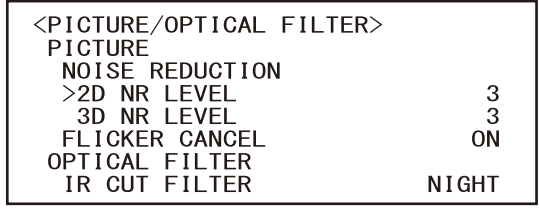

## <span id="page-33-3"></span>**PICTURE**

### **NOISE REDUCTION**

Con [NOISE REDUCTION] puede obtener unas imágenes más claras, eliminando el ruido innecesario (ruido de patrón fijo y aleatorio). Seleccione entre [OFF] o desde el nivel [1] al [3].

### **2D NR LEVEL (Imagen - 2DNR)**

Seleccione entre [OFF] o desde el nivel [1] al [3] para la reducción de ruido.

### **3D NR LEVEL (Imagen - 3DNR)**

Seleccione entre [OFF] o desde el nivel [1] al [3] para la reducción de ruido.

#### **FLICKER CANCEL (Imagen - Reducción de parpadeo)**

Cuando se ajusta en [50Hz], se activa la función de corrección de parpadeo para una frecuencia de fuente de alimentación de 50 Hz. Cuando se ajusta en [60Hz], se activa la función de corrección de parpadeo para una frecuencia de fuente de alimentación de 60 Hz. Cuando esta opción está en [OFF], la función de corrección de parpadeo no está disponible.

#### **Nota**

En función de las condiciones, como el tipo de iluminación o la velocidad del obturador, es posible que la función de corrección de parpadeo no pueda utilizarse. Si la velocidad de fotogramas de captura está en un nivel próximo a la frecuencia de alimentación, es posible que la función de corrección de

parpadeo no pueda eliminar del todo el parpadeo, aunque esté activada. En este caso, utilice el obturador electrónico. Recomendamos poner en [OFF] la opción [FLICKER CANCEL] al grabar con poca luz que no genere parpadeo, como por ejemplo en el exterior.

## <span id="page-34-0"></span>**OPTICAL FILTER (SRG-XB25 solo)**

### **IR CUT FILTER (Día/noche ICR - Modo)**

Puede activar o desactivar la función IR CUT FILTER.

Al desactivar IR CUT FILTER, aumenta la ganancia en la región IR y la cámara puede capturar imágenes con poca luz.

- **[DAY]:** IR CUT FILTER se activa para eliminar la luz IR innecesaria.
- **[NIGHT]:** IR CUT FILTER se desactiva. La imagen pasa a estar en monocromo.
- **[AUTO]:** el modo [DAY] o [NIGHT] se activa automáticamente.

## <span id="page-34-1"></span>**Menú VIDEO OUT**

Es posible configurar [COLOR SPACE] desde el menú Administrador en un navegador web. Para obtener más información, consulte ["Pestaña \[Instalación\]" \(página 49\).](#page-48-1)

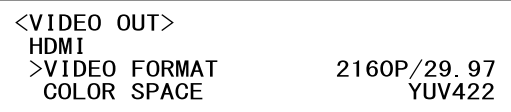

### <span id="page-34-2"></span>**HDMI**

#### **VIDEO FORMAT (Salida de vídeoresolución)**

Se utiliza para seleccionar el formato de la señal de vídeo que se emitirá a través del terminal HDMI OUT.

#### **COLOR SPACE (Salida de vídeo - Espacio de color)**

Defina el espacio de color de la salida HDMI.

## <span id="page-35-0"></span>**Menú SYSTEM**

Es posible configurar el menú desde el menú Administrador en un navegador web. Para obtener más información, consulte ["Pestaña \[Instalación\]" \(página 49\)](#page-48-1).

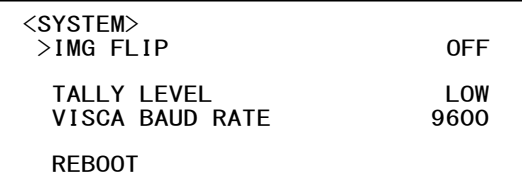

#### **IMG FLIP (Sistema - Inversión de imagen)**

Si [IMG FLIP] está [ON], la imagen se invierte verticalmente y también se modifica la dirección de cambio de imagen a través de la operación de movimiento horizontal/vertical.

#### **IR RECEIVE (Sistema - IR de recepción) (SRG-XP1 solo)**

Si esta opción está [OFF], la cámara no recibe señales del mando a distancia suministrado. Asegúrese de poner en [ON] esta opción cuando utilice el mando a distancia suministrado.

#### **Nota**

No puede poner [IR RECEIVE] en [OFF] con el mando a distancia suministrado. Ajuste [IR RECEIVE] en [OFF] usando el mando a distancia (no suministrado) o desde el menú Administrador en un navegador web.

### **TALLY LEVEL (Sistema - Nivel de Tally)**

Esta opción permite ajustar las luces indicadoras de la parte frontal de la cámara. Seleccione entre los valores [HIGH], [LOW] y [OFF].

- **[HIGH]:** aumenta la luminosidad cuando la luz indicadora está encendida.
- **[LOW]:** atenúa la luz indicadora cuando está encendida.
- **[OFF]:** la luz indicadora no se enciende, aunque se reciba el comando ON de la luz indicadora.

#### **Nota**

Si [TALLY LEVEL] está definido en [OFF], la luz indicadora no se enciende.

#### **VISCA BAUD RATE (Sistema - Velocidad VISCA) (SRG-XB25 solo)**

Ajusta la velocidad de baudios de la comunicación VISCA RS-232.

**[9600]:** 9600 bps **[38400]:** 38400 bps

### **LDC (Sistema - LDC) (SRG-XP1 solo)**

Ajusta la corrección de la distorsión de la imagen del objetivo.

#### **REBOOT**

Se utiliza para reiniciar el sistema a la fuerza. Tardará unos 2 minutos en reiniciarse.
# <span id="page-36-0"></span>**Menú STATUS**

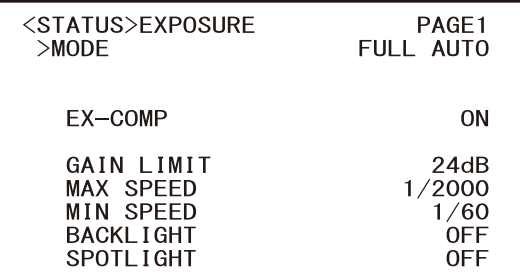

El menú STATUS muestra los ajustes seleccionados con los menús. Este menú solo muestra los ajustes de menú actuales, que desde aquí no se pueden modificar. Los ajustes de menú actuales variarán según el modelo de cámara. Pulse el botón  $\bullet$  o  $\bullet$  del mando a distancia para cambiar de PAGE.

**PAGE1:** elementos del menú EXPOSURE **PAGE2:** elementos del menú COLOR **PAGE3:** elementos del menú DETAIL **PAGE4:** elementos del menú GAMMA/VISIBILITY ENHANCER

**PAGE5:** elementos del menú ZOOM/FOCUS\* **PAGE6:** elementos del menú PICTURE/OPTICAL FILTER

**PAGE7:** elementos del menú VIDEO OUT **PAGE8:** elementos del menú SYSTEM **PAGE9:** información del dispositivo de la cámara **PAGE10:** ajustes de red

\* En la SRG-XP1, menú ZOOM.

Las pantallas [DEVICE INFO] y [NETWORK] solo se muestran en el menú STATUS.

## <span id="page-36-1"></span>**DEVICE INFO (información del dispositivo de la cámara)**

Muestra la información del dispositivo. El menú Administrador no está disponible para esta pantalla.

### **MODEL NAME (Información - Nombre del modelo)**

Muestra el nombre de modelo de la cámara.

## **SERIAL NUMBER (Información - Número de serie)**

Muestra el número de serie de la cámara.

## **VERSION (Información - Versión del software)**

Muestra la versión del software de la cámara.

## **NAME (Configuración común - Nombre de la cámara)**

Muestra el nombre aplicado a la cámara. Es posible modificar el nombre desde el menú Administrador en un navegador web o RM-IP Setup Tool.

## **NETWORK**

El menú NETWORK se utiliza para configurar los ajustes de red.

## **MAC ADDRESS (Estado - Dirección MAC)**

Muestra la dirección MAC de la cámara.

## **IP ADDRESS (Estado - Dirección IP)**

Muestra la configuración de dirección IP de la cámara.

### **SUBNET MASK (Estado - Máscara de subred)**

Muestra la máscara de subred actualmente configurada para la cámara.

### **GATEWAY (Estado - Puerta de enlace predeterminada)**

Muestra la puerta de enlace predeterminada actualmente configurada para la cámara.

## **Nota**

Antes de utilizar por primera vez las funciones de red, debe configurar la dirección IP, la máscara de subred y la puerta de enlace. Para configurar estos ajustes, utilice la aplicación de configuración "RM-IP Setup Tool" de su ordenador.

Para obtener más información sobre los ajustes, consulte la "RM-IP Setup Tool Guide".

# **Configuración de menús**

Los menús de la cámara se configuran como se describe a continuación. Para obtener más información, consulte las páginas indicadas entre paréntesis.

Los ajustes iniciales de cada elemento se muestran en negrita. Solo se muestran las funciones compatibles.

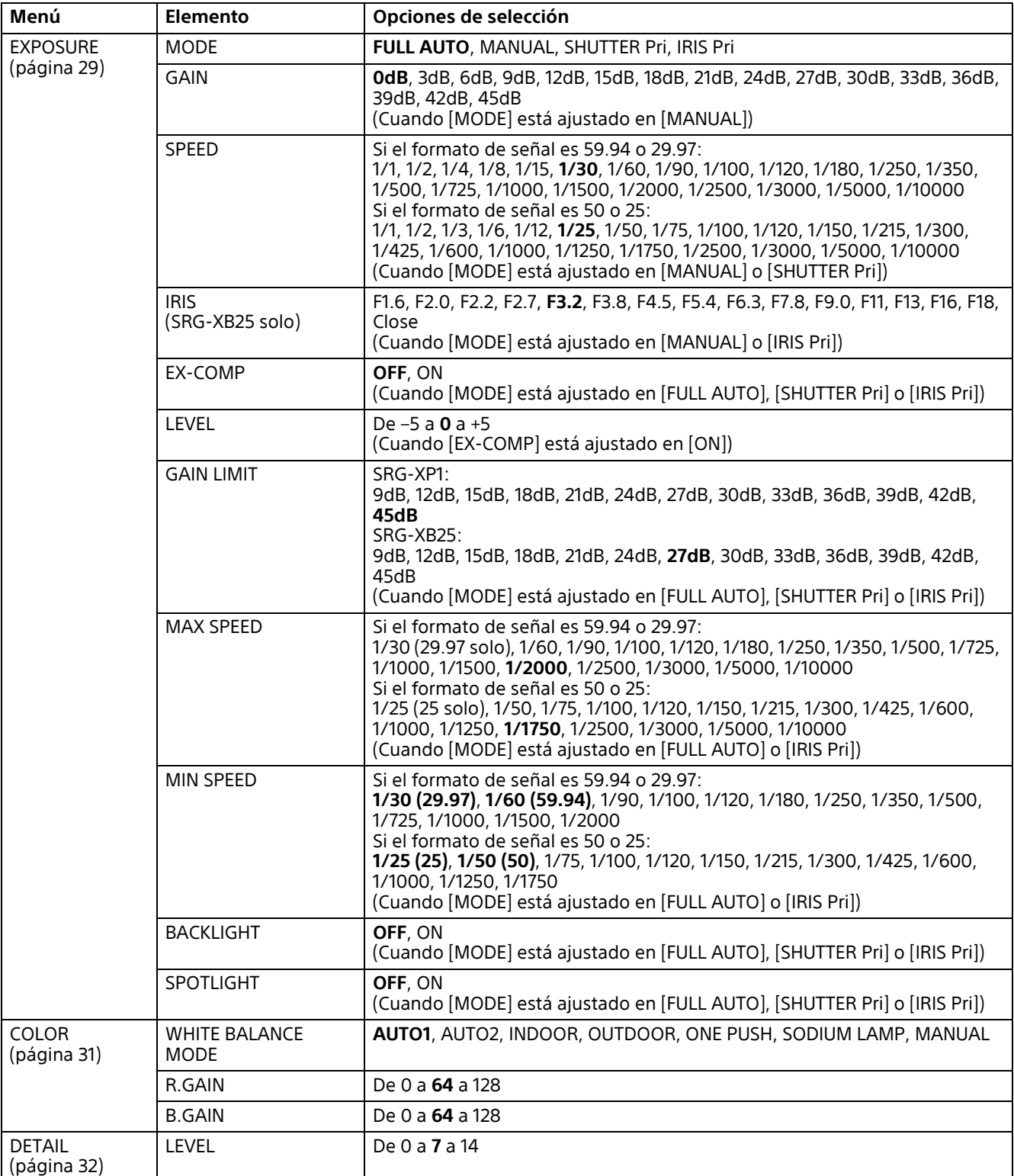

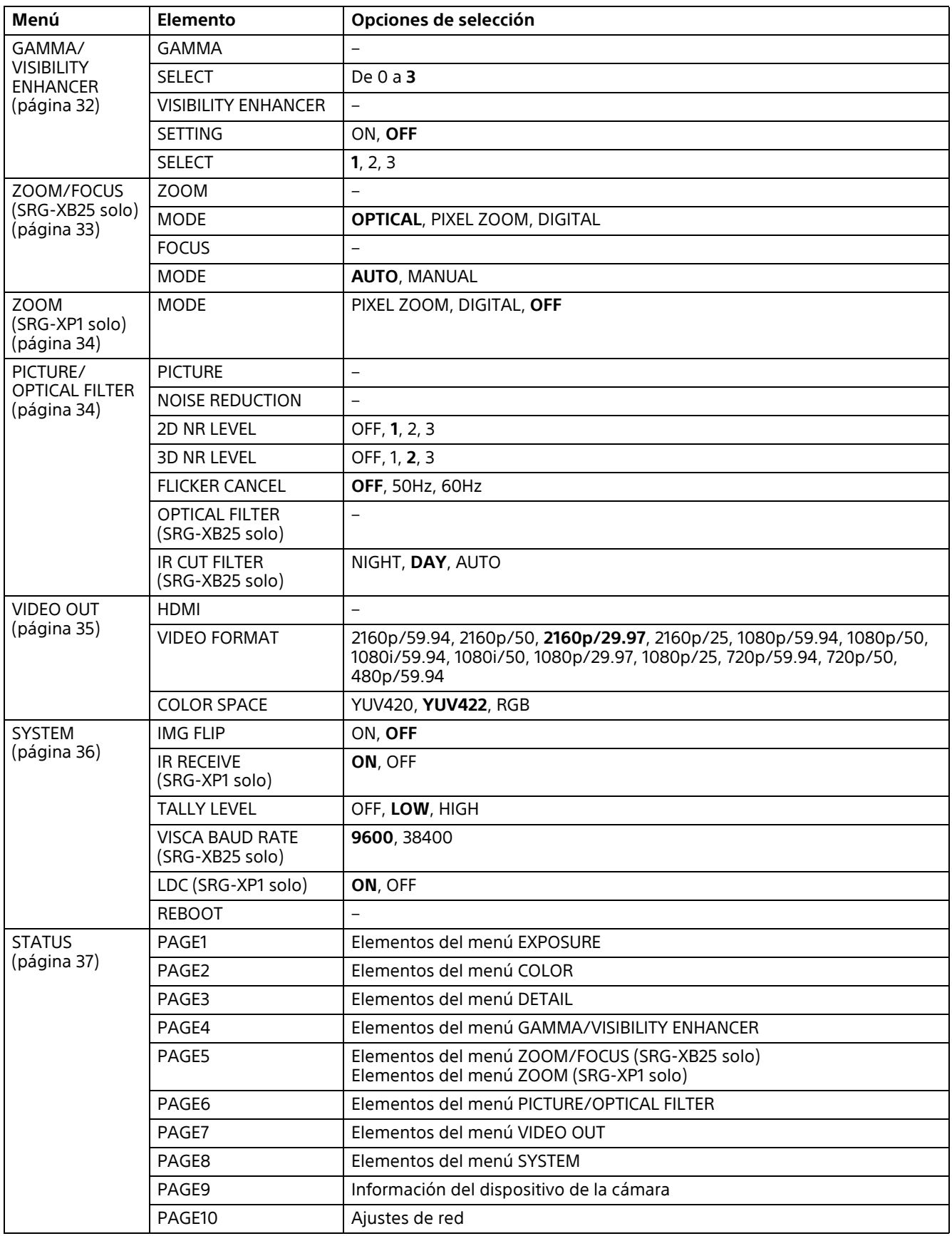

## **Acceso a la cámara con un navegador web**

Puede acceder a la cámara desde un ordenador con un navegador web para actualizar el firmware y cambiar los ajustes.

Para acceder a la cámara desde un navegador web, se debe ajustar en ella una dirección IP. Para obtener más información sobre los ajustes de dirección IP, consulte la "RM-IP Setup Tool Guide".

Descargue la "RM-IP Setup Tool" y la "RM-IP Setup Tool Guide" por separado en la siguiente página web.

www.sony.net/CameraSystem

# **Configuración del ordenador**

Necesita un ordenador con una de las siguientes configuraciones del sistema (a fecha de noviembre de 2020).

## **Sistema operativo/navegador web**

Windows

Versión del sistema operativo Windows 8.1 (versión de 64 bits) Windows 10 (versión de 64 bits) Navegador web Google Chrome (recomendado) Microsoft Internet Explorer ver. 11.0

macOS

Versión del sistema operativo macOS 10.15 Navegador web Google Chrome (recomendado)

## **CPU**

Intel® Core™ de la 7.ª generación (Kaby Lake) o posterior (recomendado)

## **Memoria**

8 GB (recomendado)

# **Pantalla**

3840×2160 (recomendado)

### **Notas**

- Si no se aplican las configuraciones de sistema necesarias o en función del estado de uso del ordenador, el funcionamiento de la reproducción de vídeo en un navegador web puede verse afectado.
- En caso de usar Internet Explorer en Windows 8.1, utilice la versión de la interfaz de usuario de ordenador de Internet Explorer (Desktop UI).
- Desactive el modo tableta al utilizar Windows  $1<sub>0</sub>$
- Las páginas están optimizadas cuando el porcentaje del zoom es de [100%] y el tamaño de fuente del navegador web es [Medium].
- Si una imagen no cabe en la pantalla, ajuste la pantalla del ordenador (porcentaje de zoom) al 100 %.
- Si utiliza una pantalla con una alta densidad de píxeles, es posible que el porcentaje de zoom cambie automáticamente.
- Las páginas web que se muestran al acceder a la cámara son JavaScript. Es posible que las páginas web no se visualicen correctamente si su ordenador utiliza determinado software antivirus.

# <span id="page-40-0"></span>**Acceso a la cámara con un navegador web**

Inicie el navegador web en el ordenador y escriba la dirección IP de la cámara en la barra de direcciones.

Address http://192.168.0.100

El acceso a la cámara requiere una autenticación con identificador de usuario y contraseña.

# **Cambio de la contraseña inicial**

Cuando acceda a la cámara con un navegador web por primera vez, tendrá que cambiar la contraseña de administrador. El nombre y contraseña de administrador por defecto son los siguientes.

Nombre del administrador: admin Contraseña: Admin\_1234

El nombre del administrador debe contener entre 5 y 16 caracteres y la contraseña, entre 8 y 64 caracteres alfanuméricos. La contraseña debe contener caracteres alfanuméricos.

Puede desactivar la autenticación RTSP para la transmisión H.264/H.265.

#### **Nota**

Si desea que los usuarios no autorizados accedan a la transmisión, active la opción [Verificación RTSP].

# **Visualización correcta de la pantalla del visor**

Para que la pantalla del visor funcione correctamente, establezca el nivel de seguridad de Internet Explorer en [Medium] o en un nivel inferior, de la manera siguiente:

- 1 **Seleccione [Tools] en la barra de menús de Internet Explorer; a continuación, seleccione [Internet Options] y haga clic en la pestaña [Security].**
- 2 **Haga clic en el icono [Internet] (cuando utilice la cámara a través de Internet) o en el icono [Local intranet] (cuando utilice la cámara a través de una red local).**
- 3 **Configure el nivel de seguridad en [Medium] o inferior con el control deslizante (Si no se muestra el control deslizante, haga clic en [Default Level]).**

#### **Nota**

Un máximo de 5 usuarios pueden acceder simultáneamente a la pantalla del visor.

# **Cuando utilice software antivirus en el ordenador**

- Si utiliza software antivirus, software de seguridad, un firewall personal o un sistema de bloqueo de ventanas emergentes en el ordenador, es posible que el rendimiento de la cámara se reduzca; por ejemplo, es posible que la velocidad de fotogramas sea menor.
- Las páginas web que se muestran al acceder a la cámara son JavaScript. Es posible que las páginas web no se visualicen correctamente si su ordenador utiliza determinado software, como un software antivirus.

## <span id="page-42-0"></span>**Funcionamiento de la cámara desde un navegador web**

En esta sección se explica cómo controlar la imagen de la cámara a través de un navegador web.

Los ajustes de la cámara debe establecerlos el administrador. Para ver detalles de los ajustes de la cámara, consulte ["Configuración de la cámara](#page-45-0)  [desde un navegador web" \(página 46\).](#page-45-0)

Para obtener información sobre cómo controlar el movimiento horizontal/vertical, el zoom, etc. con el mando a distancia, consulte ["Funcionamiento mediante el mando a distancia](#page-22-0)  por infrarrojos suministrado (SRG-XP1 solo)" [\(página 23\)](#page-22-0).

#### **Notas**

- No controle la cámara a través de una red y utilice un mando a distancia al mismo tiempo.
- Unos 2 minutos después de encender la unidad, la cámara restablecerá automáticamente la posición de movimiento horizontal/vertical (SRG-XP1 solo) y la configuración de la cámara guardada en Preajuste 1. Para obtener información sobre los elementos de ajuste aplicados al encender la cámara, consulte ["Preajustes" \(página 70\).](#page-69-0)
- Si los ajustes de la cámara no están guardados en Preajuste 1, no se guardan en la memoria y la configuración se restablece a los ajustes por defecto cuando se enciende la unidad.

# **Acerca de la autenticación**

Para acceder a la cámara desde un navegador web, es necesaria la autenticación.

Autenticación HTTP: envía/recibe comandos CGI que controlan los ajustes de la cámara.

# **Funcionamiento de la cámara**

En esta sección se explican los nombres y las funciones de las partes del visor en directo. Para obtener más información, consulte las páginas especificadas.

#### **Visor en directo**

Menú principal

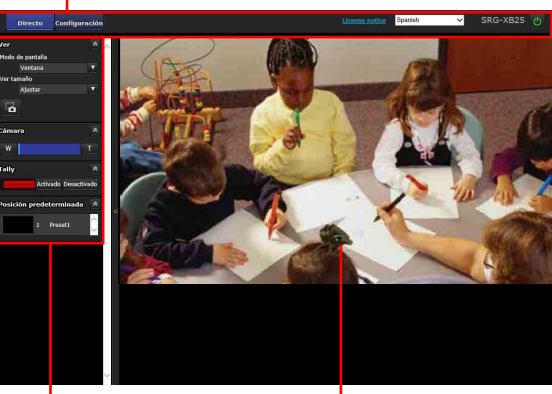

Sección del panel de control

Pantalla del monitor

# **Menú principal**

## **[Directo]**

Muestra la ventana del visor en directo.

#### **Nota**

No se muestra ninguna imagen cuando [Fuente de salida] se ajusta en [HDMI] o [HDMI+UVC].

## **[Configuración]**

Muestra el menú del administrador [\(página 46\).](#page-45-1) Para usar esta función, debe iniciar sesión como administrador.

## **[License notice]**

Muestra los acuerdos de licencia de software, etc.

#### **Idioma**

Defina el idioma que se usará en la pantalla del visor. Puede seleccionar entre [English], [Japanese], [French], [Spanish], [German], [Italian], [Chinese], [Traditional Chinese], [Korean], [Portuguese], [Russian], [Polish], [Hindi], [Vietnamese], [Thai] y [Turkish].

# **En espera / Encendido**

Haga clic para encender la cámara o activar el modo de espera.

Aparecerá **L** cuando la cámara esté en el modo de espera. Al hacer clic en  $\Box$ , la pantalla muestra  $\bullet$ , empieza a parpadear y deja de hacerlo cuando la cámara se enciende. Al hacer clic en  $\bigcirc$ , se activa el modo de espera de la cámara y la pantalla muestra

#### **Notas**

- Solo el administrador puede realizar esta operación.
- No es posible llevar a cabo esta operación si no se ha cambiado la contraseña del administrador inicial.

# **Sección del panel de control**

Haga clic en  $\triangleright$  para ocultar la pantalla de ajustes detallados. Haga clic de nuevo para volverla a mostrar.

## **Panel [Ver]**

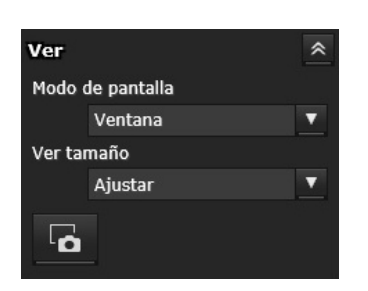

Es posible cambiar el modo de pantalla y el tamaño de visualización de la imagen, y almacenar las imágenes fijas.

#### **[Modo de pantalla]**

Seleccione el modo de visualización del visor en directo entre [Ventana] y [Pantalla completa].

#### **[Ver tamaño]**

Seleccione el tamaño de visualización de la imagen en la pantalla del monitor. Seleccione [×1/4] para visualizar las imágenes reducidas a 1/4 del tamaño de imagen. Seleccione [×1/2] para visualizar las imágenes reducidas a la mitad del tamaño de imagen. Seleccione [×1] para visualizar las imágenes con el tamaño de imagen seleccionado en [Tamaño] [\(página 54\)](#page-53-0) en el menú [Vídeo].

Seleccione [Completa] para visualizar las imágenes según el tamaño de visualización. Seleccione [Ajustar] para visualizar las imágenes con la relación de aspecto fijada según el tamaño de visualización.

### **Captura de imágenes fijas**

Haga clic en este botón para capturar una imagen fija tomada por la cámara y almacenarla en el ordenador.

# **Panel [Cámara]**

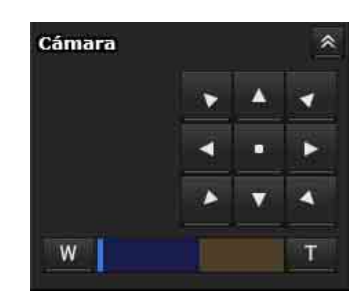

A través del panel de control, puede controlar el movimiento horizontal/vertical, el

desplazamiento a la posición inicial, el zoom y el enfoque de la cámara para la imagen que se está mostrando en el monitor.

#### <span id="page-43-0"></span>**Control de movimiento horizontal/vertical (SRG-XP1 solo)**

Haga clic en el botón de flecha en la dirección hacia la que desee mover la cámara. Manténgalo pulsado para mover la cámara de forma continua.

Haga clic en **para volver a la posición frontal**.

#### **Notas**

- Cuando [Salida de vídeo] > [resolución] se ajusta en 3840×2160/59.94p o 50p y [Fuente de salida] se ajusta en [HDMI+Stream], la operación no es compatible.
- La función de movimiento horizontal y vertical solo es compatible al usar el zoom digital.
- El rango de funcionamiento de movimiento horizontal/vertical disponible es el área en el extremo de gran angular del zoom digital.

#### <span id="page-43-1"></span>**Control de zoom**

Haga clic en **w** para alejar el zoom y haga clic en **T** para acercarlo. El zoom continúa mientras se mantenga pulsado el botón.

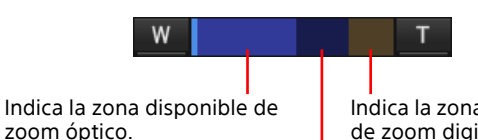

Indica la zona disponible de zoom digital.

Indica la zona disponible de Pixel Zoom.

## **Nota**

Cuando [Salida de vídeo] > [resolución] se ajusta en 3840×2160/59.94p o 50p y [Fuente de salida] se ajusta en [HDMI+Stream], la operación no es compatible.

#### **Control de enfoque (SRG-XB25 solo)**

Esta función aparece cuando [Modo de enfoque] está ajustado en [Manual] en el menú Control PTZF [\(página 60\).](#page-59-0)

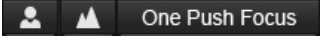

## **Panel [Tally]**

Se muestra cuando [Nivel de Tally] en la pestaña [Instalación] del menú [Sistema] se ajusta en [Brillante] o [Oscuro].

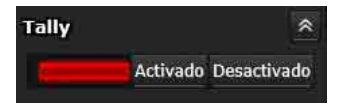

#### **Control de la luz indicadora**

Si hace clic en los botones [Activado]/ [Desactivado], podrá controlar la luz indicadora de la cámara. El indicador se ilumina si la luz indicadora se encuentra en [Activado]. No se ilumina si la luz indicadora se encuentra en [Desactivado].

## **Panel [Posición predeterminada]**

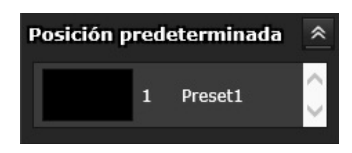

#### **Control Preajuste**

Se muestra solamente si hay posiciones predefinidas para la cámara almacenadas en la memoria.

Muestra las posiciones predefinidas almacenadas.

Seleccione el nombre de la posición predefinida en la lista; la cámara accederá a la posición que haya almacenado en la memoria en el menú Posición predeterminada.

# **Pantalla del monitor**

La salida de vídeo de la cámara se muestra en el tamaño seleccionado en [Ver tamaño].

## <span id="page-45-0"></span>**Configuración de la cámara desde un navegador web**

En esta sección se explica cómo configurar las funciones de la cámara a través de un Administrador.

Si desea obtener información sobre el control de la imagen de la cámara, consulte ["Funcionamiento de la cámara desde un](#page-42-0)  [navegador web" \(página 43\).](#page-42-0) Para configurar la cámara con el mando a distancia, consulte ["Funcionamiento mediante el](#page-22-0)  [mando a distancia por infrarrojos suministrado](#page-22-0)  [\(SRG-XP1 solo\)" \(página 23\).](#page-22-0)

En esta sección se explican las operaciones básicas para configurar el menú Administrador y sus opciones.

#### **Nota acerca de la visualización de las opciones de menú**

Solo se muestran claramente las opciones actuales disponibles en los menús de ajustes de la cámara. Las opciones que aparecen atenuadas no están disponibles.

Solo se muestran las funciones compatibles.

# <span id="page-45-1"></span>**Operaciones básicas del menú Administrador**

Es posible definir todas las funciones de la cámara en el menú Administrador en función de cómo la utilice el usuario.

Haga clic en [Configuración] en la pantalla del visor para mostrar el menú Administrador.

# **Cómo configurar el menú Administrador**

- 1 **Acceda a la cámara para mostrar la pantalla del visor.** Para obtener más información, consulte ["Acceso a la cámara con un navegador web"](#page-40-0)  [\(página 41\)](#page-40-0).
- 2 **Haga clic en [Configuración] en el menú principal.**

El cuadro de diálogo de autenticación aparece si no realiza el procedimiento de autenticación de la pantalla del visor como administrador. Escriba el nombre de usuario y la contraseña de administrador y se mostrará el menú Administrador.

3 **Haga clic en el menú (por ejemplo: Sistema) a la izquierda del menú Administrador.** Se mostrará el menú seleccionado.

Ejemplo: menú [Sistema]

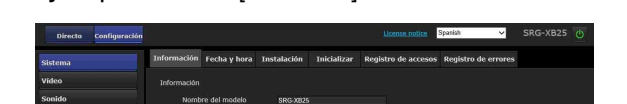

4 **Seleccione la pestaña que desee de la parte superior del menú y configure las opciones correspondientes.**

Ejemplo: pestaña [Fecha y hora] del menú [Sistema]

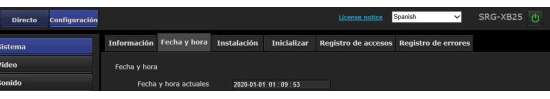

Para obtener información acerca de las pestañas del menú y las opciones de configuración, consulte [página 48.](#page-47-0)

5 **Cuando haya terminado con la configuración, haga clic en [OK].** Los ajustes fijados se activarán.

> Haga clic en [Cancel] para anular los valores establecidos y volver a la configuración anterior.

## **Botones comunes en todos los menús**

Los botones comunes mostrados a continuación aparecen en las pestañas de todos los menús si son necesarios.

# **[OK]**

Haga clic en este botón para activar los ajustes de la pestaña. Los ajustes no se aplican en la cámara a menos que haga clic en este botón.

## **[Cancel]**

Haga clic en este botón para anular los valores establecidos y volver a la configuración anterior.

## **[Reload]**

Haga clic en este botón para cancelar la operación modificada en un navegador web y actualizar la pantalla del navegador web tras obtener la información de la cámara.

# **Notas generales sobre los menús**

- Tras modificar un ajuste en un menú, espere al menos 2 minutos antes de apagar la cámara. Si apaga la cámara inmediatamente, es posible que el ajuste modificado no se guarde correctamente.
- Aunque modifique los ajustes de la cámara mientras visualiza por el visor en directo, algunos de los ajustes no se aplicarán. Para aplicar los cambios al visor en directo abierto, haga clic en [Refresh] en un navegador web.
- Puede configurar la cámara desde el menú OSD y desde el menú Administrador en el navegador web. El texto entre paréntesis a la derecha del elemento de ajuste indica el nombre del elemento de ajuste del menú OSD.
- Los valores que deben seleccionarse en el menú Administrador se indican entre corchetes " $\lceil$   $\rceil$ ".

# **Configuración del menú Administrador**

# **Menú [Sistema]**

Muestra el menú [Sistema] [\("Configuración del](#page-47-0)  sistema ― [Menú \[Sistema\]" \(página 48\)](#page-47-0)).

# **Menú [Vídeo]**

Muestra el menú [Vídeo] para configurar la imagen de la cámara [\("Configuración de la](#page-50-0)  [imagen de la cámara](#page-50-0) ― Menú [Vídeo]" [\(página 51\)](#page-50-0)).

# **Menú [Sonido]**

Muestra el menú [Sonido] para configurar el audio de la cámara [\("Configuración del audio —](#page-54-0)  [Menú \[Sonido\]" \(página 55\)\)](#page-54-0).

# **Menú [Red]**

Muestra el menú [Red] para configurar la conexión de red (["Configuración de la red —](#page-55-0)  [Menú \[Red\]" \(página 56\)](#page-55-0)).

# **Menú [Seguridad]**

Muestra el menú [Seguridad] para configurar el nombre de usuario y especificar qué ordenador u ordenadores se pueden conectar a la cámara [\("Configuración de la seguridad — Menú](#page-56-0)  [\[Seguridad\]" \(página 57\)](#page-56-0)).

# **Menú [Control PTZF]**

Muestra el menú [Control PTZF] para configurar las operaciones de movimiento horizontal/ vertical, zoom y enfoque y la comunicación en serie (["Configuración del control PTZF](#page-59-0) ― Menú [\[Control PTZF\]" \(página 60\)\)](#page-59-0).

# **Menú [Transmisión por secuencias]**

Muestra el menú [Transmisión por secuencias] para configurar los ajustes de distribución [\("Configuración de la transmisión por secuencias](#page-61-0)  [— Menú \[Transmisión por secuencias\]"](#page-61-0)  [\(página 62\)](#page-61-0)).

# <span id="page-47-0"></span>**Configuración del sistema ― Menú [Sistema]**

Al hacer clic en **Sistema** en el menú Administrador, se muestra el menú [Sistema]. Utilice este menú para definir los ajustes básicos de la cámara.

El menú [Sistema] está compuesto por las pestañas [Información], [Fecha y hora], [Instalación], [Inicializar], [Registro de accesos] y [Registro de errores].

# **Pestaña [Información]**

También puede acceder a esta información desde el menú OSD. Para obtener más información, consulte ["DEVICE INFO \(información](#page-36-1)  [del dispositivo de la cámara\)" \(página 37\)](#page-36-1).

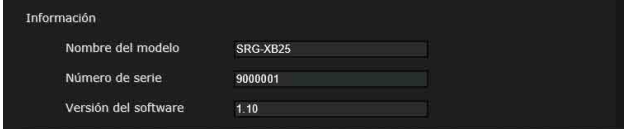

## **[Información]**

#### **[Nombre del modelo] (DEVICE INFO - MODEL NAME)**

Muestra el nombre de modelo de la cámara.

#### **[Número de serie] (DEVICE INFO - SERIAL NUMBER)**

Muestra el número de serie de la cámara.

#### **[Versión del software] (DEVICE INFO - VERSION)**

Muestra la versión del software de la cámara.

# **Pestaña [Fecha y hora]**

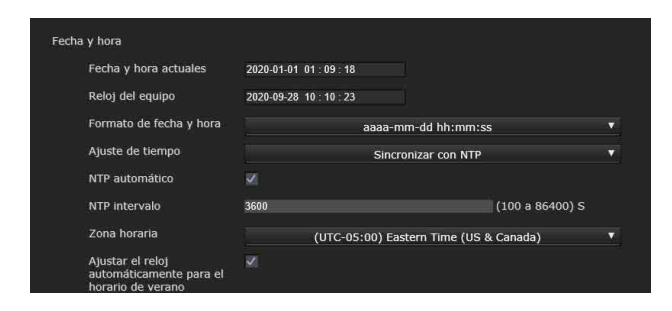

## **[Fecha y hora]**

#### **[Fecha y hora actuales]**

Muestra la fecha y hora configuradas en la cámara.

## **Notas**

- La hora configurada se restablece cuando se apaga la unidad.
- El ajuste de tiempo se inicia cuando se emite [Reiniciar] o [Predeterminado de fábrica].

#### **[Reloj del equipo]**

Muestra la fecha y hora configuradas en el ordenador.

#### **[Formato de fecha y hora]**

Permite seleccionar en la lista desplegable el formato de fecha y hora que se mostrará en el visor.

Puede seleccionar entre el formato [aaaamm-dd hh:mm:ss] (año-mes-día horas:minutos:segundos), [mm-dd-aaaa hh:mm:ss] (mes-día-año horas:minutos:segundos) y [dd-mm-aaaa hh:mm:ss] (día-mes-año horas:minutos:segundos).

#### **[Ajuste de tiempo]**

Permite seleccionar cómo establecer la fecha y la hora.

#### **[Mantener configuración actual]:**

seleccione esta opción si no necesita establecer la fecha y la hora de la cámara.

- **[Sincronizar con PC]:** seleccione esta opción si desea sincronizar la fecha y la hora de la cámara y el ordenador.
- **[Configuración manual]:** seleccione esta opción si desea definir la fecha y la hora de la cámara manualmente. Seleccione el año, el mes, el día, las horas, los minutos y los segundos en cada una de las listas desplegables.
- **[Sincronizar con NTP]:** seleccione esta opción si desea sincronizar la fecha y la hora de la cámara con las del servidor NTP (Network Time Protocol). Ajuste el servidor NTP cuando seleccione [Sincronizar con NTP].

#### **[NTP automático]**

Seleccione esta casilla si obtiene la información del servidor NTP desde el servidor DHCP. Anule la selección si especifica el servidor NTP directamente.

#### **[Servidor NTP]**

Si la opción [NTP Auto] no está seleccionada, especifique el servidor NTP para la sincronización.

#### **[NTP intervalo]**

Especifique el intervalo para la sincronización de tiempo con el servidor NTP.

Puede definir entre 100 y 86.400 segundos.

#### **[Zona horaria]**

Establezca la diferencia horaria respecto a la hora media de Greenwich del área en que se encuentra instalada la cámara.

Seleccione en la lista desplegable la zona horaria correspondiente al lugar donde se encuentra instalada la cámara.

#### **[Ajustar el reloj automáticamente para el horario de verano]**

La hora del reloj se ajusta automáticamente según el horario de verano de la zona horaria seleccionada.

## **Nota**

Si la zona horaria seleccionada en [Zona horaria] es diferente de la establecida en el ordenador, se aplicarán la fecha y la hora según la zona horaria indicada en la cámara.

# **Pestaña [Instalación]**

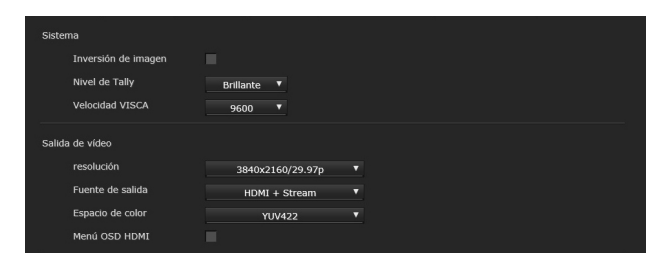

Utilice esta pestaña para realizar ajustes relacionados con la instalación. Puede configurar los ajustes desde el menú OSD. Para obtener más información, consulte ["Menú](#page-35-1)  [SYSTEM" \(página 36\)](#page-35-1) o ["Menú VIDEO OUT"](#page-34-1)  [\(página 35\).](#page-34-1)

## **[Sistema]**

#### **[Inversión de imagen] (SYSTEM - IMG FLIP)**

Permite invertir una imagen verticalmente. Por lo general, debe anular la selección de esta casilla antes de utilizar la cámara.

#### <span id="page-48-0"></span>**[IR de recepción] (SYSTEM - IR RECEIVE) (SRG-XP1 solo)**

Si desmarca la casilla, la cámara no recibe señales del mando a distancia suministrado. Asegúrese de seleccionar la casilla cuando utilice el mando a distancia suministrado.

#### **[Nivel de Tally] (SYSTEM - TALLY LEVEL)**

Es el ajuste relacionado con las luces indicadoras.

**[Brillante]:** intensifica la luz indicadora.

**[Oscuro]:** oscurece la luz indicadora.

**[Desactivado]:** la luz indicadora no se enciende, aunque se emita el comando ON de la luz indicadora.

#### **[Velocidad VISCA] (SYSTEM - VISCA BAUD RATE) (SRG-XB25 solo)**

Ajusta la velocidad de baudios de la comunicación VISCA. Seleccione [9600bps] o [38400bps].

#### **LDC (SYSTEM - LDC) (SRG-XP1 solo)**

Ajusta la corrección de la distorsión de la imagen del objetivo en el extremo de gran angular.

## **[Salida de vídeo]**

## **Nota**

Existen limitaciones en la combinación de ajustes de [resolución] y [Fuente de salida]. Para conocer las combinaciones compatibles, consulte ["Especificaciones de](#page-66-0)  [salida de vídeo" \(página 67\)](#page-66-0).

#### **[resolución] (VIDEO OUT - VIDEO FORMAT)**

Seleccione el formato de la salida de vídeo de la señal que se emitirá a través del terminal de salida HDMI.

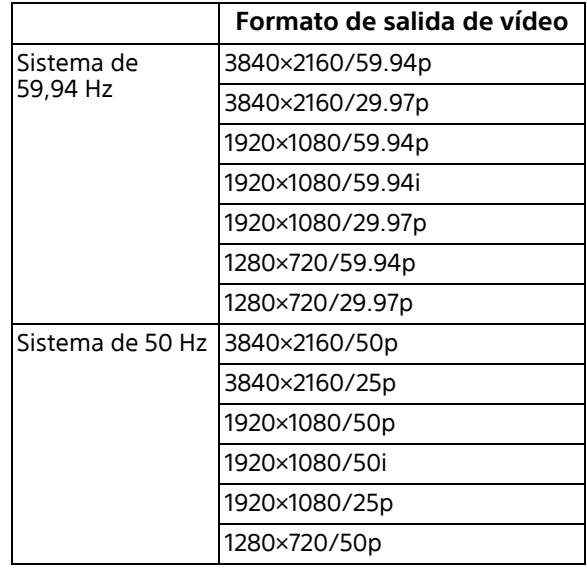

#### **[Fuente de salida]**

**[HDMI]:** salida de imagen HDMI.

- **[Stream]:** salida de imagen de transmisión por secuencias.
- **[HDMI+Stream]:** salida de imagen de transmisión por secuencias y HDMI.

**[HDMI+UVC] (SRG-XP1 solo):** salida de imagen HDMI y USB.

#### **[Espacio de color] (VIDEO OUT - COLOR SPACE)**

Puede definir el espacio de color de la salida HDMI.

#### **[Menú OSD HDMI]**

Si se desmarca la casilla, no aparece el menú OSD ni el mensaje en la pantalla de la salida HDMI.

# **Pestaña [Inicializar]**

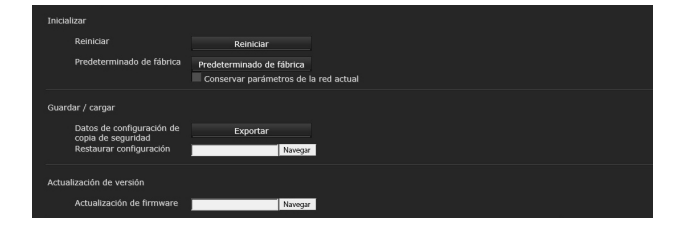

## **[Inicializar]**

#### **[Reiniciar]**

Se utiliza para reiniciar el sistema a la fuerza. Si hace clic en [Reiniciar], aparecerá el mensaje "Se reiniciará este sistema ¿Está seguro?". Haga clic en [OK] para reiniciar la cámara. Tardará unos 2 minutos en reiniciarse.

#### **[Predeterminado de fábrica]**

Restablece los ajustes por defecto de la cámara.

#### **[Conservar parámetros de la red actual]**

Si selecciona este elemento, los ajustes de red actuales y los ajustes de seguridad se conservarán aunque restablezca la cámara a los ajustes predeterminados de fábrica. Si hace clic en [Predeterminado de fábrica], aparecerá el mensaje "Se restablecerá la configuración del sistema. ¿Está seguro?". Haga clic en [OK] para empezar a cambiar los ajustes. Una vez finalizados los ajustes de la configuración predeterminada, la cámara se reinicia automáticamente. No apague la cámara hasta que se haya reiniciado.

#### **Consejo**

La cámara se puede restablecer a la configuración predeterminada de fábrica pulsando el interruptor Reset durante al menos 5 segundos.

## **[Guardar / cargar]**

#### **[Datos de configuración de copia de seguridad]**

Permite exportar los datos de configuración de la cámara a un archivo.

Para exportar los datos de configuración de la cámara al ordenador como un archivo, haga clic en [Exportar] y especifique la carpeta de destino siguiendo las instrucciones del navegador web.

#### **[Restaurar configuración]**

Permite importar los datos de configuración de la cámara almacenados.

Haga clic en [Navegar] para seleccionar el archivo de configuración. La cámara se configurará de acuerdo con los datos de configuración.

## **Nota**

Los elementos siguientes no pueden exportarse ni importarse con las opciones [Datos de configuración de copia de seguridad] y [Restaurar configuración].

- Configuración del visor en Directo
- Configuración de Matriz de color > Saturación
- Configuración de Reducción de parpadeo
- Configuración de Día/noche ICR
- Configuración de Posición predeterminada
- Configuración de Registro de accesos

## **[Actualización de versión]**

#### **[Actualización de firmware]**

Utilice esta función para actualizar el firmware. Haga clic en [Navegar] para seleccionar el archivo de firmware que desee.

Se mostrará el cuadro de confirmación. Siga las instrucciones en línea.

# **Pestaña [Registro de accesos]**

## **[Registro de accesos]**

Muestra el historial de acceso de la cámara. Haga clic en [Reload] para cargar de nuevo los datos más recientes.

#### **[Nivel de registro]**

Permite definir el rango de datos grabados en la cámara.

#### **[Tamaño de registro]**

Permite definir el número máximo de datos grabados en la cámara.

#### **[Descargar como archivo]**

Los registros grabados en la cámara se pueden almacenar como archivos.

# **Pestaña [Registro de errores]**

Solo para uso por parte del personal de servicio.

# <span id="page-50-0"></span>**Configuración de la imagen de la cámara ― Menú [Vídeo]**

# **Pestaña [Imagen]**

Puede configurar los ajustes desde el menú OSD. Para obtener más información, consulte ["Menú](#page-28-1)  [EXPOSURE" \(página 29\)](#page-28-1), ["Menú COLOR"](#page-30-1)  [\(página 31\),](#page-30-1) ["Menú DETAIL" \(página 32\)](#page-31-2), ["Menú](#page-31-3)  [GAMMA/VISIBILITY ENHANCER" \(página 32\)](#page-31-3) o ["Menú PICTURE/OPTICAL FILTER" \(página 34\).](#page-33-2)

## **[Exposición]**

- **[Modo] (EXPOSURE MODE)** Permite configurar los ajustes de exposición.
- **[Automático completo]:** la cámara realiza los ajustes de ganancia, diafragma y velocidad de obturación automáticamente.
- **[Prioridad del obturador]:** la cámara realiza los ajustes de ganancia y diafragma automáticamente, y el usuario puede seleccionar la velocidad de obturación.
- **[Prioridad del diafragma]:** la cámara realiza los ajustes de ganancia y velocidad de obturación automáticamente, y el usuario puede seleccionar el diafragma (apertura). (SRG-XB25 solo)
- **[Manual]:** el usuario puede ajustar la ganancia, el diafragma y la velocidad de obturación manualmente.

#### **[Potenciador de visibilidad] (VISIBILITY ENHANCER - SETTING)**

En las escenas de alto contraste como, por ejemplo, a contraluz, esta función reduce la sobreexposición y la subexposición. Al seleccionar la casilla de verificación, se activa la función.

Esta función solo puede activarse cuando [Modo] está ajustado en [Automático completo].

#### **[Efecto] (VISIBILITY ENHANCER - SELECT)**

Ajuste el brillo de las zonas oscuras que aparecen en la pantalla en un rango de [1] a [3].

#### **[Diafragma] (EXPOSURE - IRIS) (SRG-XB25 solo)**

Permite seleccionar el valor del diafragma en la lista desplegable. Esta función solo puede seleccionarse cuando [Modo] está ajustado en [Prioridad del diafragma] o en [Manual].

### **[Ganancia] (EXPOSURE - GAIN)**

Permite seleccionar la ganancia en la lista desplegable. Esta función solo puede seleccionarse cuando [Modo] está ajustado en [Manual].

#### **[Valor máx. de ganancia automática] (EXPOSURE - GAIN LIMIT)**

Permite seleccionar el valor de ganancia máxima del control de exposición automática en la lista desplegable. Esta función solo puede seleccionarse cuando [Modo] está ajustado en [Automático completo], [Prioridad del obturador] o [Prioridad del diafragma].

#### **[Velocidad de obturación] (EXPOSURE - SPEED)**

Permite seleccionar la velocidad de obturador en la lista desplegable. Esta función solo puede seleccionarse cuando [Modo] está ajustado en [Prioridad del obturador] o en [Manual].

## **Nota**

Si elige un valor de ajuste de velocidad de obturación muy diferente, es posible que el valor de ajuste tarde un tiempo en aplicarse. Durante este tiempo, el valor de ajuste mostrado no coincide con el valor de ajuste real. Vuelva a cargar el navegador web para visualizar el valor de ajuste correcto.

#### **[El más rápido] (EXPOSURE - MAX SPEED)**

Ajusta la velocidad del obturador máxima. Este ajuste está disponible cuando la opción [Modo] está ajustada en [Automático completo] o [Prioridad del diafragma].

#### **[El más lento] (EXPOSURE - MIN SPEED)**

Ajusta la velocidad del obturador mínima. Este ajuste está disponible cuando la opción [Modo] está ajustada en [Automático completo] o [Prioridad del diafragma].

#### **[Compensación de la exposición] (EXPOSURE - EX-COMP, LEVEL)**

Seleccione el valor de corrección de la exposición en la lista desplegable para ajustar el brillo de destino en la configuración de la exposición automática. Seleccione valores altos para iluminar la imagen y valores bajos para oscurecer la imagen. Esta función solo puede seleccionarse cuando [Modo] está ajustado en [Automático completo], [Prioridad del obturador] o [Prioridad del diafragma].

#### **[Compensación de contraste] (EXPOSURE - BACKLIGHT)**

Seleccione esta casilla para activar la función de compensación de contraluz. Esta función

solo puede seleccionarse cuando [Modo] está ajustado en [Automático completo], [Prioridad del obturador] o [Prioridad del diafragma].

#### **[Compensación de foco] (EXPOSURE - SPOTLIGHT)**

Este menú permite activar/desactivar la compensación de iluminación directa ajustando la exposición en un nivel más oscuro si una parte del objeto está iluminada, por ejemplo, la cara de una persona iluminada por un foco. Este ajuste está disponible cuando la opción [Modo] está ajustada en [Automático completo], [Prioridad del obturador] o [Prioridad del diafragma].

## **[Balance del blanco]**

## **[Modo] (COLOR - WHITE BALANCE MODE)**

Permite seleccionar un modo de balance de blancos.

- **[Automático1]:** ajusta automáticamente la reproducción de color más cercana a la imagen que se está viendo (aproximadamente entre 2500 K y 7500 K).
- **[Automático2]:** elimina las influencias provocadas por la iluminación ambiental o las luces y ajusta automáticamente la reproducción del color más próxima al color original de los objetos (aproximadamente entre 2000 K y 10000 K).
- **[Interior]:** ajusta un balance de blancos adecuado para la fotografía en interiores.
- **[Exterior]:** ajusta un balance de blancos adecuado para la fotografía en exteriores.
- **[Balance de blancos de una pulsación]:** seleccione esta opción para activar [Disparador de una pulsación].
- **[Lámpara de sodio]:** ajusta el balance de blancos adecuado para grabar con lámparas de sodio.
- **[Manual]:** permite definir [Ganancia R] y [Ganancia B]. Permite seleccionar un valor de ganancia entre 0 y 128.

#### **[Disparador de una pulsación] (COLOR - ONE PUSH TRIGGER)**

Haga clic en [Activado] para ajustar el balance de blancos. Grabe y haga zoom con un sujeto blanco grande en el centro de la pantalla antes del ajuste.

#### **[Ganancia R] (COLOR - R.GAIN)**

Puede ajustar manualmente el balance del blanco dentro del rango de 0 a 128.

Este ajuste solo se activa cuando [Modo] está ajustado en [Manual].

## **[Ganancia B] (COLOR - B.GAIN)**

Puede ajustar manualmente el balance del blanco dentro del rango de 0 a 128. Este ajuste solo se activa cuando [Modo] está ajustado en [Manual].

# **[Matriz de color]**

### **[Habilitado] (COLOR - MATRIX)**

Activa el ajuste de matriz del color.

### **[Saturación] (COLOR - LEVEL)**

Permite ajustar la densidad de color de la imagen. Seleccione un valor de [0] a [15]. Cuanto mayor sea el valor, más oscuro será el color; cuanto más pequeño sea el valor, más claro será el color. Este ajuste está disponible cuando la casilla [Habilitado] está marcada.

### **[Matriz] (COLOR - PHASE)**

Permite ajustar el tono de color de todo el video. Seleccione un valor de [0] a [15]. Este ajuste está disponible cuando la casilla [Habilitado] está marcada.

# **[Detalle]**

Permite seleccionar la nitidez.

#### **[Nivel] (DETAIL - LEVEL)**

Cuanto más alto sea el valor, más nítida será la imagen. Cuanto más bajo sea el valor, más suave será la imagen. Seleccione un valor de [0] a [14].

## **[Gamma]**

## **[Gamma] (GAMMA - SELECT)**

Puede seleccionar el tipo de curva básica para la corrección de GAMMA.

## **SRG-XP1:**

**[0]:** más oscuro y contraste claro. **[1]:** más oscuro. **[2]:** contraste claro. **[3]:** ajuste estándar.

#### **SRG-XB25:**

**[0]:** más luminoso. **[1]:** más oscuro. **[2]:** contraste claro. **[3]:** ajuste estándar.

# **[Brillo]**

Seleccione un valor de [0] a [15] para ajustar el brillo.

Cuanto más alto sea al valor, mayor será el brillo.

## **[Imagen]**

#### **[2DNR] (PICTURE - 2D NR LEVEL)**

Seleccione entre [Desactivado] o desde el nivel [1] al [3] para la reducción de ruido.

#### **[3DNR] (PICTURE - 3D NR LEVEL)**

Seleccione entre [Desactivado] o desde el nivel [1] al [3] para la reducción de ruido.

#### **[Reducción de parpadeo] (PICTURE - FLICKER CANCEL)**

Seleccione entre [Desactivado], [50Hz] o [60Hz] para la función de corrección del parpadeo.

## **Nota**

En función de las condiciones, como el tipo de iluminación o la velocidad del obturador, es posible que la función de corrección de parpadeo no pueda utilizarse.

Si la velocidad de fotogramas está en un nivel próximo a la frecuencia de alimentación, es posible que la función de corrección de parpadeo no pueda eliminar del todo el parpadeo, aunque esté activada. En este caso, ajuste la velocidad del obturador.

Recomendamos poner en [Desactivado] la opción [Reducción de parpadeo] al grabar con poca luz que no genere parpadeo, como por ejemplo en el exterior.

# **Pestaña [Códec de vídeo]**

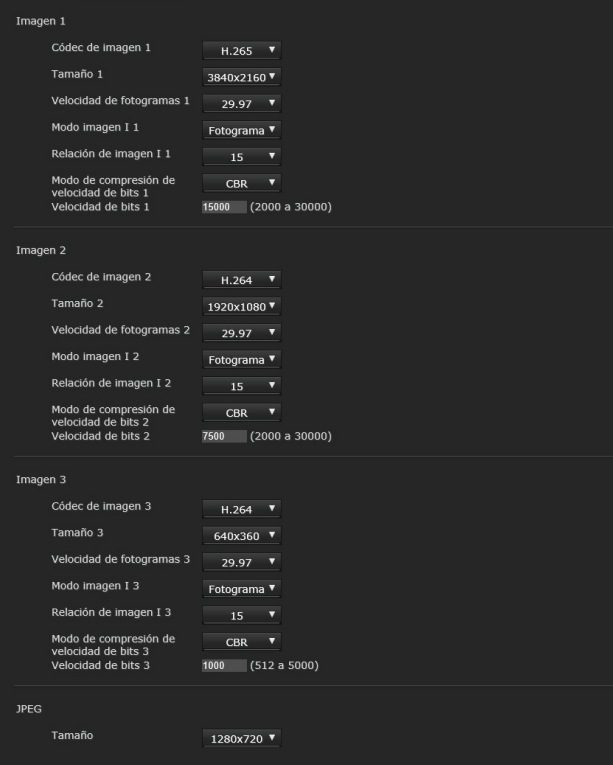

Utilice esta pestaña para realizar los ajustes relacionados con el códec de video. Hasta cinco usuarios pueden ver simultáneamente imágenes de una sola cámara. Sin embargo, cuando varios usuarios ven imágenes, las imágenes pueden dañarse en función del ajuste del códec.

# **[Imagen 1], [Imagen 2], [Imagen 3]**

Es posible establecer hasta tres modos de códec de video. Configure el siguiente ajuste para cada modo de imagen.

#### **[Códec de imagen]**

Para [Imagen 1], seleccione [H.265] u [Desactivado]. Para [Imagen 2] e [Imagen 3], seleccione [H.264] u [Desactivado].

#### **Nota**

Pueden observarse los siguientes síntomas en función de las combinaciones de diversos ajustes como Tamaño, Velocidad de fotogramas, Velocidad de bits, etc. para [Imagen 1], [Imagen 2] e [Imagen 3].

- Aumenta el retraso de la imagen.
- Se salta un fotograma al reproducir una imagen.
- El audio se interrumpe.
- La cámara tarda en responder a los comandos.
- La cámara tarda en responder a las operaciones del mando a distancia.
- La visualización de la pantalla del monitor y la configuración de los ajustes de la cámara son lentos.

En este caso, ajuste bajando los valores de los parámetros Tamaño, Velocidad de fotogramas y Velocidad de bits, o cambiando otros valores de parámetros de ajuste.

### <span id="page-53-0"></span>**[Tamaño]**

Permite seleccionar el tamaño de las imágenes que desea enviar desde la cámara. El tamaño de imagen seleccionable cambia en función del formato de salida de vídeo que se selecciona con el ajuste de formato de la salida de vídeo.

Para obtener más información, consulte ["Especificaciones de salida de vídeo"](#page-66-0)  [\(página 67\)](#page-66-0).

#### **[Velocidad de fotogramas]**

Permite definir la velocidad de fotogramas de la imagen.

La unidad indica el número de fotogramas transmitidos por segundo.

La velocidad de fotogramas seleccionable cambia en función del formato de salida de vídeo que se selecciona con el ajuste de formato de la salida de vídeo.

#### **[Modo imagen I]**

Seleccione para especificar el intervalo de inserción de H.264/H.265 I-picture. En esta cámara, solo puede seleccionarse [Fotograma].

**[Fotograma]:** permite definir el intervalo de inserción de I-picture por fotogramas.

#### **[Relación de imagen I]**

Permite definir el intervalo de inserción de H.264/H.265 I-picture por número de fotogramas.

#### **[Modo de compresión de velocidad de bits]**

Seleccione [CBR] o [VBR].

Si desea mantener una velocidad de bits fija, seleccione [CBR] y si desea mantener la calidad de imagen, seleccione [VBR]. Cuando está ajustada en [CBR], el valor introducido en [Velocidad de bits] controla la velocidad de bits. Cuando está ajustada en [VBR], la velocidad de bits de destino es la mitad del valor establecido y la velocidad de bits varía para no superar el valor establecido en [Velocidad de bits].

#### **Nota**

La velocidad de fotogramas o la velocidad de bits transmitida realmente puede no coincidir con los valores configurados en función del tamaño de imagen, la escena y el entorno de red.

#### **[Velocidad de bits]**

Es posible definir la velocidad de bits de cada línea de distribución de la imagen. Cuando la velocidad de bits está establecida en un nivel alto, es posible distribuir imágenes de alta calidad.

#### **[UVC] (SRG-XP1 solo)**

Establezca el tamaño de imagen de la salida de vídeo UVC en [Tamaño]. Seleccione la velocidad de fotogramas de la imagen de salida UVC en [Velocidad de

fotogramas]. El tamaño de imagen seleccionable cambia en función del formato de salida de vídeo que se selecciona con el ajuste de formato de la salida de vídeo.

Para obtener más información, consulte ["Especificaciones de salida de vídeo"](#page-66-0)  [\(página 67\).](#page-66-0)

### **Notas**

- Antes del uso, haga coincidir la velocidad de actualización del monitor y la velocidad de fotogramas de la cámara.
- La unidad está diseñada para cumplir con el protocolo UVC 1.1, pero algunos elementos no cumplen con el estándar UVC porque deben coexistir con las especificaciones de control VISCA. Si utiliza una aplicación que asume que la unidad cumple con UVC, puede haber diferencias en el método de control, la visualización o el funcionamiento. Tenga en cuenta que no son fallos de funcionamiento de la unidad. Asimismo, tenga en cuenta que el contenido descrito en este manual como "UVC" puede incluir las restricciones anteriores.

#### **[JPEG]**

Seleccione el tamaño de las imágenes para Motion JPEG.

# **Pestaña [Día/noche ICR] (SRG-XB25 solo)**

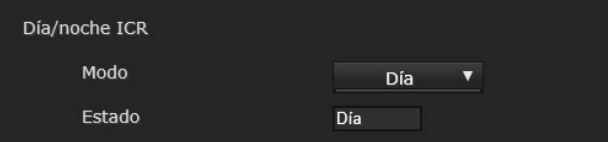

Utilice esta pestaña para establecer la función Día/noche ICR de la cámara.

Puede definir el modo Noche desde el menú OSD. Para obtener más información, consulte ["Menú PICTURE/OPTICAL FILTER" \(página 34\).](#page-33-2)

# **[Día/noche ICR]**

#### **[Modo] (OPTICAL FILTER - IR CUT FILTER)**

Seleccione el modo Día/noche ICR. En el modo [Día], se activa el filtro de eliminación de infrarrojos para eliminar los infrarrojos innecesarios.

**[Día]:** se aplica el modo Día.

**[noche]:** se aplica el modo Noche. La imagen pasa a estar en monocromo.

**[Automático]:** la activación de Día/noche ICR es automática.

### **Nota**

Cuando la opción [Automático] está seleccionada, ajuste el modo de exposición en [Automático completo].

#### **[Estado]**

Muestra el estado de la función "Día/noche".

# <span id="page-54-0"></span>**Configuración del audio — Menú [Sonido]**

Al hacer clic en **Sonido** en el menú Administrador, se muestra el menú [Sonido]. Utilice este menú para definir las funciones de audio de la cámara.

El menú [Sonido] contiene la pestaña [Sonido].

# **Pestaña [Sonido]**

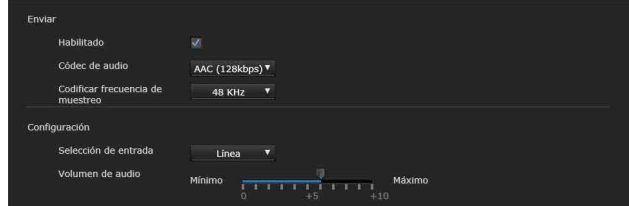

## **[Enviar]**

#### **[Habilitado]**

Seleccione esta casilla para transmitir audio desde la cámara.

#### **[Códec de audio]**

Permite seleccionar el tipo de códec para enviar audio.

**[AAC (256kbps)]:** seleccione este tipo para priorizar la calidad del audio.

**[AAC (128kbps)]:** seleccione este tipo para priorizar la capacidad de datos.

Este ajuste no influirá en la señal de audio integrada en HDMI.

#### **[Codificar frecuencia de muestreo]**

Establezca la velocidad de muestreo para la codificación de audio.

## **[Configuración]**

Realice ajustes para enviar sonido.

#### **[Selección de entrada]**

Seleccione la entrada de micrófono o de línea.

#### **[Volumen de audio]**

Ajuste el nivel de volumen de la entrada de audio desde el terminal de entrada de audio. Seleccione un nivel de [0] a [+10].

# <span id="page-55-0"></span>**Configuración de la red — Menú [Red]**

Al hacer clic en Redean el menú Administrador, se muestra el menú [Red].

Utilice este menú para configurar la red para la conexión entre la cámara y el ordenador. El menú [Red] contiene las pestañas [Red] y [UPnP].

# **Pestaña [Red]**

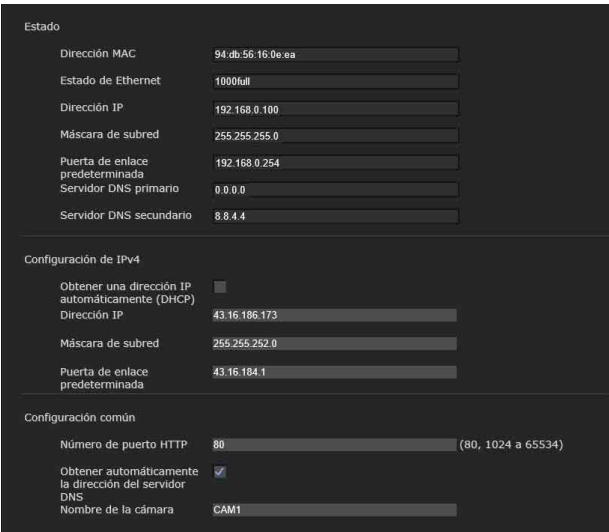

En esta sección se proporcionan los menús para conectar la cámara mediante el cable de red.

# **[Estado]**

#### **[Dirección MAC] (NETWORK - MAC ADDRESS)**

Muestra la dirección MAC de la cámara.

#### **[Estado de Ethernet]**

Muestra la velocidad de transmisión actual.

**[Dirección IP] (NETWORK - IP ADDRESS)** Muestra la dirección IP actual.

#### **[Máscara de subred] (NETWORK - SUBNET MASK)**

Muestra la máscara de subred actual.

#### **[Puerta de enlace predeterminada] (NETWORK - GATEWAY)**

Muestra la puerta de enlace predeterminada actual.

**[Servidor DNS primario]** Muestra el servidor DNS primario actual.

#### **[Servidor DNS secundario]**

Muestra el servidor DNS secundario actual.

# **[Configuración de IPv4]**

Permite configurar el ajuste de red IPv4.

#### **[Obtener una dirección IP automáticamente (DHCP)]**

Seleccione [Obtener una dirección IP automáticamente (DHCP)]. Se asignará automáticamente la dirección IP, la máscara de subred y la puerta de enlace predeterminada.

### **Nota**

Cuando marque la casilla de verificación, compruebe que haya un servidor DHCP en funcionamiento en la red.

#### **[Dirección IP]**

Escriba la dirección IP de la cámara.

#### **[Máscara de subred]** Escriba el valor de la máscara de subred.

**[Puerta de enlace predeterminada]** Escriba la puerta de enlace predeterminada.

## **[Configuración común]**

Permite configurar el ajuste de red IPv4.

#### **[Número de puerto HTTP]**

Escriba el número de puerto HTTP. Lo normal es seleccionar el 80.

#### **[Obtener automáticamente la dirección del servidor DNS]**

Si la casilla de verificación está marcada, las direcciones de [Servidor DNS primario] y [Servidor DNS secundario] se asignan automáticamente.

#### **Nota**

Para obtener una dirección de servidor DNS automáticamente, primero habilite la opción [Obtener automáticamente la dirección del servidor DNS].

Pregunte al administrador de red si se pueden obtener direcciones de servidor DNS automáticamente.

#### **[Servidor DNS primario]**

Escriba la dirección IP del servidor DNS primario.

#### **[Servidor DNS secundario]**

Escriba la dirección IP del servidor DNS secundario, si es necesario.

#### **[Nombre de la cámara] (DEVICE INFO - NAME)**

Nombre de la cámara. Para establecer el nombre se pueden usar hasta 8 caracteres alfanuméricos.

# **Pestaña [UPnP]**

Permite establecer UPnP (Universal Plug and Play).

## **[Descubrimiento]**

#### **[Habilitado]**

Si esta función está habilitada, puede buscar la cámara utilizando UPnP.

# <span id="page-56-0"></span>**Configuración de la seguridad — Menú [Seguridad]**

Al hacer clic en **Seguridad** en el menú Administrador, se muestra el menú [Seguridad]. El menú [Seguridad] contiene las pestañas [Usuario] y [Límite de acceso].

# **Administrador y Usuario**

Esta cámara identifica a las personas que inician sesión como "Administrador" o "Usuario". El "Administrador" puede utilizar todas las funciones de la cámara, incluida la configuración de la cámara.

El "Usuario" puede seleccionar las secciones de usuario especificadas como funciones disponibles (derechos de acceso) en el [Modo de visor]. La sección Usuario incluye al [Administrador], que puede definir todas las funciones además de [Completo] y [Luz].

Cada tipo de usuario puede utilizar las funciones correspondientes que se indican a continuación.

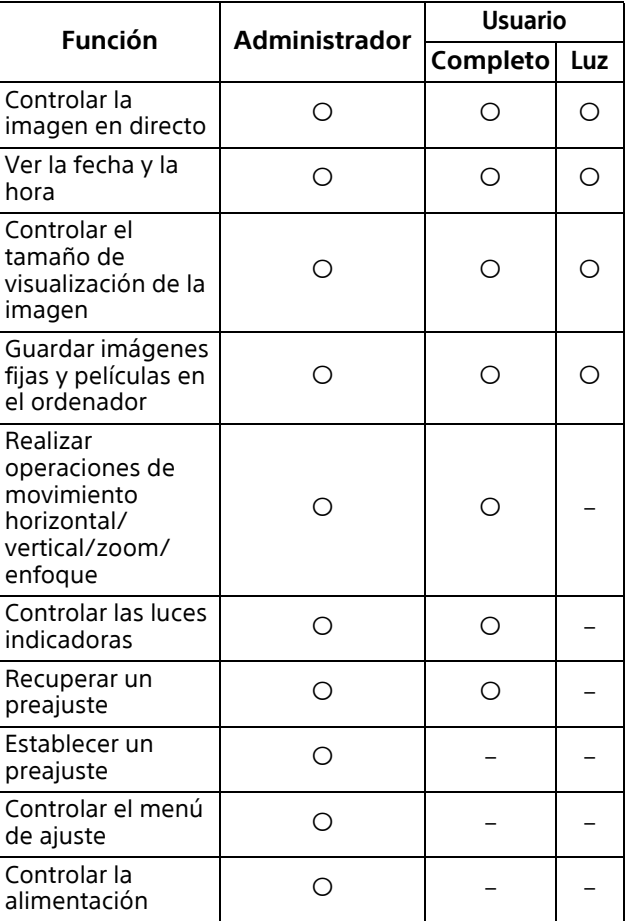

 Función que puede utilizarse, – Función que no puede utilizarse

# **Pestaña [Usuario]**

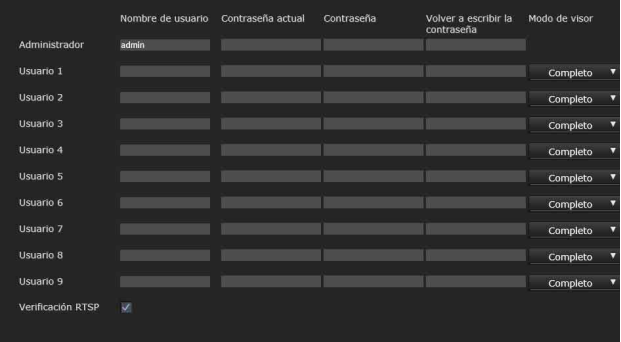

Establezca los nombres de usuario y contraseñas de Administrador y un máximo de 9 usuarios (Usuario 1 a Usuario 9) y el modo de visor de cada usuario.

Para cambiar el nombre de usuario y contraseña o eliminar a un usuario, indique su contraseña en [Contraseña actual].

Cuando añada un nuevo usuario, no es necesario introducir la [Contraseña actual]. Introduzca un nuevo usuario en [Nombre de usuario] y escriba la contraseña en [Contraseña] y en [Volver a escribir la contraseña].

## **[Administrador]**

Especifique el [Nombre de usuario], [Contraseña actual], [Contraseña] y [Volver a escribir la contraseña] para cada identificador de usuario.

#### **[Nombre de usuario]**

Escriba un nombre de usuario de entre 5 y 16 caracteres alfanuméricos.

#### **[Contraseña actual]**

Indique la contraseña actual.

#### **[Contraseña]**

Escriba una contraseña que contenga entre 8 y 64 caracteres alfanuméricos. La contraseña debe ser alfanumérica.

#### **[Volver a escribir la contraseña]**

Para confirmar la contraseña, vuelva a escribir la contraseña que ha introducido en el cuadro [Contraseña].

## **[Usuario 1] a [Usuario 9]**

Especifique el [Nombre de usuario], [Contraseña actual], [Contraseña], [Volver a escribir la contraseña] y [Modo de visor] para cada identificador de usuario.

#### **[Nombre de usuario]**

Escriba un nombre de usuario de entre 5 y 16 caracteres alfanuméricos.

#### **[Contraseña actual]**

Indique la contraseña actual.

### **[Contraseña]**

Escriba una contraseña que contenga entre 8 y 64 caracteres alfanuméricos. La contraseña debe ser alfanumérica.

#### **[Volver a escribir la contraseña]**

Para confirmar la contraseña, vuelva a escribir la contraseña que ha introducido en el cuadro [Contraseña].

#### **[Modo de visor]**

Puede seleccionar el modo de visor que se mostrará tras autenticarse cuando se muestre el visor.

- **[Administrador]:** en este modo el usuario puede utilizar todas las funciones, incluido el menú de configuración.
- **[Completo]:** el usuario puede utilizar todas las funciones excepto el menú de configuración, las configuraciones de preajustes y la alimentación.
- **[Luz]:** el usuario puede seleccionar el tamaño de la imagen y la imagen ([Imagen 1] a [Imagen 3]) del visor en directo.

## **[Verificación RTSP]**

Establezca si desea usar o no la autenticación para la transmisión RTSP.

Si la casilla de verificación está seleccionada, el nombre de usuario y la contraseña especificados en la pestaña [Usuario] se autentican.

#### **Notas**

- Para evitar que los usuarios no especificados accedan a la transmisión, marque la casilla de verificación de [Verificación RTSP] antes de usar el producto.
- Cuando se modifica este ajuste, la transmisión RTSP se interrumpe temporalmente.

# **Pestaña [Límite de acceso]**

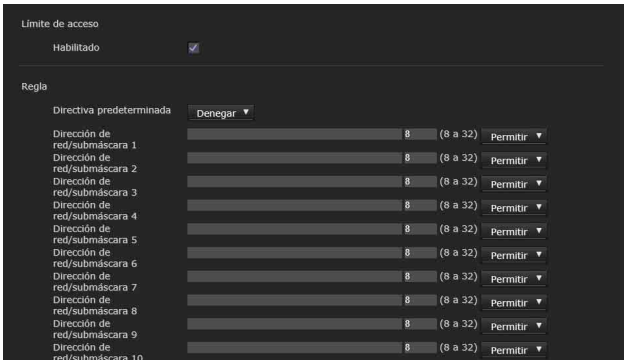

Permite controlar qué ordenadores pueden acceder a la cámara.

# **[Límite de acceso]**

Permite definir el límite de acceso a la cámara.

#### **[Habilitado]**

Seleccione la casilla de verificación para habilitar el límite de acceso.

## **[Regla]**

Permite definir las normas para el límite de acceso a la cámara.

#### **[Directiva predeterminada]**

Seleccione la directiva básica de limitación entre [Permitir] y [Denegar] para los ordenadores con acceso a la red que no estén especificados en los menús [Dirección de red/submáscara 1] a [Dirección de red/ submáscara 10] que aparecen a continuación.

#### **[Dirección de red/submáscara 1] a [Dirección de red/submáscara 10]**

Escriba las direcciones de red y los valores de máscara de subred a los que desee permitir o denegar el acceso a la cámara.

Puede especificar como máximo 10 direcciones de red y valores de máscara de subred.

Introduzca un valor de 8 a 32 en la máscara de subred.

Seleccione [Permitir] o [Denegar] en la lista desplegable que aparece a la derecha de cada dirección de red/máscara de subred.

#### **Consejo**

El valor de máscara de subred representa el número de bits de la parte izquierda de la dirección de red.

Por ejemplo, el valor de máscara de subred para "255.255.255.0" es 24.

Si establece "192.168.0.0/24" y [Permitir], puede permitir el acceso desde los ordenadores cuya dirección IP se encuentre entre "192.168.0.0" y "192.168.0.255".

## **Nota**

Es posible tener acceso a la cámara, incluso desde un ordenador cuya dirección IP tenga sus derechos de acceso establecidos en [Denegar], si se escribe el nombre de usuario y la contraseña establecidos para el Administrador en la pestaña Usuario del menú Seguridad en la pantalla de autenticación.

# **Pestaña [Comprobación de Referer]**

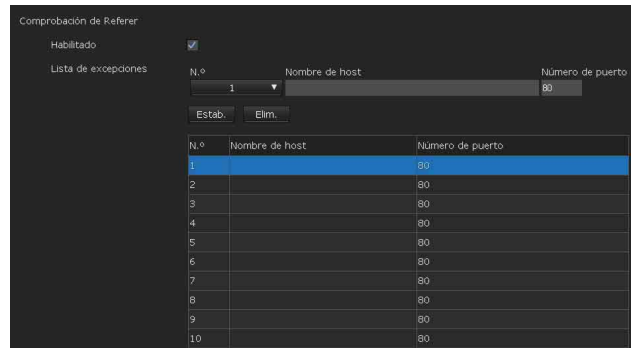

La Comprobación de Referer es la función que comprueba si la página web que solicita acceso a la cámara está autorizada. Si la página web no está autorizada, la cámara deniega el acceso de la página web.

Si desea acceder desde una página web distinta a la que proporciona la cámara, registre los nombres de host y los números de puerto en la [Lista de excepciones].

# **[Comprobación de Referer]**

#### **[Habilitado]**

Seleccione la casilla de verificación para habilitar la Comprobación de Referer.

## **[Lista de excepciones]**

Registre los hosts que no deben someterse a la Comprobación de Referer.

#### **[N.º]**

Seleccione el número de registro para la lista de excepciones.

#### **[Nombre de host]**

Indique el nombre de host o la dirección IP del ordenador que suministra la página web que quiere registrar en la lista de excepciones.

#### **[Número de puerto]**

Indique el número de puerto del ordenador que suministra la página web que quiere registrar en la lista de excepciones.

#### **[Estab.]**

Registre los valores del [Nombre de host] y el [Número de puerto] que ha indicado en la lista del número seleccionado.

#### **[Elim.]**

Elimine los contenidos de la lista seleccionada con [N.º].

# **Pestaña [Protección contra ataques violentos]**

El ataque violento es un método de ataque que consiste en intentar todos los patrones posibles de contraseña en sucesión. Esta cámara tiene una función para prevenir los ataques violentos. • Se aplica al acceso HTTP.

## **[Protección contra ataques violentos]**

#### **[Habilitado]**

Seleccione la casilla de verificación para habilitar la función Protección contra ataques violentos.

## **[Configuración]**

Configure la función Protección contra ataques violentos.

#### **[Conteo]**

Establezca el número de conteos para fallar la autenticación de una detección de ataque.

#### **[Tiempo de liberación]**

Establezca el tiempo para liberar la detección de ataque.

# <span id="page-59-0"></span>**Configuración del control PTZF ― Menú [Control PTZF]**

Al hacer clic en **Control PTZF** en el menú Administrador, aparecerá el menú [Control PTZF]. El menú [Control PTZF] incluye las pestañas [Control PTZF] y [Posición predeterminada].

# **Pestaña [Control PTZF]**

Permite realizar las operaciones de movimiento horizontal/vertical/zoom/enfoque. Puede configurar los ajustes desde el menú OSD. Para obtener más información, consulte ["Menú](#page-32-1)  [ZOOM/FOCUS \(SRG-XB25 solo\)" \(página 33\)](#page-32-1) o ["Menú ZOOM \(SRG-XP1 solo\)" \(página 34\)](#page-33-3).

#### **Nota**

No es posible configurar las opciones Límite de foco cercano, Modo PTZ, Pan-Tilt Nivel y Nivel de zoom desde el menú OSD.

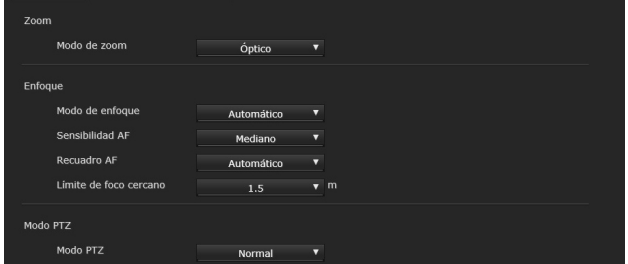

## **[Zoom]**

#### **[Modo de zoom] (ZOOM - MODE)**

Permite definir el intervalo de aplicación de zoom.

- **[Óptico]:** una imagen se puede ampliar hasta 25× con zoom óptico. (SRG-XB25 solo)
- **[Zoom de píxeles]:** con un Pixel Zoom, una imagen se amplía y se atenuará el deterioro de la calidad de la imagen sobre la región óptica. Admite un zoom de hasta 2x para formato de vídeo 1080p y de hasta 3x para formato de vídeo 720p. No es compatible con otras resoluciones.
- **[Digital]:** en la SRG-XB25, puede ampliarse una imagen hasta 25x con zoom óptico y 6x con zoom digital (incluido el Pixel Zoom) para un zoom total de hasta 150x. La SRG-XP1 no tiene zoom óptico, solo zoom digital (incluido el Pixel Zoom) para un zoom total de hasta 6x.

#### **[Desactivado]:** apaga la función de zoom. (SRG-XP1 solo)

#### **Nota**

Cuando [Salida de vídeo] > [resolución] se ajusta en 3840×2160/59.94p o 50p y [Fuente de salida] se ajusta en [HDMI+Stream], la operación no es compatible.

## **[Enfoque] (SRG-XB25 solo)**

Es el ajuste relacionado con el enfoque.

**[Modo de enfoque] (FOCUS - MODE)** Seleccione el modo de enfoque.

- **[Automático]:** el enfoque se ajusta automáticamente.
- **[Manual]:** el enfoque se puede ajustar con  $\log$  botones  $\Delta$ ,  $\Delta$  y One Push Focus del panel de control que aparece en el visor principal.

#### **[Sensibilidad AF]**

Permite seleccionar la sensibilidad para ajustar automáticamente el enfoque.

#### **[Recuadro AF]**

Permite definir el área del fotograma para ajustar automáticamente el enfoque.

#### **[Límite de foco cercano]**

Permite definir el intervalo en el que se enfoca automáticamente. Si el sujeto está más cerca que el intervalo definido, no se enfocará. El valor es una referencia.

#### **Nota**

Seleccione [Manual] y ajuste el enfoque manualmente al grabar los siguientes objetos.

- Paredes blancas y otros objetos sin contraste
- Objetos situados detrás de cristales
- Objetos con rayas horizontales
- Objetos en cuya superficie se proyecten o reflejen luces brillantes
- Paisajes nocturnos y otros objetos oscuros con luces intermitentes

Si se establece en [Manual], el enfoque puede desviarse en entornos con grandes variaciones de temperatura. En este caso, ajuste el enfoque manualmente.

## **[Modo PTZ]**

Configure el modo de control de movimiento horizontal/vertical con los botones de flecha de 8-direcciones [\(página 44\)](#page-43-0) y el modo de control de zoom con los botones  $\sqrt{1 + \frac{1}{2}}$  [\(página 44\)](#page-43-1). Seleccione [Normal] o [Paso].

## **[Modo PTZ]**

- **[Normal]:** si hace clic con el ratón, la cámara comienza a hacer un movimiento horizontal, vertical o zoom, y el funcionamiento continúa mientras se mantiene pulsado el botón. Para detener la operación basta con soltar el botón del ratón.
- **[Paso]:** cada vez que se hace clic con el botón del ratón, la cámara se mueve (horizontal, vertical o zoom) según el nivel fijado. Si mantiene el botón del ratón presionado durante 1 segundo o más, el modo de funcionamiento cambia temporalmente a [Normal]. Al soltar el botón del ratón, la cámara se detiene y se restaura el modo [Paso].

Si selecciona [Paso], el valor [Nivel de zoom] puede seleccionarse.

#### **[Nivel de zoom]**

Seleccione el nivel de transición de la cámara entre [1] y [10] haciendo clic en los botones  $\sqrt{y}$   $\sqrt{y}$  para aplicar el zoom. Si selecciona [10], el nivel de transición será el máximo.

#### **Notas**

- Cuando [Salida de vídeo] > [resolución] se ajusta en 3840×2160/59.94p o 50p y [Fuente de salida] se ajusta en [HDMI+Stream], la operación no es compatible.
- La función de movimiento horizontal y vertical solo es compatible al usar el zoom digital.
- El rango de funcionamiento de movimiento horizontal/vertical disponible es el área en el extremo de gran angular del zoom digital.

# **Pestaña [Posición predeterminada]**

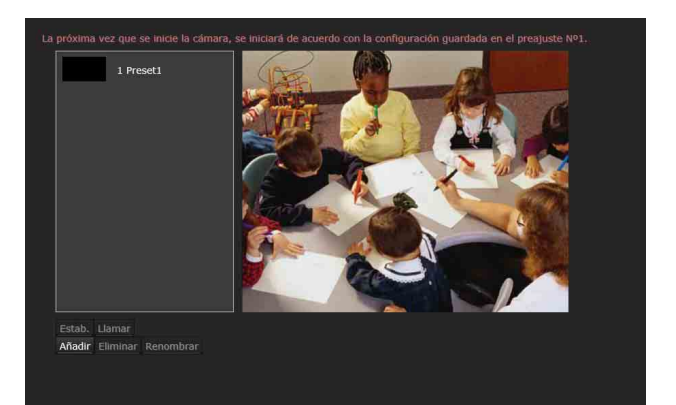

Es posible almacenar las posiciones de movimiento horizontal, vertical y zoom en 256 posiciones. Para ver detalles de los ajustes que se pueden almacenar, consulte ["Preajustes"](#page-69-0)  [\(página 70\).](#page-69-0)

#### **Nota**

Cuando se enciende la cámara, funciona con los ajustes registrados en Preajuste 1. Registre los datos en Preajuste 1 de antemano para encender la cámara con una configuración concreta.

#### **Lista Posición predeterminada**

Muestra los números y los nombres de los preajustes registrados. Seleccione un preajuste para activarlo.

#### **Pantalla de visualización previa**

En esta pantalla se controlan imágenes y se configuran preajustes.

#### **[Estab.]**

Guarde las posiciones de movimiento horizontal, vertical y zoom, y los ajustes de la cámara en el preajuste seleccionado. Para ver detalles de los ajustes que se pueden almacenar, consulte ["Preajustes"](#page-69-0)  [\(página 70\).](#page-69-0)

#### **[Llamar]**

Permite mover las posiciones de movimiento horizontal, vertical y zoom guardadas en el preajuste seleccionado. Los ajustes de la cámara guardados se recuperan.

#### **[Añadir]**

Permite guardar las posiciones actuales de movimiento horizontal, vertical y zoom, y los ajustes de la cámara como un nuevo preajuste. Para ver detalles de los ajustes que se pueden almacenar, consulte ["Preajustes" \(página 70\)](#page-69-0).

#### **[Eliminar]**

Permite eliminar los preajustes seleccionados y recuperar los ajustes predeterminados de fábrica. Para obtener información sobre los elementos de ajuste almacenados en cada preajuste, consulte ["Preajustes" \(página 70\)](#page-69-0).

#### **[Renombrar]**

Permite cambiar el nombre del preajuste seleccionado. Para establecer el nombre se pueden usar hasta 32 caracteres alfanuméricos.

# <span id="page-61-0"></span>**Configuración de la transmisión por secuencias — Menú [Transmisión por secuencias]**

Al hacer clic en **Transmisión por secuencias** en el menú Administrador, se muestra el menú [Transmisión por secuencias]. Utilice este menú para configurar los elementos de transmisión mediante unidifusión o multidifusión.

El menú [Transmisión por secuencias] contiene la pestaña [Transmisión por secuencias].

# **Pestaña [Transmisión por secuencias]**

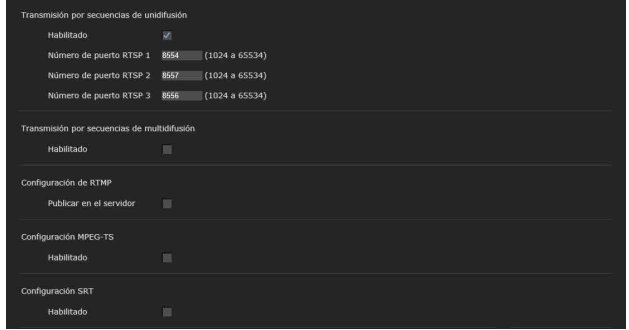

Cuando se modifican los ajustes de la pestaña Transmisión por secuencias, la transmisión RTSP se interrumpe temporalmente. Por lo tanto, si está visualizando el visor en otro navegador web, la pantalla se quedará en negro durante unos instantes.

### **[Transmisión por secuencias de unidifusión]**

#### **[Número de puerto RTSP 1] a [Número de puerto RTSP 3]**

Especifique el número del puerto RTSP utilizado para la transmisión unidifusión RTSP. La configuración predeterminada es 8554, 8557 o 8556. Especifique un valor de [1024] a [65534].

Los ajustes para [Imagen 1] a [Imagen 3] en la pestaña [Códec de vídeo] del menú [Vídeo] se aplican de [Número de puerto RTSP 1] a [Número de puerto RTSP 3], respectivamente.

## **[Transmisión por secuencias de multidifusión]**

Establezca si desea que la cámara utilice la transmisión de multidifusión o no con los datos de video y datos de audio. Reduce la carga de transmisión de la cámara haciendo que un ordenador del mismo segmento de red reciba los mismos datos de transmisión.

#### **[Habilitado]**

Marque esta casilla de verificación para permitir la transmisión por multidifusión. Si selecciona esta casilla, deberá configurar las opciones [Número de puerto de vídeo] y [Número de puerto de audio] correctamente.

#### **[Número de puerto de vídeo], [Número de puerto de audio]**

Especifique los números del puerto de transmisión de datos de audio y video utilizados para la transmisión multidifusión RTSP. Especifique un número de [1024] a [65534].

## **[Configuración de RTMP]**

#### **[Publicar en el servidor]**

Seleccione la casilla de verificación para habilitar RTMP.

**[Tipo de codificación de video]** Muestra el tipo de codificación de vídeo.

**[Tipo de codificación de audio]** Muestra el tipo de codificación de audio.

**[Formato de resolución]** Muestra el formato de imagen.

# **[Tamaño del fragmento]**

Muestra el tamaño de los fragmentos RTMP.

**[Estado del servidor RTMP]** Muestra el estado del servidor RTMP.

**[URL de RTMP]** Muestra la URL de RTMP.

## **[Configuración MPEG-TS]**

#### **[Habilitado]**

Marque esta casilla de verificación para permitir la transmisión MPEG-TS. Si selecciona esta casilla, deberá configurar las opciones [Dirección IP] y [Número de puerto] correctamente.

#### **[Dirección IP]** Permite configurar la dirección IP de destino.

#### **[Número de puerto]**

Permite configurar el número de puerto de destino.

# **[Configuración SRT]**

#### **[Habilitado]**

Marque esta casilla de verificación para permitir la transmisión.

#### **[IP de destino]**

Permite configurar la dirección IP de destino.

#### **[Número de puerto]**

Permite configurar el número de puerto de destino.

#### **[Latencia]**

Seleccione la latencia entre [20] ms y [8000] ms.

#### **[Cifrado]**

Permite definir el tipo de cifrado. Seleccione entre [Ninguno], [AES-128] o [AES-256].

# **Uso de NDI|HX**

Para utilizar NDI|HX, es necesario que adquiera la clave de licencia.

#### **Adquisición de la clave de licencia**

Puede adquirir la clave de licencia en la siguiente URL de NewTek, Inc. http://new.tk/ndi\_sony

#### **Notas**

- Descargue el driver más reciente de NDI|HX e instálelo en productos NewTek.
- Para obtener información detallada acerca de los ajustes y operaciones de NDI|HX, consulte las instrucciones de los productos NewTek.
- Una vez se haya instalado NDI|HX, ya no se puede usar ningún otro método de transmisión.
- Para obtener información detallada acerca de la desinstalación de NDI|HX, póngase en contacto con su representante de servicios.

#### **Servicios y software proporcionados por otras empresas**

- Pueden estar sujetos a términos y condiciones distintos.
- El acceso a los servicios y las actualizaciones de software puede interrumpirse o darse por finalizado sin previo aviso.
- Los servicios y los contenidos del software están sujetos a modificaciones sin previo aviso.
- Puede ser necesario un registro y/o pago aparte.

Sony Corporation no se hace responsable de ninguna reclamación, presentada por clientes o terceros, en relación con el uso de los servicios y el software proporcionados por otras empresas.

# **Lista de mensajes**

Los siguientes mensajes e indicaciones pueden aparecer en la cámara. Tome las medidas necesarias que se describen a continuación.

# **Indicadores luminosos de la cámara**

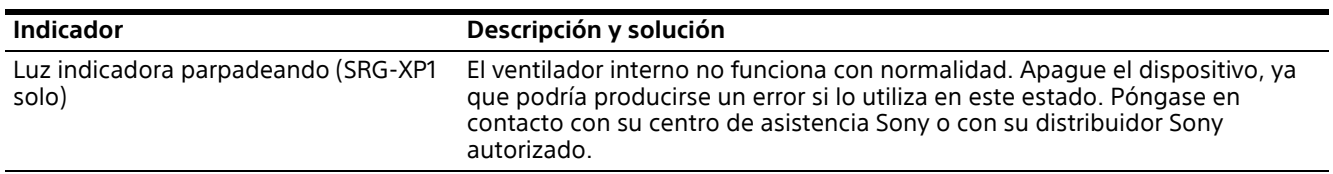

# **Solución de problemas**

Antes de llevar la cámara a reparar, compruebe los siguientes puntos para resolver el problema. Si el problema persiste, póngase en contacto con el centro de asistencia Sony.

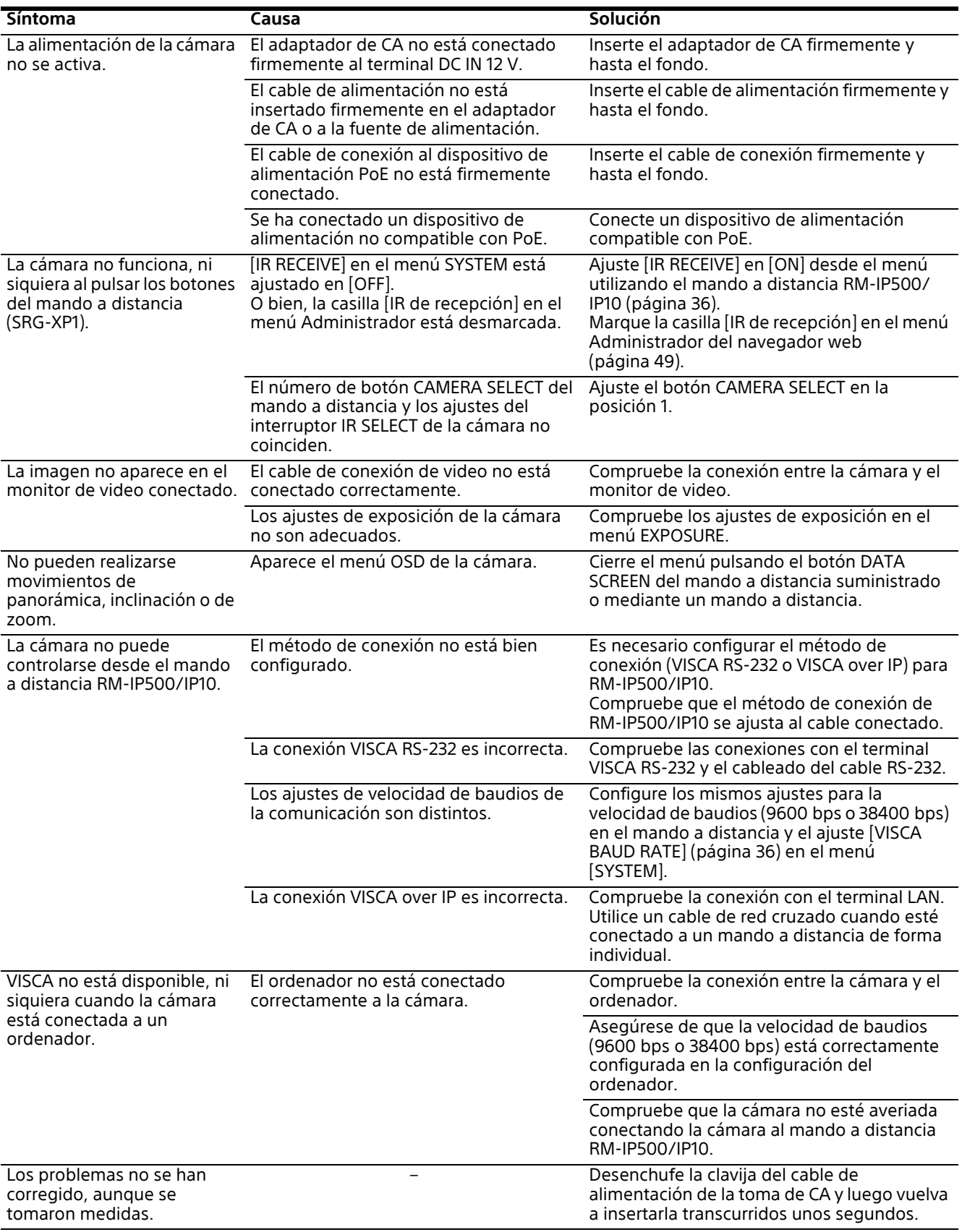

# <span id="page-66-0"></span>**Especificaciones de salida de vídeo**

O: compatible

–: no compatible

# **SRG-XP1**

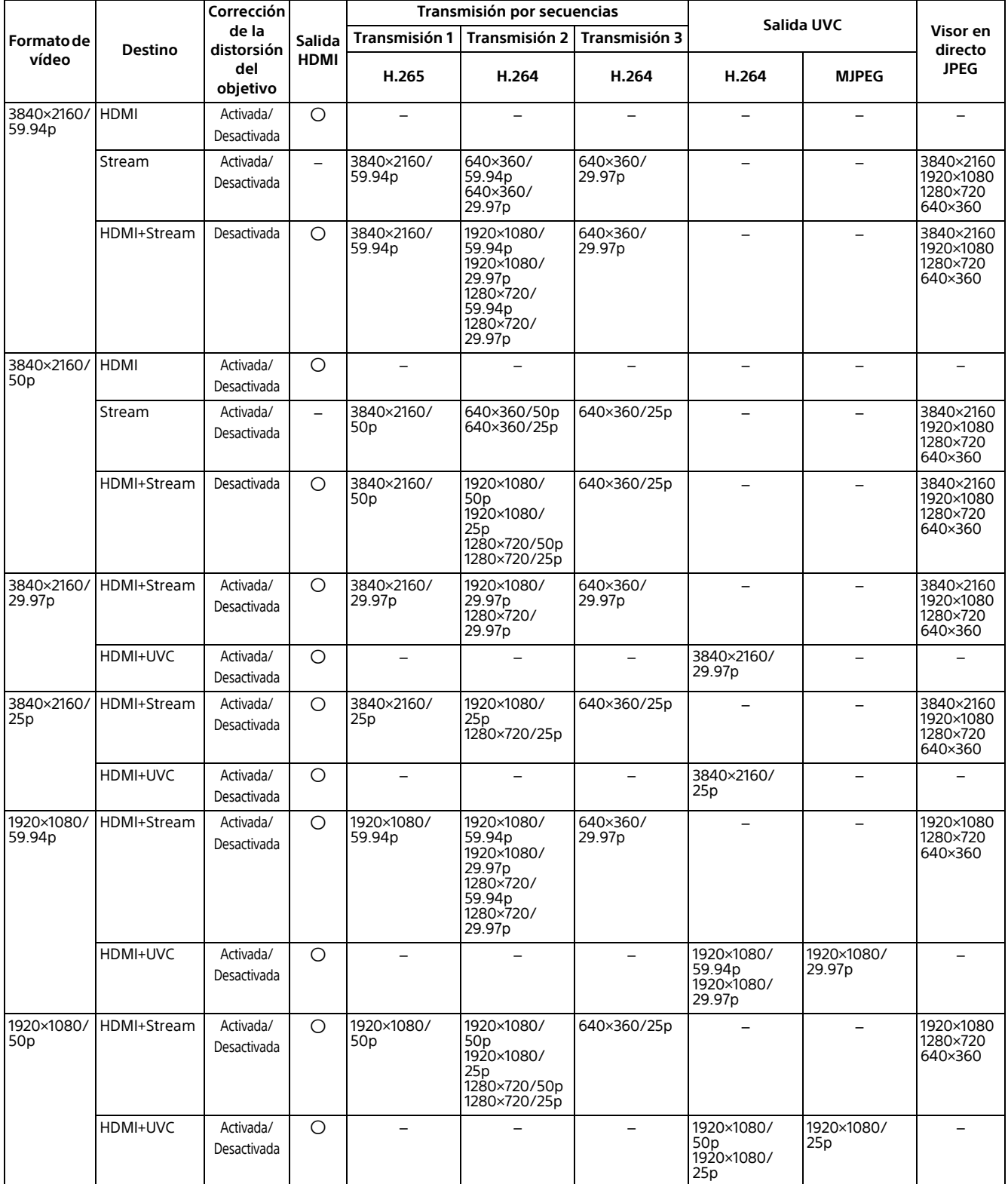

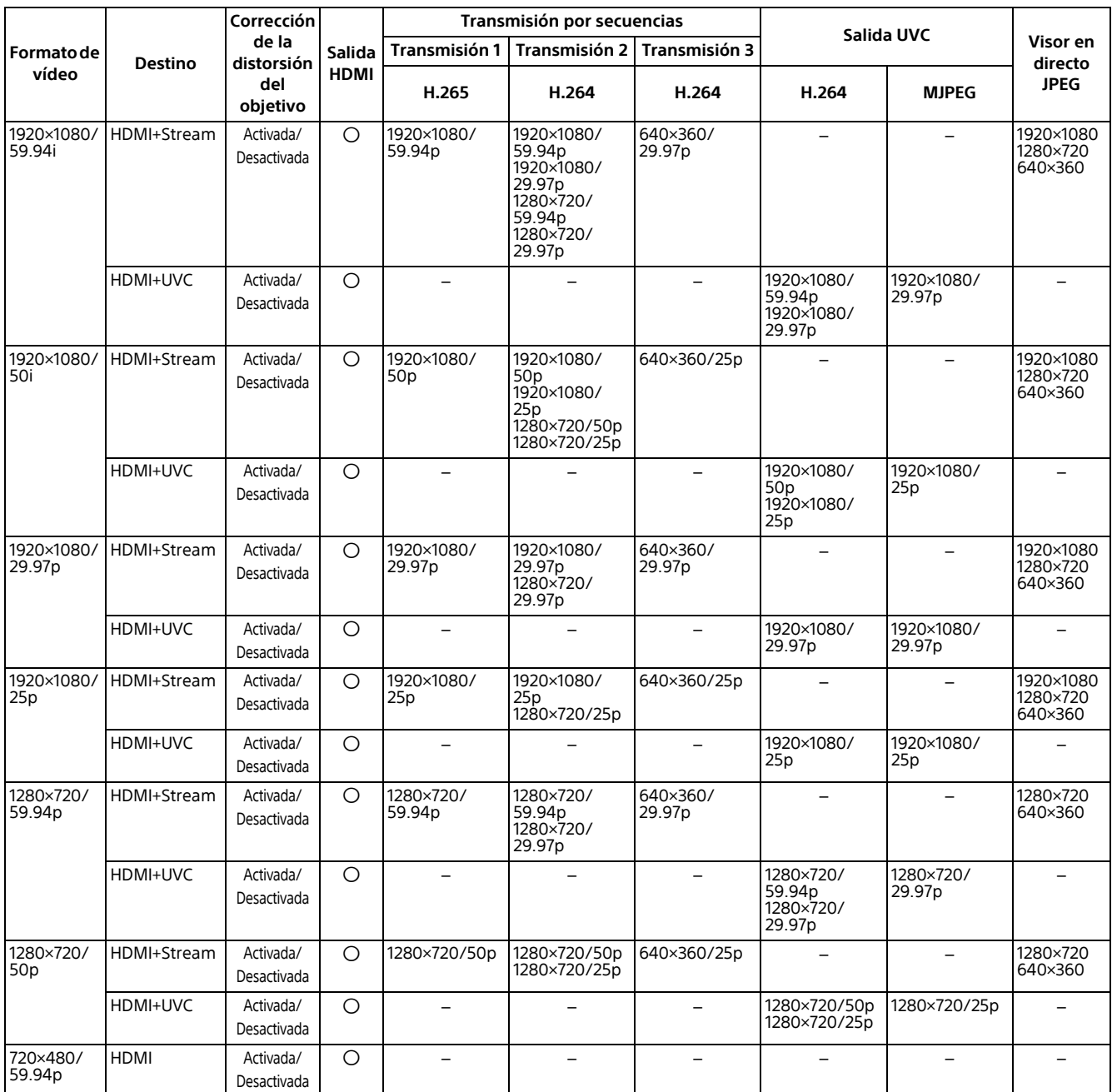

# **SRG-XB25**

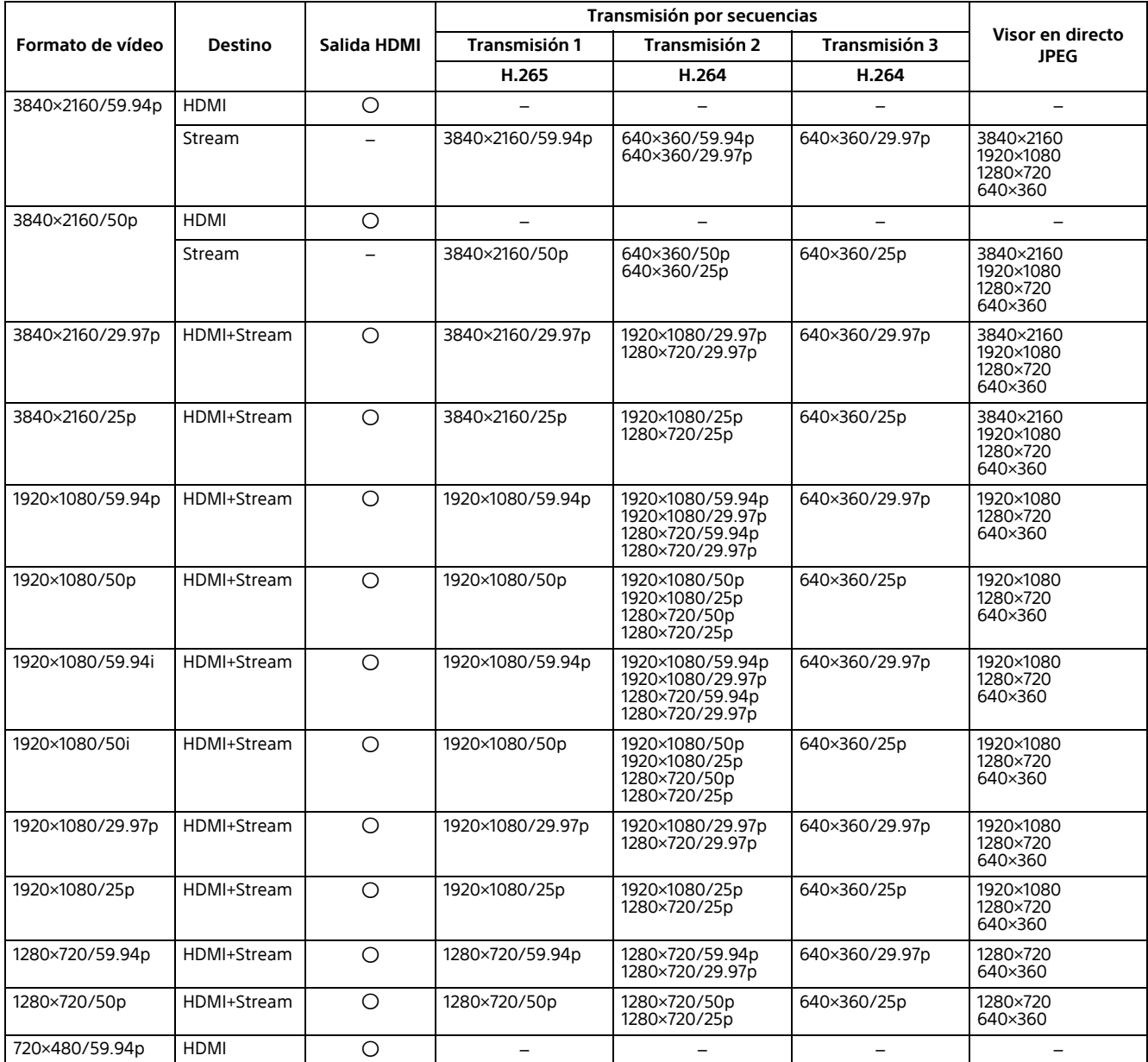

# <span id="page-69-0"></span>**Preajustes**

En las siguientes listas se muestran los elementos almacenados en los preajustes.

**Elemento almacenado en el preajuste**

: almacena los ajustes en el preajuste.

# **Ajustes de movimiento horizontal/vertical/zoom/enfoque**

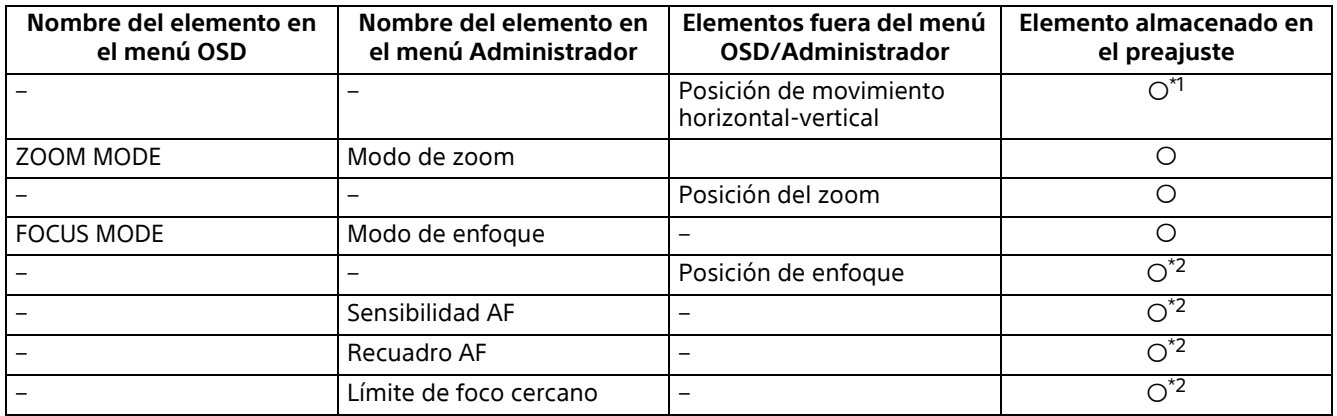

\*1 SRG-XP1 solo \*2 SRG-XB25 solo

# **Ajustes de la cámara**

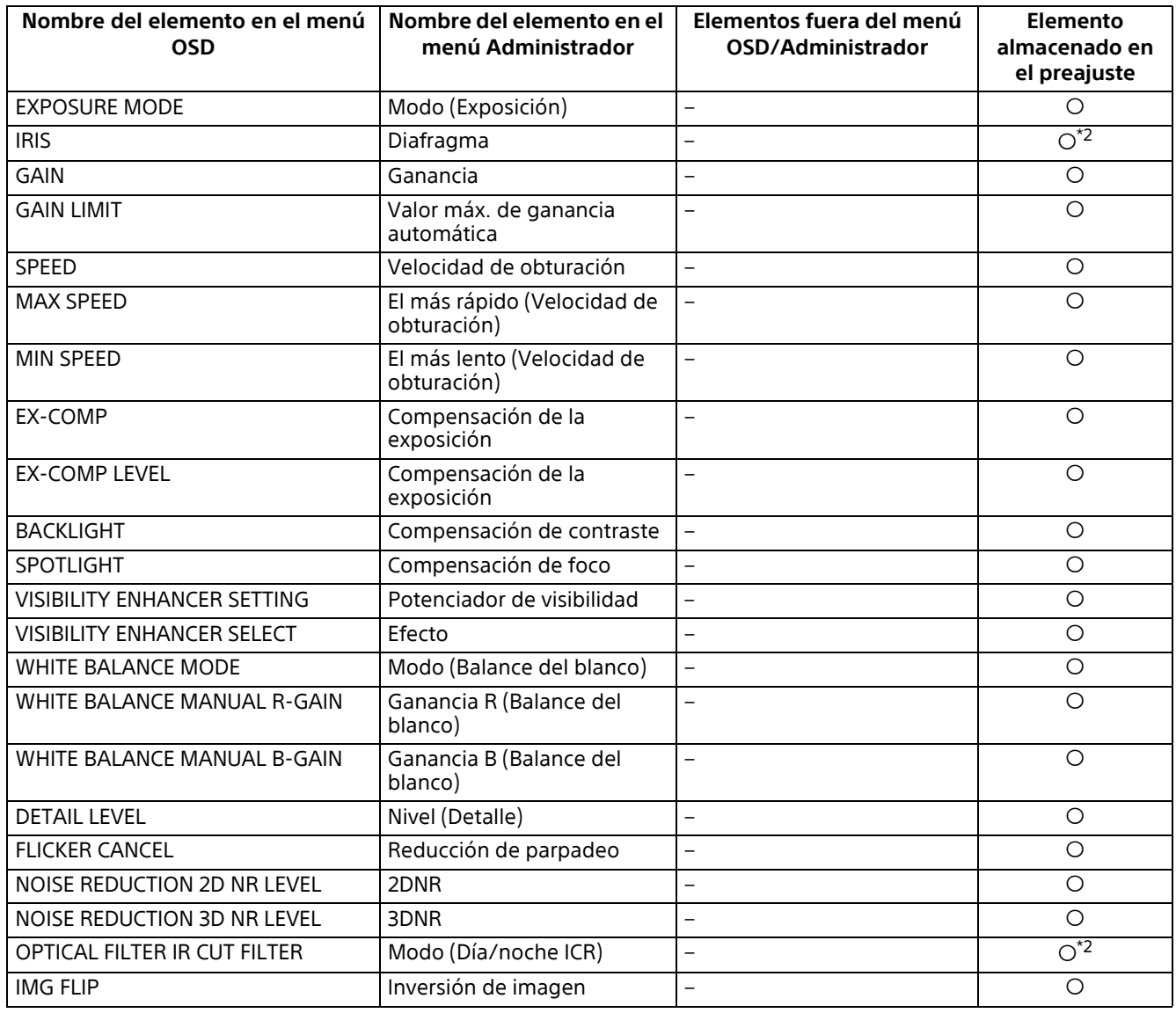

\*1 SRG-XP1 solo \*2 SRG-XB25 solo

# **Especificaciones**

## **Sistema**

Señal de vídeo

3840×2160/59.94p 3840×2160/29.97p 1920×1080/59.94p 1920×1080/59.94i 1920×1080/29.97p 1280×720/59.94p 1280×720/29.97p 640×360/59.94p 640×360/29.97p 3840×2160/50p 3840×2160/25p 1920×1080/50p 1920×1080/50i 1920×1080/25p 1280×720/50p 1280×720/25p 640×360/50p 640×360/25p 640×480/59.94p \*1 \*1 Salida HDMI solo.

Sincronización

Sincronización interna

Dispositivo de imagen Sensor de imagen CMOS de tipo 1/1.8 Número de píxeles efectivo: aprox. 8,40 megapíxeles (SRG-XP1) Sensor de imagen CMOS de tipo 1/2.5 Número de píxeles efectivo: aprox. 8,50 megapíxeles (SRG-XB25)

## **Cámara**

Objetivo Enfoque individual  $f = 4.57$  mm,  $F1.7$ f = 21 mm (equivalente a una cámara de 35 mm) (SRG-XP1) Óptico, 25× f = 4,8 mm a 120 mm, F1.6 a F3.4 f = 28 mm a 694 mm (equivalente a una cámara de 35 mm) (SRG-XB25) Distancia mínima del objeto 300 mm (SRG-XP1) 1500 mm (WIDE/TELE) (SRG-XB25) Iluminación mínima 0,5 lux (salida 4K, 50 IRE, 1/30s) (SRG-XP1)

0,8 lux (salida 4K, 50 IRE, 1/30s) (SRG-XB25) Velocidad de obturación De 1/10000s a 1/1s

## **Terminales de salida**

HDMI Terminal: conector HDMI (tipo A) × 1 Espacio de color: YUV, 4:2:2, 8 bits YUV, 4:2:0, 8 bits RGB, 4:4:4, 8 bits VIDEO OUT (SRG-XP1 solo) Terminal: conector USB  $(Tipo B) \times 1$ Estándar: USB 3.0 AUDIO OUT (SRG-XB25 solo) Terminal: miniconector de ø3,5

## **Terminales de entrada y salida**

VISCA RS-232 (SRG-XB25 solo) Terminales: mini-DIN de 8 contactos ×2 Estándares: VISCA Terminal LAN Terminal: RJ45 Estándares: compatible con IEEE802.3af (PoE)

## **Terminales de entrada**

MIC Terminal: miniconector de ø3,5 (compatible con Plug-in-Power) Terminal de alimentación IEC60130-10 (norma JEITA RC-5320A) TYPE 4

## **General**

Tensión de entrada CC 12 V (adaptador de CA de 100 V a 240 V, 50/60 Hz), PoE (compatible con IEEE802.3af) Consumo energético Para 12 V CC: 12,5 W (SRG-XP1) 11,0 W (SRG-XB25) Para entrada PoE: 12,9 W (SRG-XP1) 12,9 W (SRG-XB25) Temperatura de funcionamiento De 0 °C a 40 °C Temperatura de almacenamiento De –20 °C a +60 °C
Dimensiones externas (dimensiones [página 74\)](#page-73-0)  $72,4 \times 51,2 \times 121,7 \text{ mm}$ (SRG-XP1)  $80,1 \times 70,9 \times 177,2 \text{ mm}$ (SRG-XB25) (ancho/alto/fondo) (sin incluir piezas que sobresalen) Peso Aprox. 0,41 kg (SRG-XP1) Aprox. 0,87 kg (SRG-XB25) Ángulo de instalación Menos de ±45 grados respecto de la superficie horizontal

## **Accesorios suministrados**

Normativa de seguridad (1) Adaptador de CA (1) Mando a distancia (1) (SRG-XP1 solo) Cable de seguridad (1) Tornillos de montaje  $(\bigoplus M3\times8)$  (1) Tornillos de montaje ( $\oplus$ M2,6×6 negros) (1) Base de fijación del cable HDMI (1)

## **Accesorios opcionales**

Mando a distancia (RM-IP500/IP10)

El diseño y las especificaciones están sujetos a cambios sin previo aviso.

# <span id="page-73-0"></span>**Dimensiones**

## **SRG-XP1**

### **Parte superior Parte frontal**

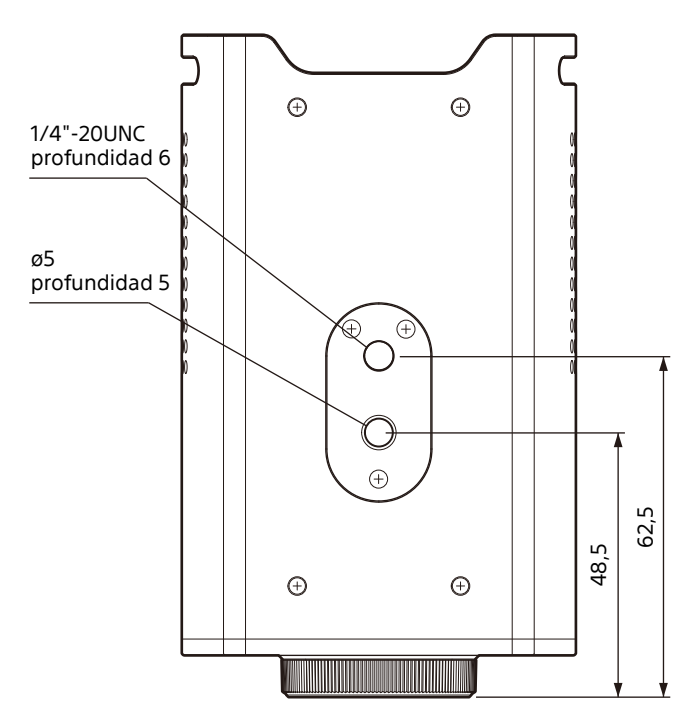

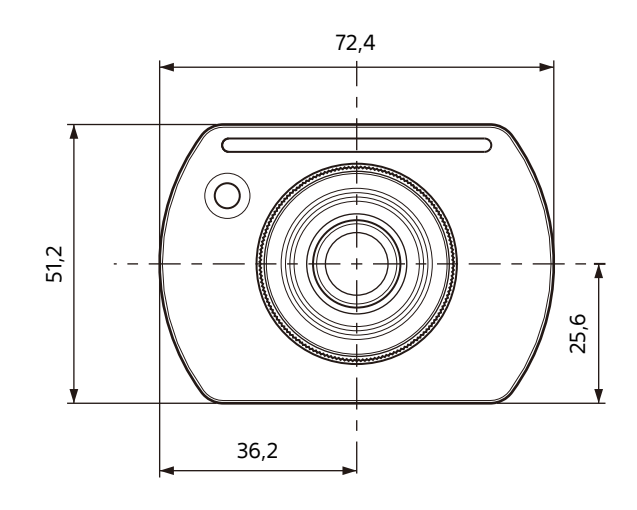

### **Parte inferior**

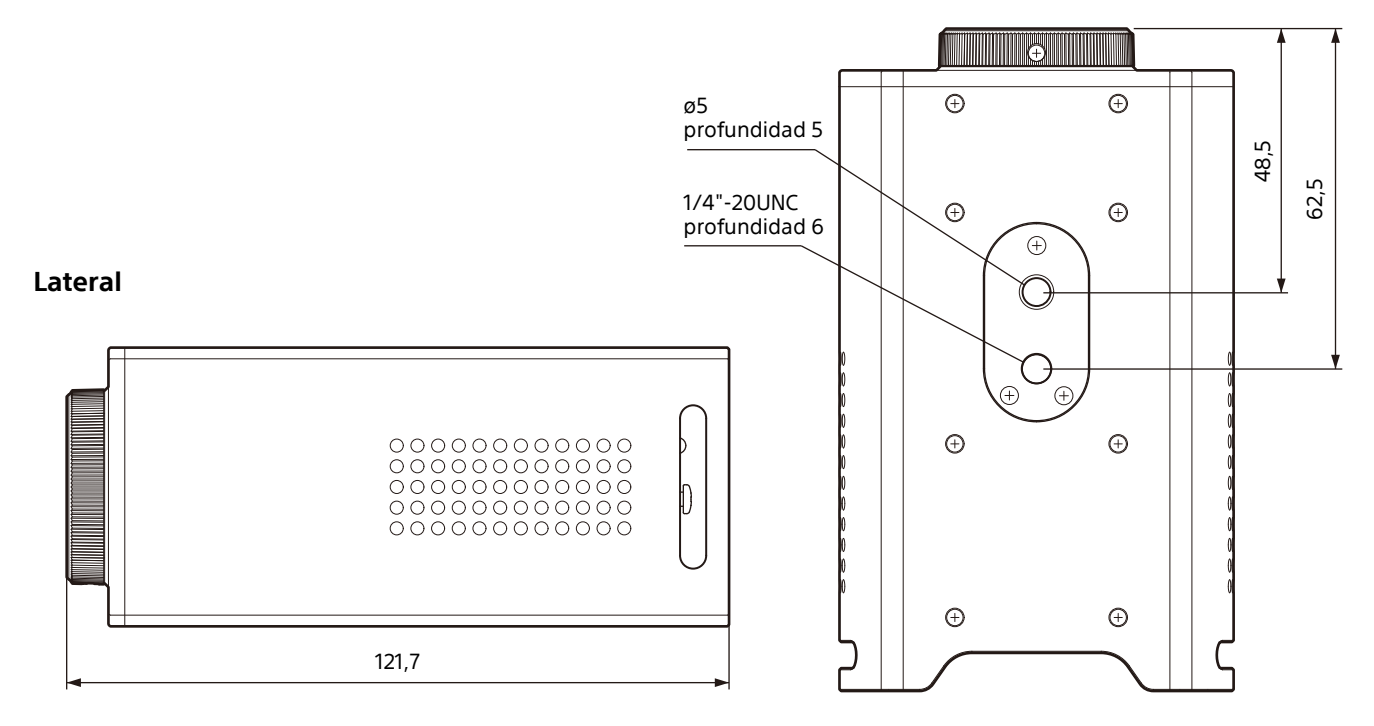

Unidad: mm

### **Parte superior Parte frontal**

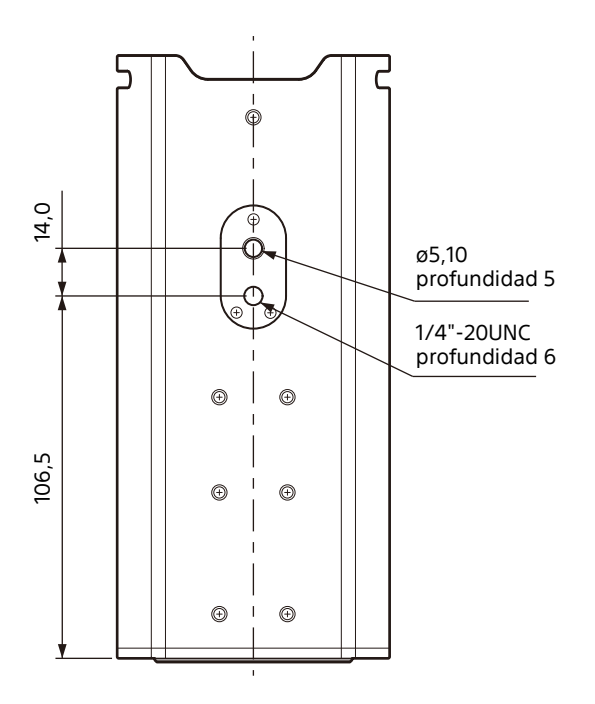

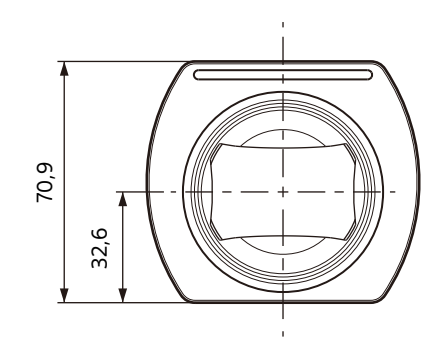

### **Parte inferior**

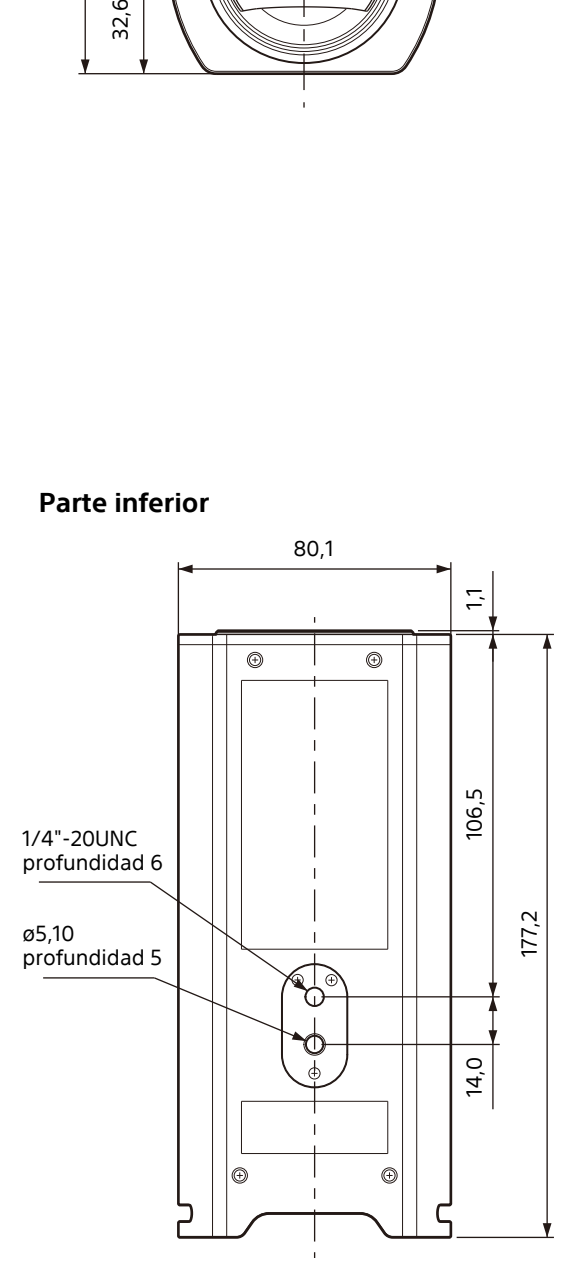

Unidad: mm

## **Lateral**

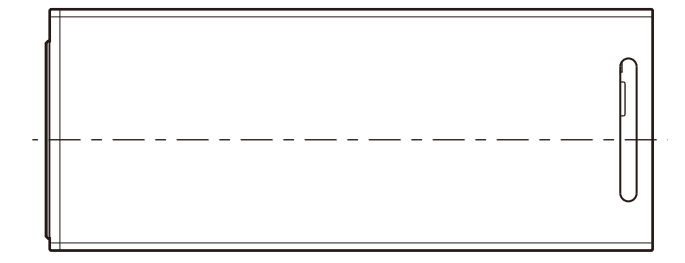

# **Disposición de los contactos (SRG-XB25 solo)**

## **Terminal VISCA IN (8-contactos mini-DIN, hembra)**

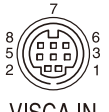

**VISCA IN** 

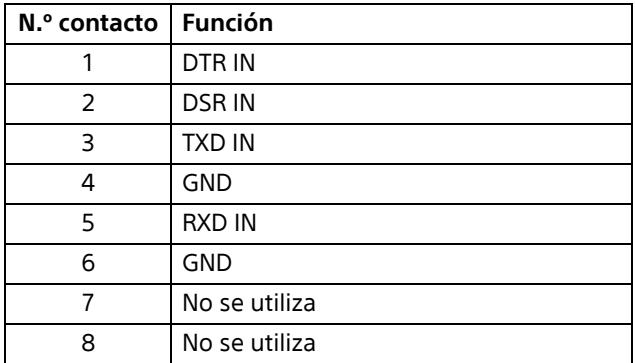

## **Terminal VISCA OUT (8-contactos mini-DIN, hembra)**

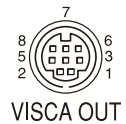

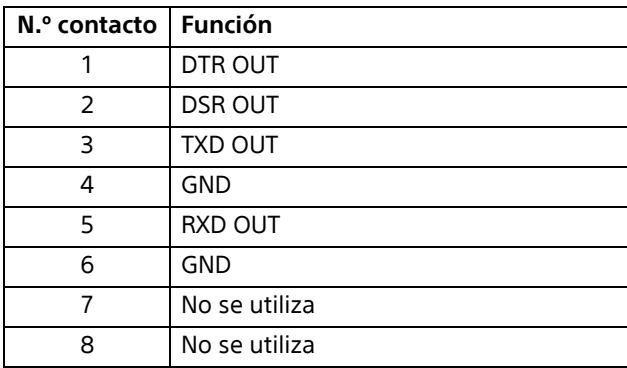